# BLADEOS<sup>™</sup> 6.3

# **Application Guide**

RackSwitch<sup>™</sup> G8052

Part Number: BMD00210, September 2010

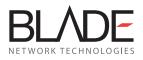

2051 Mission College Blvd. Santa Clara, CA 95054 www.bladenetwork.net Copyright © 2010 BLADE Network Technologies, Inc., 2051 Mission College Blvd., Santa Clara, California, 95054, USA. All rights reserved. Part Number: BMD00210.

This document is protected by copyright and distributed under licenses restricting its use, copying, distribution, and decompilation. No part of this document may be reproduced in any form by any means without prior written authorization of BLADE Network Technologies, Inc. Documentation is provided "as is" without warranty of any kind, either express or implied, including any kind of implied or express warranty of non-infringement or the implied warranties of merchantability or fitness for a particular purpose.

U.S. Government End Users: This document is provided with a "commercial item" as defined by FAR 2.101 (Oct. 1995) and contains "commercial technical data" and "commercial software documentation" as those terms are used in FAR 12.211-12.212 (Oct. 1995). Government End Users are authorized to use this documentation only in accordance with those rights and restrictions set forth herein, consistent with FAR 12.211-12.212 (Oct. 1995), DFARS 227.7202 (JUN 1995) and DFARS 252.227-7015 (Nov. 1995).

BLADE Network Technologies, Inc. reserves the right to change any products described herein at any time, and without notice. BLADE Network Technologies, Inc. assumes no responsibility or liability arising from the use of products described herein, except as expressly agreed to in writing by BLADE Network Technologies, Inc. The use and purchase of this product does not convey a license under any patent rights, trademark rights, or any other intellectual property rights of BLADE Network Technologies, Inc.

BLADE Network Technologies, the BLADE logo, BLADEHarmony, BNT, NMotion, RackSwitch, Rackonomics, RackSwitch Solution Partner, ServerMobility, SmartConnect and VMready are trademarks of BLADE Network Technologies, Inc. in the United States and certain other countries. Cisco<sup>®</sup> and EtherChannel<sup>®</sup> are registered trademarks of Cisco Systems, Inc. in the United States and certain other countries. VMware is a registered trademark or trademark of VMware, Inc. in the United States and/or other jurisdictions. Any other trademarks appearing in this manual are owned by their respective companies.

Originated in the USA.

# Contents

### Preface = 15

Who Should Use This Guide = 15 What You'll Find in This Guide = 15 Additional References = 17 Typographic Conventions = 19 How to Get Help = 20

Part 1: Getting Started = 21

#### Chapter 1: Switch Administration **2**3

```
Configuring Management Interfaces = 23
Using Telnet = 25
   BOOTP Relay Agent = 25
   DHCP Relay Agent = 26
Using the Browser-Based Interface = 28
   Configuring BBI Access Via HTTP = 28
   Configuring BBI Access Via HTTPS = 28
Using SNMP = 30
   SNMP v1, v2 = 30
   SNMP v3.0 = 31
      Default Configuration = 31
      User Configuration = 32
   Configuring SNMP Trap Hosts = 33
      SNMPv1 Trap Host Configuration = 33
      SNMPv2 Trap Host Configuration = 34
      SNMPv3 Trap Host Configuration = 35
```

USB Options = 36 USB Boot = 36 USB Copy = 37 Copy to USB = 37 Copy from USB = 37 Part 2: Securing the Switch • 39 Chapter 2: Securing Administration • 41 Secure Shell and Secure Copy = 41 Configuring SSH/SCP Features on the Switch = 42 Configuring the SCP Administrator Password = 43 Using SSH and SCP Client Commands = 43 SSH and SCP Encryption of Management Messages = 45 Generating RSA Host and Server Keys for SSH Access = 45 SSH/SCP Integration with Radius Authentication = 46 SSH/SCP Integration with TACACS+ Authentication = 46 SecurID Support = 46 End User Access Control = 47 Considerations for Configuring End User Accounts = 47 Strong Passwords = 48 User Access Control 48 Listing Current Users = 49 Logging into an End User Account = 49 Chapter 3: Authentication & Authorization Protocols 
51 RADIUS Authentication and Authorization = 51 How RADIUS Authentication Works 52 Configuring RADIUS on the Switch = 52 RADIUS Authentication Features in BLADEOS <a>53</a> Switch User Accounts = 54 RADIUS Attributes for BLADEOS User Privileges = 54 TACACS+ Authentication = 55 How TACACS+ Authentication Works = 55 TACACS+ Authentication Features in BLADEOS 56 Authorization = 56 Accounting = 57

Command Authorization and Logging = 57 Configuring TACACS+ Authentication on the Switch = 58 LDAP Authentication and Authorization = 58

#### Chapter 4: 802.1X Port-Based Network Access Control = 61

Extensible Authentication Protocol over LAN = 62 EAPoL Authentication Process = 63 EAPoL Message Exchange = 64 EAPoL Port States = 65 Guest VLAN = 65 Supported RADIUS Attributes = 66 EAPoL Configuration Guidelines = 68

#### Chapter 5: Access Control Lists • 69

Summary of Packet Classifiers = 69 Summary of ACL Actions = 71 ACL Order of Precedence = 71 ACL Groups = 71 ASSIGNING ACLS to a Port = 72 ACL Metering and Re-Marking = 73 Viewing ACL Statistics = 73 ACL Configuration Examples = 74 VLAN Maps = 76 Using Storm Control Filters = 78

Part 3: Switch Basics **79** 

#### Chapter 6: VLANs = 81

VLANs Overview = 81 VLANs and Port VLAN ID Numbers = 82 VLAN Numbers = 82 PVID Numbers = 83 VLAN Tagging = 84 VLAN Topologies and Design Considerations = 88 VLAN Configuration Rules = 88 Multiple VLANs with Tagging Adapters = 89 VLAN Configuration Example = 91 Protocol-Based VLANs = 92 Port-Based vs. Protocol-Based VLANs = 93 PVLAN Priority Levels = 93 PVLAN Tagging = 93 PVLAN Configuration Guidelines = 94 Configuring PVLAN = 94 Private VLANs = 96 Private VLAN Ports = 96 Configuration Guidelines = 97 Configuration Example = 97

### Chapter 7: Ports and Trunking • 99

Trunking Overview = 100 Before You Configure Static Trunks = 101 Trunk Group Configuration Rules = 102 Port Trunking Example = 103 Configurable Trunk Hash Algorithm = 104 Link Aggregation Control Protocol = 106 LACP Configuration Guidelines = 107 Configuring LACP = 108

### Chapter 8: Spanning Tree Protocols = 109

```
Spanning Tree Groups = 110

Bridge Protocol Data Units = 111

BDPU Overview = 111

Determining the Path for Forwarding BPDUs = 111

STG Guidelines = 112

Adding a VLAN to an STG = 112

Creating a VLAN = 112

Rules for VLAN Tagged Ports = 113

Adding and Removing Ports from STGs = 113

Rapid Spanning Tree Protocol = 115

Port State Changes = 115

Port Type and Link Type = 116

RSTP Configuration Guidelines = 116

RSTP Configuration Example = 117
```

Using Multiple STGs = 118 Default Spanning Tree Configuration = 118 When To Use Multiple STGs = 119 Spanning Tree with ISLs = 120 Multiple Spanning Tree Protocol = 121 MST Region = 121 Common and Internal Spanning Tree = 121 MSTP Configuration Guidelines = 122 MSTP Configuration Example = 123 Port Fast Forwarding = 124 Fast Uplink Convergence = 124

#### Chapter 9: Quality of Service **125**

QoS Overview = 125 Using ACL Filters = 127 Summary of ACL Actions = 127 ACL Metering and Re-Marking = 128 Using DSCP Values to Provide QoS = 129 Differentiated Services Concepts = 129 Per Hop Behavior = 130 QoS Levels = 131 DSCP Re-Marking and Mapping = 132 DSCP Re-Marking Configuration Example = 133 Using 802.1p Priority to Provide QoS = 134 Queuing and Scheduling = 135

```
Part 4: Advanced Switching Features • 137
```

```
Chapter 10: Virtualization = 139
```

```
Chapter 11: VMready = 141
VE Limit = 142
Defining Server Ports = 142
VM Groups = 142
Local VM Groups = 143
Configuring a Local VM Group = 143
Pre-Provisioning VMs = 144
```

Distributed VM Groups = 145 Assigning a vCenter = 145 vCenter Scans = 146 Deleting the vCenter = 146 VM Profiles = 146 Initializing a Distributed VM Group = 147 Assigning Members = 148 Synchronizing the Configuration = 148 Removing Member VEs = 148 Exporting Profiles = 149 VMware Operational Commands = 149 VLAN Maps = 150 VM Policy Bandwidth Control = 151 VM Policy Bandwidth Control Commands = 151 Bandwidth Policies vs. Bandwidth Shaping = 152 VMready Information Displays = 153 Local VE Information = 153 vCenter Hypervisor Hosts = 155 vCenter VEs = 156 vCenter VE Details = 156 VMready Configuration Example = 157

Part 5: IP Routing = 159

### Chapter 12: Basic IP Routing 161

IP Routing Benefits = 161 Routing Between IP Subnets = 161 Example of Subnet Routing = 163 Using VLANs to Segregate Broadcast Domains = 164 Configuration Example = 164 ECMP Static Routes = 167 OSPF Integration = 167 ECMP Route Hashing = 167 Configuring ECMP Static Routes = 168 Dynamic Host Configuration Protocol = 169

```
Chapter 13: IPv6 Host Management = 171
```

```
IPv6 Address Format = 171
IPv6 Address Types = 172
```

IPv6 Address Autoconfiguration = 173 IPv6 Interfaces = 174 Neighbor Discovery = 175 Supported Applications = 176 Unsupported Features = 178 Configuration Guidelines = 178 IPv6 Configuration Examples = 179

### Chapter 14: Routing Information Protocol = 181

```
Distance Vector Protocol = 181
Stability = 181
Routing Updates = 182
RIPv1 = 182
RIPv2 = 182
RIPv2 in RIPv1 Compatibility Mode = 183
RIP Features = 183
RIP Configuration Example = 185
```

### Chapter 15: IGMP = 187

```
IGMP Snooping = 188

IGMP Groups = 189

FastLeave = 189

IGMPv3 Snooping = 189

IGMP Snooping Configuration Example = 191

Static Multicast Router = 192

IGMP Relay = 193

Configuration Guidelines = 193

Configure IGMP Relay = 194

IGMP Filtering = 195
```

### Chapter 16: Border Gateway Protocol = 197

Internal Routing Versus External Routing = 197 Forming BGP Peer Routers = 199 What is a Route Map? = 199 Incoming and Outgoing Route Maps = 200 Precedence = 201 Configuration Overview = 201 Aggregating Routes = 203 Redistributing Routes = 203 BGP Attributes = 204 Selecting Route Paths in BGP = 205 BGP Failover Configuration = 206 Default Redistribution and Route Aggregation Example = 208

### Chapter 17: OSPF = 211

OSPFv2 Overview ■ 211 Types of OSPF Areas = 212 Types of OSPF Routing Devices = 213 Neighbors and Adjacencies 
214 The Link-State Database 214 The Shortest Path First Tree = 215 Internal Versus External Routing = 215 OSPFv2 Implementation in BLADEOS = 216 Configurable Parameters = 216 Defining Areas = 217 Assigning the Area Index = 217 Using the Area ID to Assign the OSPF Area Number = 218 Attaching an Area to a Network **218** Interface Cost = 219 Electing the Designated Router and Backup = 219 Summarizing Routes = 219 Default Routes = 220 Virtual Links = 221 Router ID = 222 Authentication = 223 Configuring Plain Text OSPF Passwords = 224 Configuring MD5 Authentication = 225 Host Routes for Load Balancing = 226 Loopback Interfaces in OSPF = 226 OSPF Features Not Supported in This Release 227 OSPFv2 Configuration Examples = 227 Example 1: Simple OSPF Domain 
228 Example 2: Virtual Links = 230 Example 3: Summarizing Routes = 234 Verifying OSPF Configuration = 236

OSPFv3 Implementation = 236 OSPFv3 Implementation = 236 OSPFv3 Requires IPv6 Interfaces = 236 OSPFv3 Uses Independent Command Paths = 237 OSPFv3 Identifies Neighbors by Router ID = 237 Other Internal Improvements = 237 OSPFv3 Limitations = 238 OSPFv3 Configuration Example = 238

### Part 6: High Availability Fundamentals = 241

### Chapter 18: Basic Redundancy 243

Trunking for Link Redundancy = 243 Hot Links = 244 Forward Delay = 244 Pre-emption = 244 FDB Update = 244 Configuration Guidelines = 245 Configuring Hot Links = 245

### Chapter 19: Layer 2 Failover = 247

Monitoring Trunk Links = 247 Setting the Failover Limit = 248 Manually Monitoring Port Links = 248 L2 Failover with Other Features = 249 LACP = 249 Spanning Tree Protocol = 249 Configuration Guidelines = 250 Configuring Layer 2 Failover = 250

#### Chapter 20: Virtual Router Redundancy Protocol = 251

VRRP Overview = 252 VRRP Components = 252 VRRP Operation = 253 Selecting the Master VRRP Router = 254 Failover Methods = 254 Active-Active Redundancy = 255 Virtual Router Group = 255 BLADEOS Extensions to VRRP = 256 Virtual Router Deployment Considerations = 257 High Availability Configurations = 258

```
Part 7: Network Management • 263
```

```
Chapter 21: Link Layer Discovery Protocol 
265
LLDP Overview = 265
Enabling or Disabling LLDP = 266
   Global LLDP Setting = 266
   Transmit and Receive Control 
266
LLDP Transmit Features 267
   Scheduled Interval = 267
   Minimum Interval = 267
   Time-to-Live for Transmitted Information = 268
   Trap Notifications = 268
   Changing the LLDP Transmit State = 269
   Types of Information Transmitted = 269
LLDP Receive Features = 271
   Types of Information Received = 271
   Viewing Remote Device Information = 271
   Time-to-Live for Received Information 272
LLDP Example Configuration = 273
```

Part 8: Monitoring = 275

```
Chapter 22: Remote Monitoring = 277

RMON Overview = 277

RMON Group 1—Statistics = 278

RMON Group 2—History = 279

History MIB Object ID = 279

Configuring RMON History = 280

RMON Group 3—Alarms = 281

Alarm MIB objects = 281

Configuring RMON Alarms = 282

RMON Group 9—Events = 283
```

### **Chapter 23: sFLOW ■ 285**

sFlow Statistical Counters = 285 sFlow Network Sampling = 285 sFlow Example Configuration = 286

Chapter 24: Port Mirroring **287** 

Part 9: Appendices **289** 

Appendix A: Glossary **291** 

Index **293** 

**BLADEOS 6.3 Application Guide** 

# Preface

The *BLADEOS 6.3 Application Guide* describes how to configure and use the BLADEOS 6.3 software on the RackSwitch G8052. For documentation on installing the switch physically, see the *Installation Guide* for your RackSwitch G8052 (G8052).

### Who Should Use This Guide

This guide is intended for network installers and system administrators engaged in configuring and maintaining a network. The administrator should be familiar with Ethernet concepts, IP addressing, Spanning Tree Protocol, and SNMP configuration parameters.

## What You'll Find in This Guide

This guide will help you plan, implement, and administer BLADEOS software. Where possible, each section provides feature overviews, usage examples, and configuration instructions. The following material is included:

### Part 1: Getting Started

This material is intended to help those new to BLADEOS products with the basics of switch management. This part includes the following chapters:

Chapter 1, "Switch Administration," describes how to access the G8052 in order to configure the switch and view switch information and statistics. This chapter discusses a variety of manual administration interfaces, including local management via the switch console, and remote administration via Telnet, a web browser, or via SNMP.

### Part 2: Securing the Switch

Chapter 2, "Securing Administration," describes methods for using Secure Shell for administration connections, and configuring end-user access control.

- Chapter 3, "Authentication & Authorization Protocols," describes different secure administration for remote administrators. This includes using Remote Authentication Dial-in User Service (RADIUS), as well as TACACS+ and LDAP.
- Chapter 4, "802.1X Port-Based Network Access Control," describes how to authenticate devices attached to a LAN port that has point-to-point connection characteristics. This feature prevents access to ports that fail authentication and authorization and provides security to ports of the G8052 that connect to blade servers.
- Chapter 5, "Access Control Lists," describes how to use filters to permit or deny specific types of traffic, based on a variety of source, destination, and packet attributes.

### Part 3: Switch Basics

- Chapter 6, "VLANs," describes how to configure Virtual Local Area Networks (VLANs) for creating separate network segments, including how to use VLAN tagging for devices that use multiple VLANs. This chapter also describes Protocol-based VLANs, and Private VLANs.
- Chapter 7, "Ports and Trunking," describes how to group multiple physical ports together to aggregate the bandwidth between large-scale network devices.
- Chapter 8, "Spanning Tree Protocols," discusses how Spanning Tree Protocol (STP) configures the network so that the switch selects the most efficient path when multiple paths exist. Also includes the Rapid Spanning Tree Protocol (RSTP) and Multiple Spanning Tree Protocol (MSTP) extensions to STP, providing rapid convergence of spanning trees for quicker network reconfiguration.
- Chapter 9, "Quality of Service," discusses Quality of Service (QoS) features, including IP filtering using Access Control Lists (ACLs), Differentiated Services, and IEEE 802.1p priority values.

### Part 4: Advanced Switching Features

- Chapter 10, "Virtualization," provides an overview of allocating resources based on the logical needs of the data center, rather than on the strict, physical nature of components.
- Chapter 11, "VMready," discusses virtual machine (VM) support on the G8052.

### Part 5: IP Routing

- Chapter 12, "Basic IP Routing," describes how to configure the G8052 for IP routing using IP subnets, BOOTP, and DHCP Relay.
- Chapter 13, "IPv6 Host Management," describes how to configure the G8052 for IPv6 host management.
- Chapter 14, "Routing Information Protocol," describes how the BLADEOS software implements standard Routing Information Protocol (RIP) for exchanging TCP/IP route information with other routers.

- Chapter 15, "IGMP," describes how the BLADEOS software implements IGMP Snooping or IGMP Relay to conserve bandwidth in a multicast-switching environment.
- Chapter 16, "Border Gateway Protocol," describes Border Gateway Protocol (BGP) concepts and features supported in BLADEOS.
- Chapter 17, "OSPF," describes key Open Shortest Path First (OSPF) concepts and their implemented in BLADEOS, and provides examples of how to configure your switch for OSPF support.

#### Part 6: High Availability Fundamentals

- Chapter 18, "Basic Redundancy," describes how the G8052 supports redundancy through trunking, and hotlinks.
- Chapter 19, "Layer 2 Failover," describes how the G8052 supports high-availability network topologies using Layer 2 Failover.
- Chapter 20, "Virtual Router Redundancy Protocol," describes how the G8052 supports high-availability network topologies using Virtual Router Redundancy Protocol (VRRP).

### Part 7: Network Management

Chapter 21, "Link Layer Discovery Protocol," describes how Link Layer Discovery Protocol helps neighboring network devices learn about each others' ports and capabilities.

### Part 8: Monitoring

- Chapter 22, "Remote Monitoring," describes how to configure the RMON agent on the switch, so that the switch can exchange network monitoring data.
- Chapter 23, "sFLOW, described how to use the embedded sFlow agent for sampling network traffic and providing continuous monitoring information to a central sFlow analyzer.
- Chapter 24, "Port Mirroring," discusses tools how copy selected port traffic to a monitor port for network analysis.

### Part 9: Appendices

Appendix A, "Glossary," describes common terms and concepts used throughout this guide.

## **Additional References**

Additional information about installing and configuring the G8052 is available in the following guides:

RackSwitch G8052 Installation Guide

- BLADEOS 6.3 Command Reference
- BLADEOS 6.3 ISCLI Reference Guide
- BLADEOS 6.3 BBI Quick Guide

# **Typographic Conventions**

The following table describes the typographic styles used in this book.

| Typeface or<br>Symbol | Meaning                                                                                                    | Example                                                                    |
|-----------------------|----------------------------------------------------------------------------------------------------|----------------------------------------------------------------------------|
| ABC123                | This type is used for names of commands, files, and directories used within the text.                                                                                                    | View the readme.txt file.                                                  |
|                       | It also depicts on-screen computer output and prompts.                                                                                                    | Main#                                                                      |
| ABC123                | This bold type appears in command<br>examples. It shows text that must be typed<br>in exactly as shown.                                                                                                    | Main# <b>sys</b>                                                           |
| <abc123></abc123>     | This italicized type appears in command<br>examples as a parameter placeholder.<br>Replace the indicated text with the<br>appropriate real name or value when using<br>the command. Do not type the brackets. | To establish a Telnet session, enter:<br>host# telnet <ip address=""></ip> |
|                       | This also shows book titles, special terms, or words to be emphasized.                                                                                                    | Read your User's Guide thoroughly.                                         |
| []                    | Command items shown inside brackets are<br>optional and can be used or excluded as the<br>situation demands. Do not type the<br>brackets.                                                                     | host# <b>ls</b> [-a]                                                       |
|                       | The vertical bar (   ) is used in command<br>examples to separate choices where<br>multiple options exist. Select only one of<br>the listed options. Do not type the vertical<br>bar.                         | host# <b>set left right</b>                                                |
| AaBbCc123             | This block type depicts menus, buttons, and<br>other controls that appear in Web browsers<br>and other graphical interfaces.                                                                                  | Click the Save button.                                                     |

| Table I Typographic Conventions | Table 1 | Typographic Conventions |
|---------------------------------|---------|-------------------------|
|---------------------------------|---------|-------------------------|

## How to Get Help

If you need help, service, or technical assistance, call BLADE Network Technologies Technical Support:

US toll free calls: 1-800-414-5268

International calls: 1-408-834-7871

You also can visit our web site at the following address:

http://www.bladenetwork.net

Click the **Support** tab.

The warranty card received with your product provides details for contacting a customer support representative. If you are unable to locate this information, please contact your reseller. Before you call, prepare the following information:

- Serial number of the switch unit
- Software release version number
- Brief description of the problem and the steps you have already taken
- Technical support dump information (# show tech-support)

# **Part 1: Getting Started**

BMD00210, September 2010

**BLADEOS 6.3 Application Guide** 

# CHAPTER 1 Switch Administration

The BLADEOS software provides a variety of means for accessing and configuring the RackSwitch G8052, and for viewing switch information and statistics. This chapter discusses local and remote methods of accessing the switch:

- Configuring Management Interfaces" on page 23
- "Using Telnet" on page 25
- "Using the Browser-Based Interface" on page 28
- "Using SNMP" on page 30
- "USB Options" on page 36

### **Configuring Management Interfaces**

To manage the switch using Telnet, SNMP, or a Web browser, you must configure an IP interface.

Following are the factory default settings for IP interface 1:

IP address: 192.168.49.50 Mask: 255.255.255.0 DHCP: enabled

When DHCP is enabled, a DHCP server configured in the local network for the switch configures the interface. If the switch fails to renew the address obtained through DHCP, it uses the factory configuration address.

If you manually configure a static IP address, DHCP is disabled. If you manually enable DHCP, the interface will be configured by the DHCP server.

To access the switch, the following IP parameters must be configured:

- IP address
- Subnet mask
- Default gateway address
- 1. Log on to the switch.
- 2. Enter IP interface mode.

```
RS G8052> enable
RS G8052# configure terminal
RS G8052(config)# interface ip 1
```

3. Configure the management IP interface, subnet mask, and VLAN assignment. Enable the interface.

```
RS G8052(config-ip-if)# ip address 10.10.10.2
RS G8052(config-ip-if)# ip netmask 255.255.255.0
RS G8052(config-ip-if)# vlan 1
RS G8052(config-ip-if)# enable
RS G8052(config-ip-if)# exit
```

4. Configure the default gateway:

```
RS G8052(config)# ip gateway 1 address 10.10.10.1
RS G8052(config)# ip gateway 1 enable
```

Once you configure the IP address and you have an existing network connection, you can use the Telnet program from an external management station to access and control the switch. Once the default gateway is enabled, the management station and your switch do not need to be on the same IP subnet.

The G8052 supports a menu-based command-line interface (CLI) as well as an industry standard command-line interface (ISCLI) that you can use to configure and control the switch over the network using the Telnet program. You can use the CLI or ISCLI to perform many basic network management functions. In addition, you can configure the switch for management using an SNMP-based network management system or a Web browser.

For more information, see the documents listed in "Additional References" on page 17.

# **Using Telnet**

A Telnet connection offers the convenience of accessing the switch from any workstation connected to the network. Telnet access provides the same options for user access and administrator access as those available through the console port.

To configure the switch for Telnet access, the device with Telnet software must be located on the same network as the switch. The switch must have an IP address. The switch can get its IP address in one of two ways:

- Dynamically, from a DHCP server on your network
- Manually, when you configure the switch IP address

Once you have configured the switch with an IP address and gateway, you can access the switch from any workstation connected to the management network.

By default, Telnet access is enabled. Use the following command to disable/enable Telnet access:

RS G8052(config)# [no] access telnet enable

To establish a Telnet connection with the switch, you can run the Telnet program on your workstation and issue the Telnet command, followed by the switch IP address:

```
telnet <switch IP address>
```

### **BOOTP Relay Agent**

### **BOOTP Relay Agent Overview**

The G8052 can function as a Bootstrap Protocol relay agent, enabling the switch to forward a client request for an IP address up to two BOOTP servers with IP addresses that have been configured on the switch.

When a switch receives a BOOTP request from a BOOTP client requesting an IP address, the switch acts as a proxy for the client. The request is then forwarded as a UDP Unicast MAC layer message to two BOOTP servers whose IP addresses are configured on the switch. The servers respond to the switch with a Unicast reply that contains the default gateway and IP address for the client. The switch then forwards this reply back to the client.

### **BOOTP Relay Agent Configuration**

To enable the G8052 to be the BOOTP forwarder, you need to configure the BOOTP server IP addresses on the switch, and enable BOOTP relay on the interface(s) on which the BOOTP requests are received.

Generally, you should configure the command on the switch IP interface that is closest to the client, so that the BOOTP server knows from which IP subnet the newly allocated IP address should come.

Use the following commands to configure the switch as a BOOTP relay agent:

```
>> # ip bootp-relay server1 <IP address>
>> # ip bootp-relay server2 <IP address>
>> # ip bootp-relay enable
```

Use the following command to enable the Relay functionality on an IP interface:

```
>> # interface ip <interface number>
>> (config-ip-if)# relay
```

### **DHCP Relay Agent**

#### DHCP Relay Agent Overview

DHCP is described in RFC 2131, and the DHCP relay agent supported on the G8052 is described in RFC 1542. DHCP uses UDP as its transport protocol. The client sends messages to the server on port 67 and the server sends messages to the client on port 68.

DHCP defines the methods through which clients can be assigned an IP address for a finite lease period and allowing reassignment of the IP address to another client later. Additionally, DHCP provides the mechanism for a client to gather other IP configuration parameters it needs to operate in the TCP/IP network.

In the DHCP environment, the switch acts as a relay agent. The DHCP relay feature enables the switch to forward a client request for an IP address to two BOOTP servers with IP addresses that have been configured on the switch.

When a switch receives a UDP broadcast on port 67 from a DHCP client requesting an IP address, the switch acts as a proxy for the client, replacing the client source IP (SIP) and destination IP (DIP) addresses. The request is then forwarded as a UDP Unicast MAC layer message to two BOOTP servers whose IP addresses are configured on the switch. The servers respond as a UDP Unicast message back to the switch, with the default gateway and IP address for the client. The destination IP address in the server response represents the interface address on the switch that received the client request. This interface address tells the switch on which VLAN to send the server response to the client.

### DHCP Relay Agent Configuration

To enable the G8052 to be the BOOTP forwarder, you need to configure the DHCP/BOOTP server IP addresses on the switch. Generally, you should configure the switch IP interface on the client side to match the client's subnet, and configure VLANs to separate clients and server subnets. The DHCP server knows from which IP subnet the newly allocated IP address should come.

In G8052 implementation, there is no need for primary or secondary servers. The client request is forwarded to the BOOTP servers configured on the switch. The use of two servers provide failover redundancy. However, no health checking is supported.

Use the following commands to configure the switch as a DHCP relay agent:

```
>> # ip bootp-relay server1 <IP address>
>> # ip bootp-relay server2 <IP address>
>> # ip bootp-relay enable
```

Additionally, DHCP Relay functionality can be assigned on a per interface basis. Use the following command to enable the Relay functionality:

```
>> # interface ip <interface number>
>> (config-ip-if)# relay
```

## **Using the Browser-Based Interface**

The Browser-Based Interface (BBI) is a Web-based management interface for interactive switch access through your Web browser.

The BBI provides access to the common configuration, management and operation features of the switch through your Web browser. For more information, refer to the RackSwitch G8052 *BBI Quick Guide*.

### **Configuring BBI Access Via HTTP**

By default, BBI access via HTTP is enabled. Use the following commands to disable/enable BBI access on the switch via HTTP:

RS G8052(config)# no access http enable RS G8052(config)# access http enable

The default HTTP web server port to access the BBI is port 80. However, you can change the default Web server port with the following command:

RS G8052(config)# access http port <TCP port number>

For workstation access to your switch via the BBI, open a Web browser window and type in the URL using the IP interface address of the switch, such as: http://10.10.10.2

### **Configuring BBI Access Via HTTPS**

The BBI can also be accessed via a secure HTTPS connection over ports.

1. Enable HTTPS

By default, BBI access via HTTPS is disabled on the switch. To enable BBI access via HTTPS, use the following command:

RS G8052(config)# access https enable

2. Set the HTTPS server port number (optional)

To change the HTTPS Web server port number from the default port 443, use the following command:

RS G8052(config)# access https port <x>

3. Generate the HTTPS certificate.

Accessing the BBI via HTTPS requires that you generate a certificate to be used during the key exchange. A default certificate is created the first time HTTPS is enabled, but you can create a new certificate defining the information you want to be used in the various fields.

```
RS G8052(config)# access https generate-certificate
Country Name (2 letter code) []: <country code>
State or Province Name (full name) []: <state>
Locality Name (eg, city) []: <city>
Organization Name (eg, company) []: <company>
Organizational Unit Name (eg, section) []: <corg. unit>
Common Name (eg, YOUR name) []: <name>
Email (eg, email address) []: <email address>
Confirm generating certificate? [y/n]: y
Generating certificate. Please wait (approx 30 seconds)
restarting SSL agent
```

4. Save the HTTPS certificate.

The certificate is valid only until the switch is rebooted. In order to save the certificate so that it is retained beyond reboot or power cycles, use the following command:

RS G8052(config)# access https save-certificate

When a client (e.g. web browser) connects to the switch, the client is asked to accept the certificate and verify that the fields match what is expected. Once BBI access is granted to the client, the BBI can be used as described in the RackSwitch G8052 *BBI Quick Guide*.

The BBI is organized at a high level as follows:

**Context buttons** –These buttons allow you to select the type of action you wish to perform. The *Configuration* button provides access to the configuration elements for the entire switch. The *Statistics* button provides access to the switch statistics and state information. The *Dashboard* button allows you to display settings and operating status of a variety of switch features.

**Navigation Window** – This window provides a menu list of switch features and functions, as follows:

- **System** Access the configuration elements for the entire switch.
- Switch Ports Configure each of the physical ports on the switch.
- **Port-Based Port Mirroring** Configure port mirroring.
- Layer 2 Configure Layer 2 features, such as VLANs and Spanning Tree.
- **RMON Menu** Configure Remote Monitoring.
- Layer 3 Configure the switch IP interface and default gateway.
- **QoS** Configure Quality of Service (QoS) features for the switch.
- Access Control Configure Access Control Lists (ACLs) to filter IP packets.
- Virtualization Configure VMready.

### **Using SNMP**

BLADEOS provides SNMP v1.0 and SNMP v3.0 support for access through any network management software, such as IBM Director or HP-OpenView.

**Note** – SNMP read and write functions are enabled by default. For best security practices, if SNMP is not needed for your network, it is recommended that you disable these functions prior to connecting the switch to the network.

### SNMP v1, v2

To access the SNMP agent on the G8052, the read and write community strings on the SNMP manager should be configured to match those on the switch. The default read community string on the switch is public and the default write community string is private.

The read and write community strings on the switch can be changed using the following switch commands:

RS G8052(config)# snmp-server read-community <1-32 characters>

and

RS G8052(config)# snmp-server write-community <1-32 characters>

The SNMP manager should be able to reach any one of the IP interfaces on the switch.

### SNMP v3.0

SNMPv3 is an enhanced version of the Simple Network Management Protocol, approved by the Internet Engineering Steering Group in March, 2002. SNMP v3.0 contains additional security and authentication features that provide data origin authentication, data integrity checks, timeliness indicators and encryption to protect against threats such as masquerade, modification of information, message stream modification and disclosure.

SNMPv3 ensures that the client can use SNMPv3 to query the MIBs, mainly for security.

For more information on SNMP MIBs and the commands used to configure SNMP on the switch, see the RackSwitch G8052 *Command Reference*.

### **Default Configuration**

The G8052 has two SNMP v3 users by default. Both of the following users have access to all the MIBs supported by the switch:

- username 1: adminmd5 (password adminmd5). Authentication used is MD5.
- username 2: adminsha (password adminsha). Authentication used is SHA.

To configure an SNMP user name, enter the following command from the CLI:

RS G8052(config)# snmp-server user <1-16> name <1-32>

### **User Configuration**

Users can be configured to use the authentication/privacy options. The G8052 supports two authentication algorithms: MD5 and SHA, as specified in the following command:

RS G8052(config)# snmp-server user <1-16> authentication-protocol md5|sha|none

1. To configure a user with name "admin," authentication type MD5, and authentication password of "admin," privacy option DES with privacy password of "admin," use the following commands.

```
RS G8052(config)# snmp-server user 5 name admin
RS G8052(config)# snmp-server user 5 authentication-protocol md5
    authentication-password
Changing authentication password; validation required:
Enter current admin password:
                                                          <admin. password>
Enter new authentication password:
                                                          <auth. password>
Re-enter new authentication password:
                                                          <auth. password>
New authentication password accepted.
RS G8052(config)# snmp-server user 5 privacy-protocol des
   privacy-password
Changing privacy password; validation required:
Enter current admin password:
                                                          <admin. password>
Enter new privacy password:
                                                          <privacy password>
Re-enter new privacy password:
                                                          <privacy password>
New privacy password accepted.
```

 Configure a user access group, along with the views the group may access. Use the access table to configure the group's access level.

```
RS G8052(config)# snmp-server access 5 name admingrp
RS G8052(config)# snmp-server access 5 level authpriv
RS G8052(config)# snmp-server access 5 read-view iso
RS G8052(config)# snmp-server access 5 write-view iso
RS G8052(config)# snmp-server access 5 notify-view iso
```

Because the read view, write view, and notify view are all set to "iso," the user type has access to all private and public MIBs.

**3.** Assign the user to the user group. Use the group table to link the user to a particular access group.

```
RS G8052(config)# snmp-server group 5 user-name admin
RS G8052(config)# snmp-server group 5 group-name admingrp
```

### **Configuring SNMP Trap Hosts**

### SNMPv1 Trap Host Configuration

1. Configure an entry in the notify table.

RS G8052(config)# snmp-server notify 10 name public RS G8052(config)# snmp-server notify 10 tag v1trap

2. Specify the IP address and other trap parameters in the targetAddr and targetParam tables. Use the following command to specify the user name used with this targetParam table:

```
snmp-server target-parameters <1-16> user-name
```

```
RS G8052(config)# snmp-server target-address 10 name vltrap address
10.70.70.190
RS G8052(config)# snmp-server target-address 10 parameters-name vlparam
RS G8052(config)# snmp-server target-address 10 taglist vlparam
RS G8052(config)# snmp-server target-parameters 10 name vlparam
RS G8052(config)# snmp-server target-parameters 10 user-name vlonly
RS G8052(config)# snmp-server target-parameters 10 message snmpvl
```

### SNMPv2 Trap Host Configuration

The SNMPv2 trap host configuration is similar to the SNMPv1 trap host configuration. Wherever you specify the model, use snmpv2 instead of snmpv1.

```
RS G8052(config) # snmp-server user 10 name v2trap
RS G8052(config) # snmp-server group 10 security snmpv2
RS G8052(config)# snmp-server group 10 user-name v2trap
RS G8052(config)# snmp-server group 10 group-name v2trap
RS G8052(config)# snmp-server access 10 name v2trap
RS G8052(config)# snmp-server access 10 security snmpv2
RS G8052(config)# snmp-server access 10 notify-view iso
RS G8052(config)# snmp-server notify 10 name v2trap
RS G8052(config)# snmp-server notify 10 tag v2trap
RS G8052(config) # snmp-server target-address 10 name v2trap
    address 100.10.2.1
RS G8052(config)# snmp-server target-address 10 taglist v2trap
RS G8052(config) # snmp-server target-address 10 parameters-name
   v2param
RS G8052(config)# snmp-server target-parameters 10 name v2param
RS G8052(confiq) # snmp-server target-parameters 10 message snmpv2c
RS G8052(config)# snmp-server target-parameters 10 user-name v2trap
RS G8052(config)# snmp-server target-parameters 10 security snmpv2
RS G8052(config)# snmp-server community 10 index v2trap
RS G8052(config)# snmp-server community 10 user-name v2trap
```

### SNMPv3 Trap Host Configuration

To configure a user for SNMPv3 traps, you can choose to send the traps with both privacy and authentication, with authentication only, or without privacy or authentication.

This is configured in the access table using the following commands:

```
RS G8052(config)# snmp-server access <1-32> level
RS G8052(config)# snmp-server target-parameters <1-16>
```

Configure the user in the user table accordingly.

It is not necessary to configure the community table for SNMPv3 traps because the community string is not used by SNMPv3.

The following example shows how to configure a SNMPv3 user v3trap with authentication only:

```
RS G8052(config)# snmp-server user 11 name v3trap
RS G8052(config)# snmp-server user 11 authentication-protocol md5
   authentication-password
Changing authentication password; validation required:
Enter current admin password:
                                                        <admin. password>
Enter new authentication password:
                                                        <auth. password>
Re-enter new authentication password:
                                                        <auth. password>
New authentication password accepted.
RS G8052(config)# snmp-server access 11 notify-view iso
RS G8052(config)# snmp-server access 11 level authnopriv
RS G8052(config)# snmp-server group 11 user-name v3trap
RS G8052(config)# snmp-server group 11 tag v3trap
RS G8052(config)# snmp-server notify 11 name v3trap
RS G8052(config)# snmp-server notify 11 tag v3trap
RS G8052(config)# snmp-server target-address 11 name v3trap address
   47.81.25.66
RS G8052(config)# snmp-server target-address 11 taglist v3trap
RS G8052(config)# snmp-server target-address 11 parameters-name v3param
RS G8052(config)# snmp-server target-parameters 11 name v3param
RS G8052(config)# snmp-server target-parameters 11 user-name v3trap
RS G8052(config)# snmp-server target-parameters 11 level authNoPriv
```

### **USB** Options

You can insert a USB drive into the USB port on the G8052 and use it to work with switch image and configuration files. You can boot the switch using files located on the USB drive, or copy files to and from the USB drive.

To safely remove the USB drive, first use the following command to un-mount the USB file system:

```
system usb-eject
```

Command mode: Global configuration

### **USB Boot**

USB Boot allows you to boot the switch with a software image file, boot file, or configuration file that resides on a USB drive inserted into the USB port. Use the following command to enable or disable USB Boot:

#### [no] boot usbboot enable

Command mode: Global configuration

When enabled, when the switch is reset/reloaded, it checks the USB port. If a USB drive is inserted into the port, the switch checks the root directory on the USB drive for software and image files. If a valid file is present, the switch loads the file and boots using the file.

Note – The following file types are supported: FAT32, NTFS (read-only), EXT2, and EXT3.

The following list describes the valid file names, and describes the switch behavior when it recognizes them. The file names must be exactly as shown, or the switch will not recognize them.

- RS8052\_Boot.img The switch replaces the current boot image with the new image, and boots with the new image.
- RS8052\_OS.img The switch boots with the new software image. The existing images are not affected.
- RS8052\_replace1\_OS.img The switch replaces the current software image1 with the new image, and boots with the new image. RS8052\_replace1\_OS.img takes precedence over RS8052\_OS.img
- RS8052\_replace2\_OS.img The switch replaces the current software image2 with the new image, and boots with the new image. RS8052\_replace2\_OS.img takes precedence over RS8052\_OS.img

RS8052.cfg

The switch boots with the new configuration file. The existing configuration files (active and backup) are not affected.

RS8052\_replace.cfg

The switch replaces the active configuration file with the new file, and boots with the new file. This file takes precedence over any other configuration files that may be present on the USB drive.

If more than one valid file is present, the switch loads all valid files and boots with them. For example, you may simultaneously load a new boot file, image file, and configuration file from the USB drive.

The switch ignores any files that do not match the valid file names or that have the wrong format.

### **USB** Copy

If a USB drive is inserted into the USB port, you can copy files from the switch to the USB drive, or from the USB drive to the switch. USB Copy is available only for software image 1 and the active configuration.

### Copy to USB

Use the following command to copy a file from the switch to the USB drive (Privileged EXEC mode):

usbcopy tousb <filename> {boot|image1|active|syslog|crashdump}

In this example, the active configuration file is copied to a directory on the USB drive:

G8052(config)# usbcopy tousb a\_folder/myconfig.cfg active

### Copy from USB

Use the following command to copy a file from the USB drive to the switch:

usbcopy fromusb <filename> {boot|image1|active}

In this example, the active configuration file is copied from a directory on the USB drive:

G8052(config)# usbcopy fromusb a\_folder/myconfig.cfg active

The new file replaces the current file.

**Note** – Do not use two consecutive dot characters ( .. ). Do not use a slash character ( / ) to begin a filename.

# Part 2: Securing the Switch

BMD00210, September 2010

**BLADEOS 6.3 Application Guide** 

# CHAPTER 2 Securing Administration

Secure switch management is needed for environments that perform significant management functions across the Internet. Common functions for secured management are described in the following sections:

- "Secure Shell and Secure Copy" on page 41
- "End User Access Control" on page 47

**Note** – SNMP read and write functions are enabled by default. For best security practices, if SNMP is not needed for your network, it is recommended that you disable these functions prior to connecting the switch to the network (see "Using SNMP" on page 30).

## Secure Shell and Secure Copy

Because using Telnet does not provide a secure connection for managing a G8052, Secure Shell (SSH) and Secure Copy (SCP) features have been included for G8052 management. SSH and SCP use secure tunnels to encrypt and secure messages between a remote administrator and the switch.

**SSH** is a protocol that enables remote administrators to log securely into the G8052 over a network to execute management commands.

**SCP** is typically used to copy files securely from one machine to another. SCP uses SSH for encryption of data on the network. On a G8052, SCP is used to download and upload the switch configuration via secure channels.

Although SSH and SCP are disabled by default, enabling and using these features provides the following benefits:

- Identifying the administrator using Name/Password
- Authentication of remote administrators
- Authorization of remote administrators
- Determining the permitted actions and customizing service for individual administrators
- Encryption of management messages
- Encrypting messages between the remote administrator and switch
- Secure copy support

The BLADEOS implementation of SSH supports both versions 1.5 and 2.0 and supports SSH clients version 1.5 - 2.x. The following SSH clients have been tested:

- SSH 1.2.23 and SSH 1.2.27 for Linux (freeware)
- SecureCRT 3.0.2 and SecureCRT 3.0.3 for Windows NT (Van Dyke Technologies, Inc.)
- F-Secure SSH 1.1 for Windows (Data Fellows)
- Putty SSH
- Cygwin OpenSSH
- Mac X OpenSSH
- Solaris 8 OpenSSH
- AxeSSH SSHPro
- SSH Communications Vandyke SSH A
- F-Secure

### **Configuring SSH/SCP Features on the Switch**

SSH and SCP features are disabled by default. To change the SSH/SCP settings, using the following procedures.

### To Enable or Disable the SSH Feature

Begin a Telnet session and enter the following commands:

```
RS G8052(config)# [no] ssh enable
```

### To Enable or Disable SCP Apply and Save

Enter the following commands from the switch CLI to enable the SCP putcfg\_apply and putcfg\_apply\_save commands:

RS G8052(config)# [no] ssh scp-enable

### **Configuring the SCP Administrator Password**

To configure the SCP-only administrator password, enter the following command (the default password is admin):

```
RS G8052(config)# [no] ssh scp-password
Changing SCP-only Administrator password; validation required...
Enter current administrator password: cassword>
Enter new SCP-only administrator password: <new password>
Re-enter new SCP-only administrator password: <new password>
New SCP-only administrator password accepted.
```

### **Using SSH and SCP Client Commands**

This section shows the format for using some client commands. The examples below use 205.178.15.157 as the IP address of a sample switch.

#### To Log In to the Switch

Syntax:

```
>> ssh <switch IP address>
        -or-
>> ssh -1 <login name> <switch IP address>
```

Example:

>> **ssh** -l <*login-name*> 205.178.15.157

### To Load the Switch Configuration to the SCP Host

Syntax:

>> **scp** <username>@<switch IP address>:getcfg <local filename>

Example:

>> scp scpadmin@205.178.15.157:getcfg ad4.cfg

To Load the Configuration to the Switch

Syntax:

>> **scp** <local filename> <username>@<switch IP address>:putcfg

Example:

>> scp ad4.cfg scpadmin@205.178.15.157:putcfg

#### To Load the Switch Image to the SCP Host

Syntax:

>> scp <username>@<switch IP address>:getimg1 <local filename>
>> scp <username>@<switch IP address>:getimg2 <local filename>
>> scp <username>@<switch IP address>:getboot <local filename>

Example:

```
>> scp scpadmin@205.178.15.157:getimg1 6.1.0_os.img
```

#### To Load the Switch Image to the Switch

Syntax:

>> scp <local filename> <username>@<switch IP address>:putimg1
>> scp <local filename> <username>@<switch IP address>:putimg2
>> scp <local filename> <username>@<switch IP address>:putboot

Example:

>> scp 6.1.0\_os.img scpadmin@205.178.15.157:putimg1

To Apply and Save the Configuration

The apply and save commands are still needed after the last command, or use the following commands:

>> scp ad4.cfg scpadmin@205.178.15.157:putcfg\_apply
>> scp ad4.cfg scpadmin@205.178.15.157:putcfg\_apply\_save

The CLI diff command is automatically executed at the end of putcfg to notify the remote client of the difference between the new and the current configurations.

- putcfg\_apply runs the apply command after the putcfg is done.
- putcfg\_apply\_save saves the new configuration to the flash after putcfg\_apply is done.
- The putcfg\_apply and putcfg\_apply\_save commands are provided because extra apply and save commands are usually required after a putcfg; however, an SCP session is not in an interactive mode.

### **SSH and SCP Encryption of Management Messages**

The following encryption and authentication methods are supported for SSH and SCP:

| Server Host Authentication: | Client RSA authenticates the switch at the beginning of every connection                                     |
|-----------------------------|----------------------------------------------------------------------------------------------------|
| Key Exchange:               | RSA                                                                                                    |
| Encryption:                 | 3DES-CBC, DES                                                                                                |
| User Authentication:        | Local password authentication, RADIUS, SecurID (via<br>RADIUS or TACACS+ for SSH only—does not apply to SCP) |

### **Generating RSA Host and Server Keys for SSH Access**

To support the SSH server feature, two sets of RSA keys (host and server keys) are required. The host key is 1024 bits and is used to identify the G8052. The server key is 768 bits and is used to make it impossible to decipher a captured session by breaking into the G8052 at a later time.

When the SSH server is first enabled and applied, the switch automatically generates the RSA host and server keys and stores them in FLASH memory.

To configure RSA host and server keys, first connect to the G8052 through the console port (commands are not available via external Telnet connection), and enter the following commands to generate them manually.

```
RS G8052(config)# ssh generate-host-key
RS G8052(config)# ssh generate-server-key
```

When the switch reboots, it will retrieve the host and server keys from the FLASH memory. If these two keys are not available in the flash and if the SSH server feature is enabled, the switch automatically generates them during the system reboot. This process may take several minutes to complete.

The switch can also automatically regenerate the RSA server key. To set the interval of RSA server key autogeneration, use this command:

```
RS G8052(config) # ssh interval <number of hours (0-24)>
```

A value of 0 (zero) denotes that RSA server key autogeneration is disabled. When greater than 0, the switch will autogenerate the RSA server key every specified interval; however, RSA server key generation is skipped if the switch is busy doing other key or cipher generation when the timer expires.

**Note** – The switch will perform only one session of key/cipher generation at a time. Thus, an SSH/SCP client will not be able to log in if the switch is performing key generation at that time. Also, key generation will fail if an SSH/SCP client is logging in at that time.

### **SSH/SCP** Integration with Radius Authentication

SSH/SCP is integrated with RADIUS authentication. After the RADIUS server is enabled on the switch, all subsequent SSH authentication requests will be redirected to the specified RADIUS servers for authentication. The redirection is transparent to the SSH clients.

### **SSH/SCP Integration with TACACS+ Authentication**

SSH/SCP is integrated with TACACS+ authentication. After the TACACS+ server is enabled on the switch, all subsequent SSH authentication requests will be redirected to the specified TACACS+ servers for authentication. The redirection is transparent to the SSH clients.

### **SecurID Support**

SSH/SCP can also work with SecurID, a token card-based authentication method. The use of SecurID requires the interactive mode during login, which is not provided by the SSH connection.

**Note** – There is no SNMP or Browser-Based Interface (BBI) support for SecurID because the SecurID server, ACE, is a one-time password authentication and requires an interactive session.

### Using SecurID with SSH

Using SecurID with SSH involves the following tasks.

- To log in using SSH, use a special username, "ace," to bypass the SSH authentication.
- After an SSH connection is established, you are prompted to enter the username and password (the SecurID authentication is being performed now).
- Provide your username and the token in your SecurID card as a regular Telnet user.

### Using SecurID with SCP

Using SecurID with SCP can be accomplished in two ways:

Using a RADIUS server to store an administrator password.

You can configure a regular administrator with a fixed password in the RADIUS server if it can be supported. A regular administrator with a fixed password in the RADIUS server can perform both SSH and SCP with no additional authentication required.

Using an SCP-only administrator password.

Set the SCP-only administrator password (ssh scp-password) to bypass checking SecurID.

An SCP-only administrator's password is typically used when SecurID is not used. For example, it can be used in an automation program (in which the tokens of SecurID are not available) to back up (download) the switch configurations each day.

**Note** – The SCP-only administrator's password must be different from the regular administrator's password. If the two passwords are the same, the administrator using that password will not be allowed to log in as an SSH user because the switch will recognize him as the SCP-only administrator. The switch will only allow the administrator access to SCP commands.

# **End User Access Control**

BLADEOS allows an administrator to define end user accounts that permit end users to perform operation tasks via the switch CLI commands. Once end user accounts are configured and enabled, the switch requires username/password authentication.

For example, an administrator can assign a user, who can then log into the switch and perform operational commands (effective only until the next switch reboot).

### **Considerations for Configuring End User Accounts**

- A maximum of 10 user IDs are supported on the switch.
- BLADEOS supports end user support for console, Telnet, BBI, and SSHv1/v2 access to the switch.
- If RADIUS authentication is used, the user password on the Radius server will override the user password on the G8052. Also note that the password change command only modifies only the user password on the switch and has no effect on the user password on the Radius server. Radius authentication and user password cannot be used concurrently to access the switch.
- Passwords for end users can be up to 128 characters in length for TACACS, RADIUS, Telnet, SSH, Console, and Web access.

### **Strong Passwords**

The administrator can require use of Strong Passwords for users to access the G8052. Strong Passwords enhance security because they make password guessing more difficult.

The following rules apply when Strong Passwords are enabled:

- Each passwords must be 8 to 14 characters
- Within the first 8 characters, the password:
  - $\square$  must have at least one number or one symbol
  - □ must have both upper and lower case letters
  - □ cannot be the same as any four previously used passwords

The following are examples of strong passwords:

- 1234AbcXyz
- Super+User
- Exo1cet2

The administrator can choose the number of days allowed before each password expires. When a strong password expires, the user is allowed to log in one last time (last time) to change the password. A warning provides advance notice for users to change the password.

Use the Strong Password commands to configure Strong Passwords.

```
>> # access user strong-password enable
```

### **User Access Control**

The end-user access control commands allow you to configure end-user accounts.

#### Setting up User IDs

Up to 10 user IDs can be configured. Use the following commands to define any user name and set the user password at the resulting prompts:

```
RS G8052(config)# access user 1 name <1-8 characters>
RS G8052(config)# access user 1 password
Changing user1 password; validation required:
Enter current admin password: <current administrator password>
Enter new user1 password: <new user password>
Re-enter new user1 password: <new user password>
New user1 password accepted.
```

#### Defining a User's Access Level

The end user is by default assigned to the user access level (also known as class of service, or COS). COS for all user accounts have global access to all resources except for User COS, which has access to view only resources that the user owns. For more information, see Table 2 on page 54.

To change the user's level, select one of the following options:

RS G8052(config)# access user 1 level {user | operator | administrator }

Validating a User's Configuration

```
RS G8052# show access user uid 1
```

#### Enabling or Disabling a User

An end user account must be enabled before the switch recognizes and permits login under the account. Once enabled, the switch requires any user to enter both username and password.

RS G8052(config)# [no] access user 1 enable

### **Listing Current Users**

The following command displays defined user accounts and whether or not each user is currently logged into the switch.

```
RS G8052# show access user

Usernames:

user - Enabled - offline

oper - Disabled - offline

admin - Always Enabled - online 1 session

Current User ID table:

1: name jane , ena, cos user , password valid, online 1 session

2: name john , ena, cos user , password valid, online 2 sessions
```

### Logging into an End User Account

Once an end user account is configured and enabled, the user can login to the switch using the username/password combination. The level of switch access is determined by the COS established for the end user account.

**BLADEOS 6.3 Application Guide** 

# CHAPTER 3 Authentication & Authorization Protocols

Secure switch management is needed for environments that perform significant management functions across the Internet. The following are some of the functions for secured management and device access:

- "RADIUS Authentication and Authorization" on page 51
- "TACACS+ Authentication" on page 55
- LDAP Authentication and Authorization" on page 58

# **RADIUS** Authentication and Authorization

BLADEOS supports the RADIUS (Remote Authentication Dial-in User Service) method to authenticate and authorize remote administrators for managing the switch. This method is based on a client/server model. The Remote Access Server (RAS)—the switch—is a client to the back-end database server. A remote user (the remote administrator) interacts only with the RAS, not the back-end server and database.

RADIUS authentication consists of the following components:

- A protocol with a frame format that utilizes UDP over IP (based on RFC 2138 and 2866)
- A centralized server that stores all the user authorization information
- A client: in this case, the switch

The G8052—acting as the RADIUS client—communicates to the RADIUS server to authenticate and authorize a remote administrator using the protocol definitions specified in RFC 2138 and 2866. Transactions between the client and the RADIUS server are authenticated using a shared key that is not sent over the network. In addition, the remote administrator passwords are sent encrypted between the RADIUS client (the switch) and the back-end RADIUS server.

### **How RADIUS Authentication Works**

- 1. Remote administrator connects to the switch and provides user name and password.
- 2. Using Authentication/Authorization protocol, the switch sends request to authentication server.
- 3. Authentication server checks the request against the user ID database.
- 4. Using RADIUS protocol, the authentication server instructs the switch to grant or deny administrative access.

### **Configuring RADIUS on the Switch**

Use the following procedure to configure Radius authentication on your switch.

1. Configure the Primary and Secondary RADIUS servers, and enable RADIUS authentication.

```
RS G8052(config)# radius-server primary-host 10.10.1.1
RS G8052(config)# radius-server secondary-host 10.10.1.2
RS G8052(config)# radius-server enable
```

2. Configure the RADIUS secret.

3. If desired, you may change the default UDP port number used to listen to RADIUS.

The well-known port for RADIUS is 1812.

RS G8052(config) # radius-server port <UDP port number>

4. Configure the number retry attempts for contacting the RADIUS server, and the timeout period.

```
RS G8052(config)# radius-server retransmit 3
RS G8052(config)# radius-server timeout 5
```

### **RADIUS Authentication Features in BLADEOS**

BLADEOS supports the following RADIUS authentication features:

- Supports RADIUS client on the switch, based on the protocol definitions in RFC 2138 and RFC 2866.
- Allows RADIUS secret password up to 32 bytes and less than 16 octets.
- Supports secondary authentication server so that when the primary authentication server is unreachable, the switch can send client authentication requests to the secondary authentication server. Use the following command to show the currently active RADIUS authentication server:

RS G8052# show radius-server

- Supports user-configurable RADIUS server retry and time-out values:
  - $\Box$  Time-out value = 1-10 seconds
  - $\Box$  Retries = 1-3

The switch will time out if it does not receive a response from the RADIUS server in 1-3 retries. The switch will also automatically retry connecting to the RADIUS server before it declares the server down.

- Supports user-configurable RADIUS application port. The default is UDP port 1645. UDP port 1812, based on RFC 2138, is also supported.
- Allows network administrator to define privileges for one or more specific users to access the switch at the RADIUS user database.

### **Switch User Accounts**

The user accounts listed in Table 2 can be defined in the RADIUS server dictionary file.

Table 2User Access Levels

| User Account  | User Account Description and Tasks Performed                                                                                                    |       |  |
|---------------|----------------------------------------------------------------------------------------------------|-------|--|
| User          | The User has no direct responsibility for switch management.<br>He/she can view all switch status information and statistics<br>but cannot make any configuration changes to the switch.                     | user  |  |
| Operator      | The Operator manages all functions of the switch. The Operator can reset ports.                                                                                                    | oper  |  |
| Administrator | The super-user Administrator has complete access to all<br>commands, information, and configuration commands on the<br>switch, including the ability to change both the user and<br>administrator passwords. | admin |  |

### **RADIUS Attributes for BLADEOS User Privileges**

When the user logs in, the switch authenticates his/her level of access by sending the RADIUS access request, that is, the client authentication request, to the RADIUS authentication server.

If the remote user is successfully authenticated by the authentication server, the switch will verify the *privileges* of the remote user and authorize the appropriate access. The administrator has an option to allow *secure backdoor* access via Telnet/SSH/BBI. Secure backdoor provides switch access when the RADIUS servers cannot be reached. You always can access the switch via the console port, by using noradius and the administrator password, whether secure backdoor is enabled or not.

Note - To obtain the RADIUS backdoor password for your G8052, contact Technical Support.

All user privileges, other than those assigned to the Administrator, have to be defined in the RADIUS dictionary. RADIUS attribute 6 which is built into all RADIUS servers defines the administrator. The file name of the dictionary is RADIUS vendor-dependent. The following RADIUS attributes are defined for G8052 user privileges levels:

| User Name/Access | User-Service-Type | Value |  |
|------------------|-------------------|-------|--|
| User             | Vendor-supplied   | 255   |  |
| Operator         | Vendor-supplied   | 252   |  |
| Admin            | Vendor-supplied   | 6     |  |

| Table 3 | BLADEOS-proprietary Attributes for RADIUS |
|---------|-------------------------------------------|
|---------|-------------------------------------------|

# **TACACS+** Authentication

BLADEOS supports authentication and authorization with networks using the Cisco Systems TACACS+ protocol. The G8052 functions as the Network Access Server (NAS) by interacting with the remote client and initiating authentication and authorization sessions with the TACACS+ access server. The remote user is defined as someone requiring management access to the G8052 through a data port.

TACACS+ offers the following advantages over RADIUS:

- TACACS+ uses TCP-based connection-oriented transport; whereas RADIUS is UDP-based. TCP offers a connection-oriented transport, while UDP offers best-effort delivery. RADIUS requires additional programmable variables such as re-transmit attempts and time-outs to compensate for best-effort transport, but it lacks the level of built-in support that a TCP transport offers.
- TACACS+ offers full packet encryption whereas RADIUS offers password-only encryption in authentication requests.
- TACACS+ separates authentication, authorization and accounting.

### How TACACS+ Authentication Works

TACACS+ works much in the same way as RADIUS authentication as described on page 51.

- 1. Remote administrator connects to the switch and provides user name and password.
- 2. Using Authentication/Authorization protocol, the switch sends request to authentication server.
- 3. Authentication server checks the request against the user ID database.
- 4. Using TACACS+ protocol, the authentication server instructs the switch to grant or deny administrative access.

During a session, if additional authorization checking is needed, the switch checks with a TACACS+ server to determine if the user is granted permission to use a particular command.

### **TACACS+** Authentication Features in **BLADEOS**

Authentication is the action of determining the identity of a user, and is generally done when the user first attempts to log in to a device or gain access to its services. BLADEOS supports ASCII inbound login to the device. PAP, CHAP and ARAP login methods, TACACS+ change password requests, and one-time password authentication are not supported.

#### Authorization

Authorization is the action of determining a user's privileges on the device, and usually takes place after authentication.

The default mapping between TACACS+ authorization levels and BLADEOS management access levels is shown in Table 4. The authorization levels must be defined on the TACACS+ server.

| BLADEOS User Access Level | TACACS+ level |
|---------------------------|---------------|
| user                      | 0             |
| oper                      | 3             |
| admin                     | 6             |

Table 4 Default TACACS+ Authorization Levels

Alternate mapping between TACACS+ authorization levels and BLADEOS management access levels is shown in Table 5. Use the following command to set the alternate TACACS+ authorization levels.

#### RS G8052(config)# tacacs-server privilege-mapping

#### Table 5 Alternate TACACS+ Authorization Levels

| BLADEOS User Access Level | TACACS+ level |
|---------------------------|---------------|
| user                      | 0 - 1         |
| oper                      | 6 - 8         |
| admin                     | 14 - 15       |

If the remote user is successfully authenticated by the authentication server, the switch verifies the *privileges* of the remote user and authorizes the appropriate access. The administrator has an option to allow *secure backdoor* access via Telnet/SSH. Secure backdoor provides switch access when the TACACS+ servers cannot be reached. You always can access the switch via the console port, by using notacacs and the administrator password, whether secure backdoor is enabled or not.

Note - To obtain the TACACS+ backdoor password for your G8052, contact Technical Support.

### Accounting

Accounting is the action of recording a user's activities on the device for the purposes of billing and/or security. It follows the authentication and authorization actions. If the authentication and authorization is not performed via TACACS+, there are no TACACS+ accounting messages sent out.

You can use TACACS+ to record and track software logins, configuration changes, and interactive commands.

The G8052 supports the following TACACS+ accounting attributes:

- protocol (console/Telnet/SSH/HTTP/HTTPS)
- start\_time
- stop\_time
- elapsed\_time
- disc\_cause

**Note** – When using the Browser-Based Interface, the TACACS+ Accounting Stop records are sent only if the **Logout** button on the browser is clicked.

### **Command Authorization and Logging**

When TACACS+ Command Authorization is enabled, BLADEOS configuration commands are sent to the TACACS+ server for authorization. Use the following command to enable TACACS+ Command Authorization:

RS G8052(config)# tacacs-server command-authorization

When TACACS+ Command Logging is enabled, BLADEOS configuration commands are logged on the TACACS+ server. Use the following command to enable TACACS+ Command Logging:

RS G8052(config)# tacacs-server command-logging

The following examples illustrate the format of BLADEOS commands sent to the TACACS+ server:

```
authorization request, cmd=shell, cmd-arg=interface ip
accounting request, cmd=shell, cmd-arg=interface ip
authorization request, cmd=shell, cmd-arg=enable
accounting request, cmd=shell, cmd-arg=enable
```

### **Configuring TACACS+ Authentication on the Switch**

1. Configure the Primary and Secondary TACACS+ servers, and enable TACACS authentication.

RS G8052(config)# tacacs-server primary-host 10.10.1.1 RS G8052(config)# tacacs-server secondary-host 10.10.1.2 RS G8052(config)# tacacs-server enable

2. Configure the TACACS+ secret and second secret.

```
RS G8052(config)# tacacs-server primary-host 10.10.1.1 key
            <1-32 character secret>
RS G8052(config)# tacacs-server secondary-host 10.10.1.2 key
            <1-32 character secret>
```

3. If desired, you may change the default TCP port number used to listen to TACACS+.

The well-known port for TACACS+ is 49.

RS G8052(config)# tacacs-server port <TCP port number>

4. Configure the number of retry attempts, and the timeout period.

RS G8052(config)# tacacs-server retransmit 3 RS G8052(config)# tacacs-server timeout 5

# **LDAP** Authentication and Authorization

BLADEOS supports the LDAP (Lightweight Directory Access Protocol) method to authenticate and authorize remote administrators to manage the switch. LDAP is based on a client/server model. The switch acts as a client to the LDAP server. A remote user (the remote administrator) interacts only with the switch, not the back-end server and database.

LDAP authentication consists of the following components:

- A protocol with a frame format that utilizes TCP over IP
- A centralized server that stores all the user authorization information
- A client: in this case, the switch

Each entry in the LDAP server is referenced by its Distinguished Name (DN). The DN consists of the user-account name concatenated with the LDAP domain name. If the user-account name is John, the following is an example DN:

uid=John,ou=people,dc=domain,dc=com

### Configuring the LDAP Server

G8052 user groups and user accounts must reside within the same domain. On the LDAP server, configure the domain to include G8052 user groups and user accounts, as follows:

User Accounts:

Use the *uid* attribute to define each individual user account.

User Groups:

Use the *members* attribute in the *groupOfNames* object class to create the user groups. The first word of the common name for each user group must be equal to the user group names defined in the G8052, as follows:

- 🗆 admin
- 🗆 oper
- 🗆 user

#### Configuring LDAP Authentication on the Switch

1. Turn LDAP authentication on, then configure the Primary and Secondary LDAP servers.

```
>> # ldap-server enable
>> # ldap-server primary-host 10.10.1.1
>> # ldap-server secondary-host 10.10.1.2
```

2. Configure the domain name.

>> # ldap-server domain <ou=people,dc=my-domain,dc=com>

3. You may change the default TCP port number used to listen to LDAP (optional).

The well-known port for LDAP is 389.

>> # ldap-server port <1-65000>

4. Configure the number of retry attempts for contacting the LDAP server, and the timeout period.

```
>> # ldap-server retransmit 3
>> # ldap-server timeout 10
```

**BLADEOS 6.3 Application Guide** 

# CHAPTER 4 802.1X Port-Based Network Access Control

Port-Based Network Access control provides a means of authenticating and authorizing devices attached to a LAN port that has point-to-point connection characteristics. It prevents access to ports that fail authentication and authorization. This feature provides security to ports of the RackSwitch G8052 (G8052) that connect to blade servers.

The following topics are discussed in this section:

- Extensible Authentication Protocol over LAN" on page 62
- "EAPoL Authentication Process" on page 63
- "EAPoL Port States" on page 65
- Guest VLAN" on page 65
- "Supported RADIUS Attributes" on page 66
- "EAPoL Configuration Guidelines" on page 68

# **Extensible Authentication Protocol over LAN**

BLADEOS can provide user-level security for its ports using the IEEE 802.1X protocol, which is a more secure alternative to other methods of port-based network access control. Any device attached to an 802.1X-enabled port that fails authentication is prevented access to the network and denied services offered through that port.

The 802.1X standard describes port-based network access control using Extensible Authentication Protocol over LAN (EAPoL). EAPoL provides a means of authenticating and authorizing devices attached to a LAN port that has point-to-point connection characteristics and of preventing access to that port in cases of authentication and authorization failures.

EAPoL is a client-server protocol that has the following components:

Supplicant or Client

The Supplicant is a device that requests network access and provides the required credentials (user name and password) to the Authenticator and the Authenticator Server.

Authenticator

The Authenticator enforces authentication and controls access to the network. The Authenticator grants network access based on the information provided by the Supplicant and the response from the Authentication Server. The Authenticator acts as an intermediary between the Supplicant and the Authentication Server: requesting identity information from the client, forwarding that information to the Authentication Server for validation, relaying the server's responses to the client, and authorizing network access based on the results of the authentication exchange. The G8052 acts as an Authenticator.

Authentication Server

The Authentication Server validates the credentials provided by the Supplicant to determine if the Authenticator should grant access to the network. The Authentication Server may be co-located with the Authenticator. The G8052 relies on external RADIUS servers for authentication.

Upon a successful authentication of the client by the server, the 802.1X-controlled port transitions from unauthorized to authorized state, and the client is allowed full access to services through the port. When the client sends an EAP-Logoff message to the authenticator, the port will transition from authorized to unauthorized state.

# **EAPoL Authentication Process**

The clients and authenticators communicate using Extensible Authentication Protocol (EAP), which was originally designed to run over PPP, and for which the IEEE 802.1X Standard has defined an encapsulation method over Ethernet frames, called EAP over LAN (EAPOL). Figure 1 shows a typical message exchange initiated by the client.

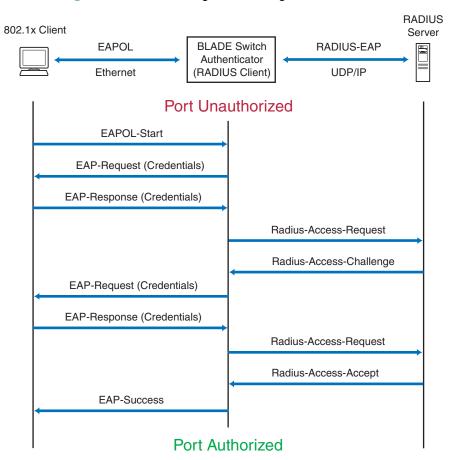

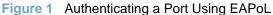

# EAPoL Message Exchange

During authentication, EAPOL messages are exchanged between the client and the G8052 authenticator, while RADIUS-EAP messages are exchanged between the G8052 authenticator and the RADIUS server.

Authentication is initiated by one of the following methods:

- The G8052 authenticator sends an EAP-Request/Identity packet to the client
- The client sends an EAPOL-Start frame to the G8052 authenticator, which responds with an EAP-Request/Identity frame.

The client confirms its identity by sending an EAP-Response/Identity frame to the G8052 authenticator, which forwards the frame encapsulated in a RADIUS packet to the server.

The RADIUS authentication server chooses an EAP-supported authentication algorithm to verify the client's identity, and sends an EAP-Request packet to the client via the G8052 authenticator. The client then replies to the RADIUS server with an EAP-Response containing its credentials.

Upon a successful authentication of the client by the server, the 802.1X-controlled port transitions from unauthorized to authorized state, and the client is allowed full access to services through the controlled port. When the client later sends an EAPOL-Logoff message to the G8052 authenticator, the port transitions from authorized to unauthorized state.

If a client that does not support 802.1X connects to an 802.1X-controlled port, the G8052 authenticator requests the client's identity when it detects a change in the operational state of the port. The client does not respond to the request, and the port remains in the unauthorized state.

**Note** – When an 802.1X-enabled client connects to a port that is not 802.1X-controlled, the client initiates the authentication process by sending an EAPOL-Start frame. When no response is received, the client retransmits the request for a fixed number of times. If no response is received, the client assumes the port is in authorized state, and begins sending frames, even if the port is unauthorized.

# **EAPoL Port States**

The state of the port determines whether the client is granted access to the network, as follows:

#### Unauthorized

While in this state the port discards all ingress and egress traffic except EAP packets.

Authorized

When the client is successfully authenticated, the port transitions to the authorized state allowing all traffic to and from the client to flow normally.

#### Force Unauthorized

You can configure this state that denies all access to the port.

#### Force Authorized

You can configure this state that allows full access to the port.

Use the 802.1X global configuration commands (dot1x) to configure 802.1X authentication for all ports in the switch. Use the 802.1X port commands to configure a single port.

# **Guest VLAN**

The guest VLAN provides limited access to unauthenticated ports. The guest VLAN can be configured using the following commands:

```
RS G8052(config)# dot1x guest-vlan ?
```

Client ports that have not received an EAPOL response are placed into the Guest VLAN, if one is configured on the switch. Once the port is authenticated, it is moved from the Guest VLAN to its configured VLAN.

When Guest VLAN enabled, the following considerations apply while a port is in the unauthenticated state:

- The port is placed in the guest VLAN.
- The Port VLAN ID (PVID) is changed to the Guest VLAN ID.
- Port tagging is disabled on the port.

# **Supported RADIUS Attributes**

The 802.1X Authenticator relies on external RADIUS servers for authentication with EAP. Table 6 lists the RADIUS attributes that are supported as part of RADIUS-EAP authentication based on the guidelines specified in Annex D of the 802.1X standard and RFC 3580.

| #  | Attribute              | Attribute Value                                                                                                    | A-R | A-A | A-C | A-R |
|----|------------------------|----------------------------------------------------------------------------------------------------|-----|-----|-----|-----|
| 1  | User-Name              | The value of the Type-Data field from the<br>supplicant's EAP-Response/Identity message. If<br>the Identity is unknown (i.e. Type-Data field is<br>zero bytes in length), this attribute will have the<br>same value as the Calling-Station-Id. | 1   | 0-1 | 0   | 0   |
| 4  | NAS-IP-Address         | IP address of the authenticator used for Radius communication.                                                                                                    | 1   | 0   | 0   | 0   |
| 5  | NAS-Port               | Port number of the authenticator port to which the supplicant is attached.                                                                                                    | 1   | 0   | 0   | 0   |
| 24 | State                  | Server-specific value. This is sent unmodified<br>back to the server in an Access-Request that is in<br>response to an Access-Challenge.                                                                                                    |     | 0-1 | 0-1 | 0   |
| 30 | Called-Station-ID      | The MAC address of the authenticator encoded as<br>an ASCII string in canonical format, such as<br>000D5622E3 9F.                                                                                                    |     | 0   | 0   | 0   |
| 31 | Calling-Station-ID     | The MAC address of the supplicant encoded as an ASCII string in canonical format, such as 00034B436206.                                                                                                    | 1   | 0   | 0   | 0   |
| 64 | Tunnel-Type            | Only VLAN (type 13) is currently supported (for 802.1X RADIUS VLAN assignment). The attribute must be untagged (the Tag field must be 0).                                                                                                    | 0   | 0-1 | 0   | 0   |
| 65 | Tunnel-Medium-<br>Type | Only 802 (type 6) is currently supported (for 802.1X RADIUS VLAN assignment). The attribute must be untagged (the Tag field must be 0).                                                                                                    | 0   | 0-1 | 0   | 0   |

#### Table 6 Support for RADIUS Attributes

| #  | Attribute                   | Attribute Value                                                                                                    | A-R | A-A | A-C | A-R |
|----|-----------------------------|----------------------------------------------------------------------------------------------------|-----|-----|-----|-----|
| 81 | Tunnel-Private-<br>Group-ID | VLAN ID (1-4094). When 802.1X RADIUS<br>VLAN assignment is enabled on a port, if the<br>RADIUS server includes the tunnel attributes<br>defined in RFC 2868 in the Access-Accept packet,<br>the switch will automatically place the<br>authenticated port in the specified VLAN.<br>Reserved VLANs (such as for management) may<br>not be specified. The attribute must be untagged<br>(the Tag field must be 0). | 0   | 0-1 | 0   | 0   |
| 79 | EAP-Message                 | Encapsulated EAP packets from the supplicant to<br>the authentication server (Radius) and vice-versa.<br>The authenticator relays the decoded packet to<br>both devices.                                                                                                    | 1+  | 1+  | 1+  | 1+  |
| 80 | Message-<br>Authenticator   | Always present whenever an EAP-Message<br>attribute is also included. Used to integrity-protect<br>a packet.                                                                                                    | 1   | 1   | 1   | 1   |
| 87 | NAS-Port-ID                 | Name assigned to the authenticator port, e.g. Server1_Port3                                                                                                    | 1   | 0   | 0   | 0   |

#### Table 6 Support for RADIUS Attributes (continued)

**Legend:** RADIUS Packet Types: A-R (Access-Request), A-A (Access-Accept), A-C (Access-Challenge), A-R (Access-Reject)

**RADIUS** Attribute Support:

- 0 This attribute MUST NOT be present in a packet.
- 0+ Zero or more instances of this attribute MAY be present in a packet.
- 0-1 Zero or one instance of this attribute MAY be present in a packet.
- Exactly one instance of this attribute MUST be present in a packet.
- 1+ One or more of these attributes MUST be present.

# **EAPoL Configuration Guidelines**

When configuring EAPoL, consider the following guidelines:

- The 802.1X port-based authentication is currently supported only in point-to-point configurations, that is, with a single supplicant connected to an 802.1X-enabled switch port.
- When 802.1X is enabled, a port has to be in the authorized state before any other Layer 2 feature can be operationally enabled. For example, the STG state of a port is operationally disabled while the port is in the unauthorized state.
- The 802.1X supplicant capability is not supported. Therefore, none of its ports can successfully connect to an 802.1X-enabled port of another device, such as another switch, that acts as an authenticator, unless access control on the remote port is disabled or is configured in forced-authorized mode. For example, if a G8052 is connected to another G8052, and if 802.1X is enabled on both switches, the two connected ports must be configured in force-authorized mode.
- Unsupported 802.1X attributes include Service-Type, Session-Timeout, and Termination-Action.
- RADIUS accounting service for 802.1X-authenticated devices or users is not currently supported.
- Configuration changes performed using SNMP and the standard 802.1X MIB will take effect immediately.

# CHAPTER 5 Access Control Lists

Access Control Lists (ACLs) are filters that permit or deny traffic for security purposes. They can also be used with QoS to classify and segment traffic in order to provide different levels of service to different traffic types. Each filter defines the conditions that must match for inclusion in the filter, and also the actions that are performed when a match is made.

BLADEOS 6.3 supports up to 640 ACLs.

# **Summary of Packet Classifiers**

The G8052 allows you to classify packets based on various parameters, such as:

- Ethernet
  - $\Box$  Source MAC address
  - Destination MAC address
  - □ VLAN number/mask
  - □ Ethernet type
  - □ Ethernet Priority, which is the IEEE 802.1p Priority
- IPv4
  - □ Source IP address/mask
  - □ Destination address/mask
  - $\Box$  Type of Service value
  - □ IP protocol number protocol number or name as shown in Table 7:

#### Table 7 Well-Known Protocol Types

| Number Protocol Name |      |
|----------------------|------|
| 1                    | icmp |
| 2                    | igmp |
| 6                    | tcp  |
| 17                   | udp  |
| 89                   | ospf |
| 112                  | vrrp |

- TCP/UDP
  - □ TCP/UDP application source port as shown in Table 8
  - □ TCP/UDP application destination port as shown in Table 8
  - □ TCP/UDP flag value as shown in Table 9

#### Table 8 Well-Known Application Ports

| Number | TCP/UDP<br>Application | Number | TCP/UDP<br>Application | Number     | TCP/UDP<br>Application |  |
|--------|------------------------|--------|------------------------|------------|------------------------|--|
| 20     | ftp-data               | 79     | finger                 | 179        | bgp                    |  |
| 21     | ftp                    | 80     | http                   | 194        | irc                    |  |
| 22     | ssh                    | 109    | pop2                   | 220        | imap3                  |  |
| 23     | telnet                 | 110    | pop3                   | 389        | ldap                   |  |
| 25     | smtp                   | 111    | sunrpc                 | 443        | https                  |  |
| 37     | time                   | 119    | nntp                   | 520        | rip                    |  |
| 42     | name                   | 123    | ntp                    | 554        | rtsp                   |  |
| 43     | whois                  | 143    | imap                   | 1645, 1812 | Radius                 |  |
| 53     | domain                 | 144    | news                   | 1813       | Radius Accounting      |  |
| 69     | tftp                   | 161    | snmp                   | 1985       | hsrp                   |  |
| 70     | gopher                 | 162    | snmptrap               |            | -                      |  |

Table 9 Well-Known TCP flag values

| Flag | Value  |
|------|--------|
| URG  | 0x0020 |
| ACK  | 0x0010 |
| PSH  | 0x0008 |
| RST  | 0x0004 |
| SYN  | 0x0002 |
| FIN  | 0x0001 |
|      |        |

- Packet Format
  - □ Ethernet format (eth2, SNAP, LLC)
  - □ Ethernet tagging format
  - □ IP format (IPv4, IPv6)
- Egress port packets

# **Summary of ACL Actions**

Actions determine how the traffic is treated. The G8052 QoS actions include the following:

- Pass or Drop
- Re-mark a new DiffServ Code Point (DSCP)
- Re-mark the 802.1p field
- Set the COS queue

# **ACL Order of Precedence**

ACLs that are assigned to the port are processed in numeric sequence, based on ACL number. Lower-numbered ACLs take precedence over higher-numbered ACLs. For example, ACL 1 (if assigned to the port) is evaluated first and has top priority.

Only the first assigned ACL that matches the port traffic is considered. If multiple ACLs match the traffic, only the one with the lowest ACL number is considered. The others are ignored.

If no assigned ACL matches the port traffic, no ACL action is applied.

# **ACL Groups**

ACLs allow you to classify packets according to a particular content in the packet header, such as the source address, destination address, source port number, destination port number, and others. Once classified, packet flows can be identified for more processing.

To assist in organizing multiple ACLs and assigning them to ports, you can place ACLs into ACL Groups, thereby defining complex traffic profiles. ACLs and ACL Groups can then be assigned on a per-port basis. Any specific ACL can be assigned to multiple ACL Groups, and any ACL or ACL Group can be assigned to multiple ports. If, as part of multiple ACL Groups, a specific ACL is assigned to a port multiple times, only one instance is used. The redundant entries are ignored.

#### Individual ACLs

The G8052 supports up to 640 ACLs. Each ACL defines one filter rule for matching traffic criteria. Each filter rule can also include an action (permit or deny the packet). For example:

ACL 1: VLAN = 1 SIP = 10.10.10.1 (255.255.255.0) Action = permit

#### Access Control List Groups

An Access Control List Group (ACL Group) is a collection of ACLs. For example:

| ACL Group 1                                                                   |
|-------------------------------------------------------------------------------|
| ACL 1:<br>VLAN = 1<br>SIP = 10.10.10.1 (255.255.255.0)<br>Action = permit     |
| ACL 2:<br>VLAN = 2<br>SIP = 10.10.10.2 (255.255.255.0)<br>Action = deny       |
| ACL 3:<br>Priority = 7<br>DIP = 10.10.10.3 (255.255.255.0)<br>Action = permit |

ACL Groups organize ACLs into traffic profiles that can be more easily assigned to ports. The G8052 supports up to 640 ACL Groups.

**Note** – ACL Groups are used for convenience in assigning multiple ACLs to ports. ACL Groups have no effect on the ACL order of precedence. All ACLs assigned to the port (whether individually assigned or part of an ACL Group) are considered as individual ACLs for the purposes of determining their order of precedence.

# Assigning ACLs to a Port

Once you configure an ACL, you must assign the ACL to a port. Each port can accept multiple ACLs. Note that higher-priority ACLs are considered first, and their action takes precedence over lower-priority ACLs.

To assign an ACL to a port, use the following commands:

```
RS G8052(config)# interface port cport alias or number>
RS G8052(config-ip-if)# access-control list <ACL number>
```

To assign an ACL group to a port, use the following command:

RS G8052(config-ip-if)# access-control group <ACL group number>

# **ACL Metering and Re-Marking**

You can define a profile for the aggregate traffic flowing through the G8052 by configuring a QoS meter (if desired) and assigning ACLs to ports. When you add ACLs to a port, make sure they are ordered correctly in terms of precedence.

Actions taken by an ACL are called *In-Profile* actions. You can configure additional In-Profile and Out-of-Profile actions on a port. Data traffic can be metered, and re-marked to ensure that the traffic flow provides certain levels of service in terms of bandwidth for different types of network traffic.

#### Metering

QoS metering provides different levels of service to data streams through user-configurable parameters. A meter is used to measure the traffic stream against a traffic profile, which you create. Thus, creating meters yields In-Profile and Out-of-Profile traffic for each ACL, as follows:

- In-Profile-If there is no meter configured or if the packet conforms to the meter, the packet is classified as In-Profile.
- **Out-of-Profile**–If a meter is configured and the packet does not conform to the meter (exceeds the committed rate or maximum burst rate of the meter), the packet is classified as Out-of-Profile.

Using meters, you set a Committed Rate in Kbps (1000 bits per second in each Kbps). All traffic within this Committed Rate is In-Profile. Additionally, you set a Maximum Burst Size that specifies an allowed data burst larger than the Committed Rate for a brief period. These parameters define the In-Profile traffic.

Meters keep the sorted packets within certain parameters. You can configure a meter on an ACL, and perform actions on metered traffic, such as packet re-marking.

#### **Re-Marking**

Re-marking allows for the treatment of packets to be reset based on new network specifications or desired levels of service. You can configure the ACL to re-mark a packet as follows:

- Change the DSCP value of a packet, used to specify the service level traffic should receive.
- Change the 802.1p priority of a packet.

# **Viewing ACL Statistics**

ACL statistics display how many packets hit (matched) each ACL. Use ACL statistics to check filter performance, and debug the ACL filters.

You must enable statistics for each ACL that you want to monitor.

#### # access-control list <ACL number> statistics

# **ACL Configuration Examples**

#### ACL Example 1

Use this configuration to block traffic to a specific host. All traffic that ingresses on port 1 is denied if it is destined for the host at IP address 100.10.1.1

1. Configure an Access Control List.

```
# access-control list 1 ipv4 destination-ip-address 100.10.1.1
# access-control list 1 action deny
```

2. Add ACL 1 to port 1.

```
# interface port 1
# access-control list 1
```

#### ACL Example 2

Use this configuration to block traffic from a network destined for a specific host address. All traffic that ingresses in port 2 with source IP from the class 100.10.1.0/24 and destination IP 200.20.2.2 is denied.

1. Configure an Access Control List.

2. Add ACL 2 to port 2.

```
# interface port 2
# access-control list 2
```

#### ACL Example 3

Use this configuration to block traffic from a network that is destined for a specific egress port. All traffic that ingresses port 1 from the network 100.10.1.0/24 and is destined for port 20 is denied.

1. Configure an Access Control List.

```
# access-control list 3 ipv4 source-ip-address 100.10.1.0 255.255.255.0
# access-control list 3 egress-port 20
# access-control list 3 action deny
```

2. Add ACL 3 to port 1.

```
# interface port 1
# access-control list 3
```

## **VLAN Maps**

A VLAN map (VMAP) is an ACL that can be assigned to a VLAN or VM group rather than to a switch port as with regular ACLs. This is particularly useful in a virtualized environment where traffic filtering and metering policies must follow virtual machines (VMs) as they migrate between hypervisors.

BLADEOS 6.3 supports up to 128 VMAPs. Individual VMAP filters are configured in the same fashion as regular ACLs, except that VLANs cannot be specified as a filtering criteria (unnecessary, since VMAPs are assigned to a specific VLAN or associated with a VM group VLAN).

VMAPs are configured using the following ISCLI configuration command path:

| RS G8052(config)# access-control vmap <vmap id=""> ?</vmap> |                                               |  |  |  |  |
|-------------------------------------------------------------|-----------------------------------------------|--|--|--|--|
| action                                                      | Set filter action                             |  |  |  |  |
| egress-port                                                 | Set to filter for packets egressing this port |  |  |  |  |
| ethernet                                                    | Ethernet header options                       |  |  |  |  |
| ipv4                                                        | IP version 4 header options                   |  |  |  |  |
| meter                                                       | ACL metering configuration                    |  |  |  |  |
| mirror                                                      | Mirror options                                |  |  |  |  |
| packet-format                                               | Set to filter specific packet format types    |  |  |  |  |
| re-mark                                                     | ACL re-mark configuration                     |  |  |  |  |
| statistics                                                  | Enable access control list statistics         |  |  |  |  |
| tcp-udp                                                     | TCP and UDP filtering options                 |  |  |  |  |

Once a VMAP filter is created, it can be assigned or removed using the following configuration commands:

For regular VLANs, use config-vlan mode:

```
RS G8052(config)# vlan <VLAN ID>
RS G8052(config-vlan)# [no] vmap <VMAP ID> [serverports]
```

For a VM group, use the global configuration mode:

```
RS G8052(config)# [no] virt vmgroup <ID> vmap <VMAP ID> [serverports | non-serverports]
```

**Note** – Each VMAP can be assigned to only one VLAN or VM group. However, each VLAN or VM group may have multiple VMAPs assigned to it.

When the optional serverports or non-serverports parameter is specified, the action to add or remove the VMAP is applied for either the switch server ports (serverports) or uplink ports (non-serverports). If omitted, the operation will be applied to all ports in the associated VLAN or VM group.

**Note** – VMAPs have a lower priority than port-based ACLs. If an ACL and a VMAP both match a particular packet, both filter actions will be applied if there is no conflict. If a conflict exists, the port ACL will take priority, though switch statistics will count matches for both the ACL and VMAP.

## **Using Storm Control Filters**

The G8052 provides filters that can limit the number of the following packet types transmitted by switch ports:

- Broadcast packets
- Multicast packets
- Unknown unicast packets (destination lookup failure)

#### **Broadcast Storms**

Excessive transmission of broadcast or multicast traffic can result in a broadcast storm. A broadcast storm can overwhelm your network with constant broadcast or multicast traffic, and degrade network performance. Common symptoms of a broadcast storm are slow network response times and network operations timing out.

Unicast packets whose destination MAC address is not in the Forwarding Database are *unknown unicasts*. When an unknown unicast is encountered, the switch handles it like a broadcast packet and floods it to all other ports in the VLAN (broadcast domain). A high rate of unknown unicast traffic can have the same negative effects as a broadcast storm.

#### **Configuring Storm Control**

Configure broadcast filters on each port that requires broadcast storm control. Set a threshold that defines the total number of broadcast packets transmitted (0-2097151), in Megabits per second. When the threshold is reached, no more packets of the specified type are transmitted.

To filter broadcast packets on a port, use the following commands:

```
RS G8052(config)# interface port 1
RS G8052(config-if)# broadcast-threshold <packet rate>
```

To filter multicast packets on a port, use the following commands:

RS G8052(config-if)# multicast-threshold <packet rate>

To filter unknown unicast packets on a port, use the following commands:

```
RS G8052(config-if)# dest-lookup-threshold packet rate>
RS G8052(config-if)# exit
```

# **Part 3: Switch Basics**

This section discusses basic switching functions:

- VLANs
- Port Trunking
- Spanning Tree Protocols (Spanning Tree Groups, Rapid Spanning Tree Protocol, and Multiple Spanning Tree Protocol)
- Quality of Service

**BLADEOS 6.3 Application Guide** 

# CHAPTER 6

This chapter describes network design and topology considerations for using Virtual Local Area Networks (VLANs). VLANs commonly are used to split up groups of network users into manageable broadcast domains, to create logical segmentation of workgroups, and to enforce security policies among logical segments. The following topics are discussed in this chapter:

- "VLANs and Port VLAN ID Numbers" on page 82
- "VLAN Tagging" on page 84
- "VLAN Topologies and Design Considerations" on page 88 This section discusses how you can connect users and segments to a host that supports many logical segments or subnets by using the flexibility of the multiple VLAN system.
- "Protocol-Based VLANs" on page 92
- "Private VLANs" on page 96

**Note** – VLANs can be configured from the Command Line Interface (see "VLAN Configuration" as well as "Port Configuration" in the *Command Reference*).

## **VLANs Overview**

Setting up virtual LANs (VLANs) is a way to segment networks to increase network flexibility without changing the physical network topology. With network segmentation, each switch port connects to a segment that is a single broadcast domain. When a switch port is configured to be a member of a VLAN, it is added to a group of ports (workgroup) that belong to one broadcast domain.

Ports are grouped into broadcast domains by assigning them to the same VLAN. Frames received in one VLAN can only be forwarded within that VLAN, and multicast, broadcast, and unknown unicast frames are flooded only to ports in the same VLAN. The G8052 supports jumbo frames, up to 9,216 bytes.

## **VLANs and Port VLAN ID Numbers**

#### **VLAN Numbers**

The G8052 supports up to 1024 VLANs per switch. Even though the maximum number of VLANs supported at any given time is 1024, each can be identified with any number between 1 and 4094. VLAN 1 is the default VLAN for the data ports.

Use the following command to view VLAN information:

| RS G8052 | # show vlan  |        |                 |
|----------|--------------|--------|-----------------|
|          |              |        |                 |
| VLAN     | Name         | Status | Ports           |
|          |              |        |                 |
| 1        | Default VLAN | ena    | 1-48, XGE1-XGE4 |
| 2        | VLAN 2       | dis    | empty           |

#### **PVID Numbers**

Each port in the switch has a configurable default VLAN number, known as its *PVID*. By default, the PVID for all non-management ports is set to 1, which correlates to the default VLAN ID. The PVID for each port can be configured to any VLAN number between 1 and 4094.

Use the following command to view PVIDs:

```
RS G8052# show interface information
Alias Port Tag RMON Lrn Fld PVID
                          NAME
                                       VLAN(s)
                --- ---- ------ ------
                                          -----
1
   1 n
          d e e
                     1
                                              1
   2 n d e e
2
                    1
                                              1
3
   3 n d e e
                    1
                                              1
4
   4 n d e e
                    1
                                              1
   5 n d e e
5
                                              1
                    1
   6 n d e e 1
6
                                              1
......
* = PVID is tagged.
```

Use the following command to set the port PVID:

```
RS G8052(config)# interface port cont number>
RS G8052(config-if)# pvid <PVID number>
```

Each port on the switch can belong to one or more VLANs, and each VLAN can have any number of switch ports in its membership. Any port that belongs to multiple VLANs, however, must have VLAN *tagging* enabled (see "VLAN Tagging" on page 84).

# **VLAN Tagging**

BLADEOS software supports 802.1Q VLAN *tagging*, providing standards-based VLAN support for Ethernet systems.

Tagging places the VLAN identifier in the frame header of a packet, allowing each port to belong to multiple VLANs. When you add a port to multiple VLANs, you also must enable tagging on that port.

Since tagging fundamentally changes the format of frames transmitted on a tagged port, you must carefully plan network designs to prevent tagged frames from being transmitted to devices that do not support 802.1Q VLAN tags, or devices where tagging is not enabled.

Important terms used with the 802.1Q tagging feature are:

- VLAN identifier (VID)—the 12-bit portion of the VLAN tag in the frame header that identifies an explicit VLAN.
- Port VLAN identifier (PVID)—a classification mechanism that associates a port with a specific VLAN. For example, a port with a PVID of 3 (PVID =3) assigns all untagged frames received on this port to VLAN 3. Any untagged frames received by the switch are classified with the PVID of the receiving port.
- Tagged frame—a frame that carries VLAN tagging information in the header. This VLAN tagging information is a 32-bit field (VLAN tag) in the frame header that identifies the frame as belonging to a specific VLAN. Untagged frames are marked (tagged) with this classification as they leave the switch through a port that is configured as a tagged port.
- Untagged frame— a frame that does not carry any VLAN tagging information in the frame header.
- Untagged member—a port that has been configured as an untagged member of a specific VLAN. When an untagged frame exits the switch through an untagged member port, the frame header remains unchanged. When a tagged frame exits the switch through an untagged member port, the tag is stripped and the tagged frame is changed to an untagged frame.
- Tagged member—a port that has been configured as a tagged member of a specific VLAN. When an untagged frame exits the switch through a tagged member port, the frame header is modified to include the 32-bit tag associated with the PVID. When a tagged frame exits the switch through a tagged member port, the frame header remains unchanged (original VID remains).

**Note** – If a 802.1Q tagged frame is received by a port that has VLAN-tagging disabled and the port VLAN ID (PVID) is different than the VLAN ID of the packet, then the frame is dropped at the ingress port.

#### Figure 2 Default VLAN settings

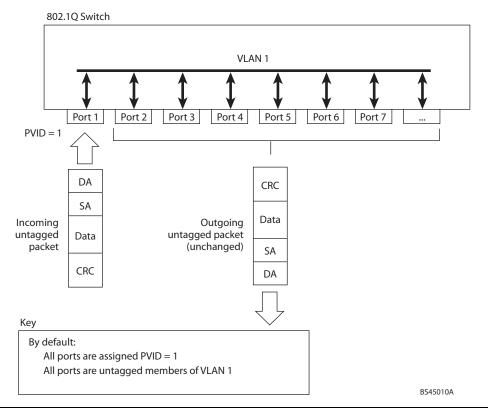

**Note** – The port numbers specified in these illustrations may not directly correspond to the physical port configuration of your switch model.

When a VLAN is configured, ports are added as members of the VLAN, and the ports are defined as either *tagged* or *untagged* (see Figure 3 through Figure 6).

The default configuration settings for the G8052 has all ports set as untagged members of VLAN 1 with all ports configured as PVID = 1. In the default configuration example shown in Figure 2, all incoming packets are assigned to VLAN 1 by the default port VLAN identifier (PVID = 1).

Figure 3 through Figure 6 illustrate generic examples of VLAN tagging. In Figure 3, untagged incoming packets are assigned directly to VLAN 2 (PVID = 2). Port 5 is configured as a *tagged* member of VLAN 2, and port 7 is configured as an *untagged* member of VLAN 2.

Note – The port assignments in the following figures are not meant to match the G8052.

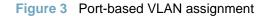

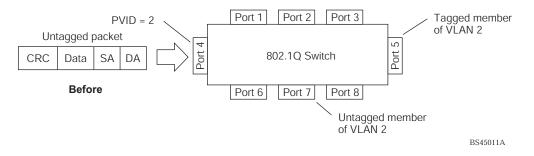

As shown in Figure 4, the untagged packet is marked (tagged) as it leaves the switch through port 5, which is configured as a tagged member of VLAN 2. The untagged packet remains unchanged as it leaves the switch through port 7, which is configured as an untagged member of VLAN 2.

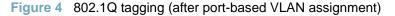

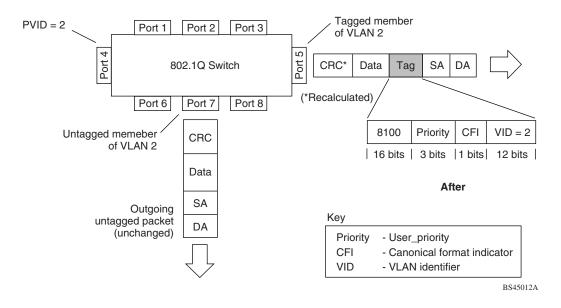

In Figure 5, tagged incoming packets are assigned directly to VLAN 2 because of the tag assignment in the packet. Port 5 is configured as a *tagged* member of VLAN 2, and port 7 is configured as an *untagged* member of VLAN 2.

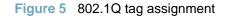

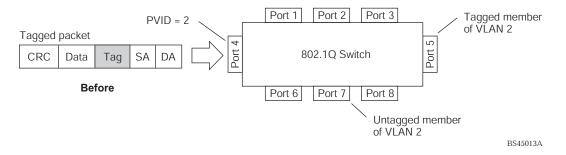

As shown in Figure 6, the tagged packet remains unchanged as it leaves the switch through port 5, which is configured as a tagged member of VLAN 2. However, the tagged packet is stripped (untagged) as it leaves the switch through port 7, which is configured as an untagged member of VLAN 2.

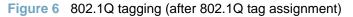

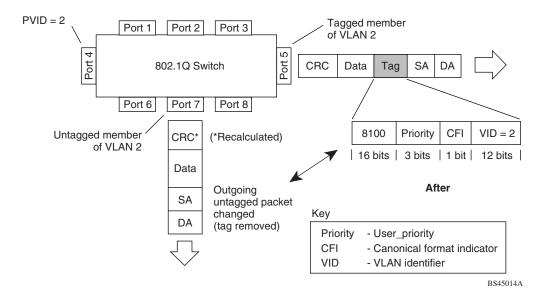

# **VLAN Topologies and Design Considerations**

- By default, the G8052 software is configured so that tagging is disabled on all ports.
- By default, the G8052 software is configured so that all data ports are members of VLAN 1.
- When using Spanning Tree, STG 2-128 may contain only one VLAN unless Multiple Spanning-Tree Protocol (MSTP) mode is used. With MSTP mode, STG 1 to 32 can include multiple VLANs.

## **VLAN Configuration Rules**

VLANs operate according to specific configuration rules. When creating VLANs, consider the following rules that determine how the configured VLAN reacts in any network topology:

All ports involved in trunking must have the same VLAN configuration. If a port is on a trunk, the VLAN configuration cannot be changed. For more information trunk groups, see "Ports and Trunking" on page 99.

## **Multiple VLANs with Tagging Adapters**

Figure 7 illustrates a network topology described in Note – and the configuration example on page page 91.

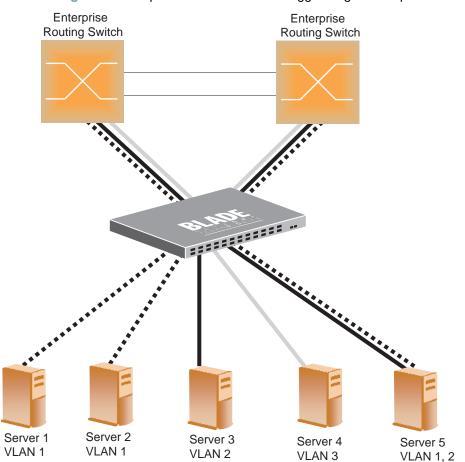

Figure 7 Multiple VLANs with VLAN-Tagged Gigabit Adapters

The features of this VLAN are described below:

| Table 6-1 | Multiple VLANs Example |
|-----------|------------------------|
|-----------|------------------------|

| Component                      | Description                                                                                                    |  |  |  |
|--------------------------------|----------------------------------------------------------------------------------------------------|--|--|--|
| G8052 switch                   | This switch is configured with three VLANs that represent three different IP subnets. Five ports are connected downstream to servers. Two ports are connected upstream to routing switches. Uplink ports are members of all three VLANs, with VLAN tagging enabled.                       |  |  |  |
| Server 1                       | This server is a member of VLAN 1 and has presence in only one IP subnet.<br>The associated switch port is only a member of VLAN 1, so tagging is disabled.                                                                                                    |  |  |  |
| Server 2                       | This server is a member of VLAN 1 and has presence in only one IP sub.<br>The associated switch port is only a member of VLAN 1, so tagging is<br>disabled.                                                                                                    |  |  |  |
| Server 3                       | This server belongs to VLAN 2, and it is logically in the same IP subnet a Server 5. The associated switch port has tagging disabled.                                                                                                    |  |  |  |
| Server 4                       | A member of VLAN 3, this server can communicate only with other server via a router. The associated switch port has tagging disabled.                                                                                                    |  |  |  |
| Server 5                       | A member of VLAN 1 and VLAN 2, this server can communicate only v<br>Server 1, Server 2, and Server 3. The associated switch port has tagging<br>enabled.                                                                                                    |  |  |  |
| Enterprise<br>Routing switches | These switches must have all three VLANs (VLAN 1, 2, 3) configured. They can communicate with Server 1, Server 2, and Server 5 via VLAN 1. They can communicate with Server 3 and Server 5 via VLAN 2. They can communicate with Server 4 via VLAN 3. Tagging on switch ports is enabled. |  |  |  |

Note – VLAN tagging is required only on ports that are connected to other switches or on ports that connect to tag-capable end-stations, such as servers with VLAN-tagging adapters.

#### **VLAN Configuration Example**

Use the following procedure to configure the example network shown in Figure 7.

1. Enable VLAN tagging on server ports that support multiple VLANs.

```
RS G8052(config)# interface port 5
RS G8052(config-if)# tagging
RS G8052(config-if)# exit
```

2. Enable tagging on uplink ports that support multiple VLANs.

```
RS G8052(config)# interface port 19
RS G8052(config-if)# tagging
RS G8052(config-if)# exit
RS G8052(config)# interface port 20
RS G8052(config-if)# tagging
RS G8052(config-if)# tagging
```

3. Configure the VLANs and their member ports.

```
      RS
      G8052(config)# vlan
      2

      RS
      G8052(config-vlan)#
      enable

      RS
      G8052(config-vlan)#
      member
      3

      RS
      G8052(config-vlan)#
      member
      5

      RS
      G8052(config-vlan)#
      member
      19

      RS
      G8052(config-vlan)#
      member
      20

      RS
      G8052(config-vlan)#
      exit
      7

      RS
      G8052(config-vlan)#
      ember
      19

      RS
      G8052(config-vlan)#
      member
      19

      RS
      G8052(config-vlan)#
      exit
      7

      RS
      G8052(config-vlan)#
      enable
      7

      RS
      G8052(config-vlan)#
      enable
      7

      RS
      G8052(config-vlan)#
      member
      4,19,20

      RS
      G8052(config-vlan)#
      exit
      7
```

By default, all ports are members of VLAN 1, so configure only those ports that belong to other VLANs.

## **Protocol-Based VLANs**

Protocol-based VLANs (PVLANs) allow you to segment network traffic according to the network protocols in use. Traffic for supported network protocols can be confined to a particular port-based VLAN. You can give different priority levels to traffic generated by different network protocols.

With PVLAN, the switch classifies incoming packets by Ethernet protocol of the packets, not by the configuration of the ingress port. When an untagged or priority-tagged frame arrives at an ingress port, the protocol information carried in the frame is used to determine a VLAN to which the frame belongs. If a frame's protocol is not recognized as a pre-defined PVLAN type, the ingress port's PVID is assigned to the frame. When a tagged frame arrives, the VLAN ID in the frame's tag is used.

Each VLAN can contain up to eight different PVLANs. You can configure separate PVLANs on different VLANs, with each PVLAN segmenting traffic for the same protocol type. For example, you can configure PVLAN 1 on VLAN 2 to segment IPv4 traffic, and PVLAN 8 on VLAN 100 to segment IPv4 traffic.

To define a PVLAN on a VLAN, configure a PVLAN number (1-8) and specify the frame type and the Ethernet type of the PVLAN protocol. You must assign at least one port to the PVLAN before it can function. Define the PVLAN frame type and Ethernet type as follows:

- Frame type—consists of one of the following values:
  - □ Ether2 (Ethernet II)
  - □ SNAP (Subnetwork Access Protocol)
  - □ LLC (Logical Link Control)
- Ethernet type—consists of a 4-digit (16 bit) hex value that defines the Ethernet type. You can use common Ethernet protocol values, or define your own values. Following are examples of common Ethernet protocol values:
  - $\Box$  IPv4 = 0800
  - $\Box$  IPv6 = 86dd
  - □ ARP = 0806

### Port-Based vs. Protocol-Based VLANs

Each VLAN supports both port-based and protocol-based association, as follows:

- The default VLAN configuration is port-based. All data ports are members of VLAN 1, with no PVLAN association.
- When you add ports to a PVLAN, the ports become members of both the port-based VLAN and the PVLAN. For example, if you add port 1 to PVLAN 1 on VLAN 2, the port also becomes a member of VLAN 2.
- When you delete a PVLAN, it's member ports remain members of the port-based VLAN. For example, if you delete PVLAN 1 from VLAN 2, port 1 remains a member of VLAN 2.
- When you delete a port from a VLAN, the port is deleted from all corresponding PVLANs.

#### **PVLAN Priority Levels**

You can assign each PVLAN a priority value of 0-7, used for Quality of Service (QoS). PVLAN priority takes precedence over a port's configured priority level. If no priority level is configured for the PVLAN (priority = 0), each port's priority is used (if configured).

All member ports of a PVLAN have the same PVLAN priority level.

### **PVLAN Tagging**

When PVLAN tagging is enabled, the switch tags frames that match the PVLAN protocol. For more information about tagging, see "VLAN Tagging" on page 84.

Untagged ports must have PVLAN tagging disabled. Tagged ports can have PVLAN tagging either enabled or disabled.

PVLAN tagging has higher precedence than port-based tagging. If a port is tag enabled, and the port is a member of a PVLAN, the PVLAN tags egress frames that match the PVLAN protocol.

Use the tag list command (protocol-vlan < x > tag-pvlan) to define the complete list of tag-enabled ports in the PVLAN. Note that all ports not included in the PVLAN tag list will have PVLAN tagging disabled.

## **PVLAN Configuration Guidelines**

Consider the following guidelines when you configure protocol-based VLANs:

- Each port can support up to 16 VLAN protocols.
- The G8052 can support up to 16 protocols simultaneously.
- Each PVLAN must have at least one port assigned before it can be activated.
- The same port within a port-based VLAN can belong to multiple PVLANs.
- An untagged port can be a member of multiple PVLANs.
- A port cannot be a member of different VLANs with the same protocol association.

## **Configuring PVLAN**

Follow this procedure to configure a Protocol-based VLAN (PVLAN).

1. Configure VLAN tagging for ports.

```
RS G8052(config)# interface port 1, 2
RS G8052(config-if)# tagging
```

2. Create a VLAN and define the protocol type(s) supported by the VLAN.

```
RS G8052(config)# vlan 2
RS G8052(config-vlan)# enable
Current status: disabled
New status: enabled
RS G8052(config-vlan)# protocol-vlan 1 frame-type ether2 0800
```

3. Configure the priority value for the protocol.

RS G8052(config-vlan)# protocol-vlan 1 priority 2

4. Add member ports for this PVLAN.

RS G8052(config-vlan)# protocol-vlan 1 member 1, 2

**Note** – If VLAN tagging is turned on and the port being added to the VLAN has a different default VLAN (PVID), you will be asked to confirm changing the PVID to the current VLAN, as shown in the example.

**5**. Enable the PVLAN.

```
RS G8052(config-vlan)# protocol-vlan 1 enable
RS G8052(config-vlan)# exit
```

6. Verify PVLAN operation.

```
RS G8052(config)# show vlan
    Name
VLAN
                    Status Ports
_____ _____
                    ena 1-48, XGE1-XGE4
ena 12
1
   Default VLAN
   VLAN 2
2
PVLAN Protocol FrameType EtherType Priority Status Ports
_____ _____
                  0800 2 enabled 1 2
2 1 Ether2
PVLAN PVLAN-Tagged Ports
-----
none
        none
```

## **Private VLANs**

Private VLANs provide Layer 2 isolation between the ports within the same broadcast domain. Private VLANs can control traffic within a VLAN domain, and provide port-based security for host servers.

Use Private VLANs to partition a VLAN domain into sub-domains. Each sub-domain is comprised of one primary VLAN and one or more secondary VLANs, as follows:

- Primary VLAN—carries unidirectional traffic downstream from promiscuous ports. Each Private VLAN configuration has only one primary VLAN. All ports in the Private VLAN are members of the primary VLAN.
- Secondary VLAN—Secondary VLANs are internal to a private VLAN domain, and are defined as follows:
  - □ Isolated VLAN—carries unidirectional traffic upstream from the host servers toward ports in the primary VLAN and the gateway. Each Private VLAN configuration can contain only one isolated VLAN.
  - Community VLAN—carries upstream traffic from ports in the community VLAN to other ports in the same community, and to ports in the primary VLAN and the gateway. Each Private VLAN configuration can contain multiple community VLANs.

After you define the primary VLAN and one or more secondary VLANs, you map the secondary VLAN(s) to the primary VLAN.

### **Private VLAN Ports**

Private VLAN ports are defined as follows:

- Promiscuous—A promiscuous port is a port that belongs to the primary VLAN. The promiscuous port can communicate with all the interfaces, including ports in the secondary VLANs (Isolated VLAN and Community VLANs). Each promiscuous port can belong to only one Private VLAN.
- Isolated—An isolated port is a host port that belongs to an isolated VLAN. Each isolated port has complete layer 2 separation from other ports within the same private VLAN (including other isolated ports), except for the promiscuous ports.
  - □ Traffic sent to an isolated port is blocked by the Private VLAN, except the traffic from promiscuous ports.
  - □ Traffic received from an isolated port is forwarded only to promiscuous ports.
- Community—A community port is a host port that belongs to a community VLAN. Community ports can communicate with other ports in the same community VLAN, and with promiscuous ports. These interfaces are isolated at layer 2 from all other interfaces in other communities and from isolated ports within the Private VLAN.

### **Configuration Guidelines**

The following guidelines apply when configuring Private VLANs:

- The default VLAN 1 cannot be a Private VLAN.
- IGMP Snooping must be disabled on isolated VLANs.
- Each secondary port's (isolated port and community ports) PVID must match its corresponding secondary VLAN ID.
- Ports within a secondary VLAN cannot be members of other VLANs.
- All VLANs that comprise the Private VLAN must belong to the same Spanning Tree Group.

### **Configuration Example**

Follow this procedure to configure a Private VLAN.

1. Select a VLAN and define the Private VLAN type as primary.

```
RS G8052(config)# vlan 100
RS G8052(config-vlan)# enable
RS G8052(config-vlan)# member 2
RS G8052(config-vlan)# private-vlan type primary
RS G8052(config-vlan)# private-vlan enable
RS G8052(config-vlan)# exit
```

2. Configure a secondary VLAN and map it to the primary VLAN.

```
RS G8052(config)# vlan 110
RS G8052(config-vlan)# enable
RS G8052(config-vlan)# member 3
RS G8052(config-vlan)# member 4
RS G8052(config-vlan)# private-vlan type isolated
RS G8052(config-vlan)# private-vlan map 100
RS G8052(config-vlan)# private-vlan enable
RS G8052(config-vlan)# exit
```

**3.** Verify the configuration.

| RS G8052(config)# show private-vlan |                     |            |            |          |  |
|-------------------------------------|---------------------|------------|------------|----------|--|
| Private-VLAN                        | Туре                | Mapped-To  | Status     | Ports    |  |
| 100<br>110                          | primary<br>isolated | 110<br>100 | ena<br>ena | 2<br>3-4 |  |

**BLADEOS 6.3 Application Guide** 

# CHAPTER 7 Ports and Trunking

Trunk groups can provide super-bandwidth, multi-link connections between the RackSwitch G8052 (G8052) and other trunk-capable devices. A trunk group is a group of ports that act together, combining their bandwidth to create a single, larger virtual link. This chapter provides configuration background and examples for trunking multiple ports together:

- "Trunking Overview" on this page
- "Port Trunking Example" on page 103
- Configurable Trunk Hash Algorithm" on page 104
- "Link Aggregation Control Protocol" on page 106

# **Trunking Overview**

When using port trunk groups between two switches, as shown in Figure 8, you can create a virtual link between the switches, operating with combined throughput levels that depends on how many physical ports are included.

Each G8052 supports up to 52 trunk groups in stand-alone mode. Two trunk types are available: static trunk groups (portchannel), and dynamic LACP trunk groups. Each type can contain up to 8 member ports, depending on the port type and availability.

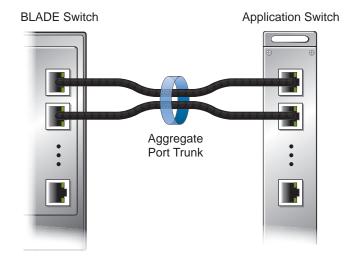

Figure 8 Port Trunk Group

Trunk groups are also useful for connecting a G8052 to third-party devices that support link aggregation, such as Cisco routers and switches with EtherChannel technology (*not* ISL trunking technology) and Sun's Quad Fast Ethernet Adapter. Trunk Group technology is compatible with these devices when they are configured manually.

Trunk traffic is statistically distributed among the ports in a trunk group, based on a variety of configurable options.

Also, since each trunk group is comprised of multiple physical links, the trunk group is inherently fault tolerant. As long as one connection between the switches is available, the trunk remains active and statistical load balancing is maintained whenever a port in a trunk group is lost or returned to service.

## **Before You Configure Static Trunks**

When you create and enable a static trunk, the trunk members (switch ports) take on certain settings necessary for correct operation of the trunking feature.

Before you configure your trunk, you must consider these settings, along with specific configuration rules, as follows:

- 1. Read the configuration rules provided in the section, "Trunk Group Configuration Rules" on page 102.
- 2. Determine which switch ports (up to 8) are to become *trunk members* (the specific ports making up the trunk).
- 3. Ensure that the chosen switch ports are set to enabled. Trunk member ports must have the same VLAN and Spanning Tree configuration.
- 4. Consider how the existing Spanning Tree will react to the new trunk configuration. See Chapter 8, "Spanning Tree Protocols," for Spanning Tree Group configuration guidelines.
- 5. Consider how existing VLANs will be affected by the addition of a trunk.

## **Trunk Group Configuration Rules**

The trunking feature operates according to specific configuration rules. When creating trunks, consider the following rules that determine how a trunk group reacts in any network topology:

- All trunks must originate from one device, and lead to one destination device.
- Any physical switch port can belong to only one trunk group.
- Trunking from third-party devices must comply with Cisco<sup>®</sup> EtherChannel<sup>®</sup> technology.
- All trunk member ports must be assigned to the same VLAN configuration before the trunk can be enabled.
- When an active port is configured in a trunk, the port becomes a *trunk member* when you enable the trunk. The Spanning Tree parameters for the port then change to reflect the new trunk settings.
- All trunk members must be in the same Spanning Tree Group (STG) and can belong to only one Spanning Tree Group (STG). However if all ports are *tagged*, then all trunk ports can belong to multiple STGs.
- If you change the Spanning Tree participation of any trunk member to enabled or disabled, the Spanning Tree participation of all trunk members changes similarly.
- When a trunk is enabled, the trunk's Spanning Tree participation setting takes precedence over that of any trunk member.
- You cannot configure a trunk member as a monitor port in a port-mirroring configuration.
- Trunks cannot be monitored by a monitor port; however, trunk members can be monitored.
- All ports in static trunks must be have the same link configuration (speed, duplex, flow control).

## **Port Trunking Example**

In the example below, three ports are trunked between two switches.

#### Figure 9 Port Trunk Group Configuration Example

Trunk 3: Ports 2, 9, and 16

| BLADE<br>RackSwitch G8052 | 2 4 6 8 10<br>3 5 7 9 | 12 14 16<br>11 13 11 | 18         20         22         24         26         28         30         32         34         36         38         40         42         44         46         48           17         19         21         23         25         27         29         31         33         35         37         39         41         43         45         49         51 |
|---------------------------|-----------------------|----------------------|----------------------------------------------------------------------------------------------------|
| <u> </u>                  |                       |                      |                                                                                                    |
| BLADE<br>RackSwitch G8052 | <u> </u>              |                      | Trunk 1: Ports 1, 11, and 18                                                                                                    |

Prior to configuring each switch in the above example, you must connect to the appropriate switches as the administrator.

**Note** – For details about accessing and using any of the commands described in this example, see the *RackSwitch G8052 ISCLI Reference*.

- 1. Follow these steps on the G8052:
  - a. Define a trunk group.

RS G8052(config)# portchannel 3 port 2,9,16 RS G8052(config)# portchannel 3 enable

**b.** Verify the configuration.

# show portchannel information

Examine the resulting information. If any settings are incorrect, make appropriate changes.

2. Repeat the process on the other switch.

RS G8052(config)# portchannel 1 port 1,11,18 RS G8052(config)# portchannel 1 enable 3. Connect the switch ports that will be members in the trunk group.

Trunk group 3 (on the G8052) is now connected to trunk group 1 (on the other switch).

**Note** – In this example, two G8052 switches are used. If a third-party device supporting link aggregation is used (such as Cisco routers and switches with EtherChannel technology or Sun's Quad Fast Ethernet Adapter), trunk groups on the third-party device should be configured manually. Connection problems could arise when using automatic trunk group negotiation on the third-party device.

4. Examine the trunking information on each switch.

```
# show portchannel information
PortChannel 3: Enabled
Protocol - Static
port state:
    2: STG 1 forwarding
    9: STG 1 forwarding
    16: STG 1 forwarding
```

Information about each port in each configured trunk group is displayed. Make sure that trunk groups consist of the expected ports and that each port is in the expected state.

The following restrictions apply:

- Any physical switch port can belong to only one trunk group.
- Up to 8 ports can belong to the same trunk group.
- All ports in static trunks must be have the same link configuration (speed, duplex, flow control).
- Trunking from third-party devices must comply with Cisco<sup>®</sup> EtherChannel<sup>®</sup> technology.

## **Configurable Trunk Hash Algorithm**

Traffic in a trunk group is statistically distributed among member ports using a *hash* process where various address and attribute bits from each transmitted frame are recombined to specify the particular trunk port the frame will use.

The switch can be configured to use a variety of hashing options. To achieve the most even traffic distribution, select options that exhibit a wide range of values for your particular network. Avoid hashing on information that is not usually present in the expected traffic, or which does not vary.

The G8052 supports the following hashing options, which can be used in any combination:

- Frame MAC and IP information. One of the following combinations is required:
  - $\Box \quad \text{Source MAC address (smac)}$

RS G8052(config)# portchannel hash source-mac-address

□ Destination MAC address (dmac)

RS G8052(config)# portchannel hash destination-mac-address

□ Both source and destination MAC address

RS G8052(config)# portchannel hash source-destination-mac

□ Source IP address (sip)

RS G8052(config)# portchannel hash source-ip-address

□ Destination IP address (dip)

RS G8052(config)# portchannel hash destination-ip-address

□ Both source and destination IP address (enabled by default)

RS G8052(config)# portchannel hash source-destination-ip

Ingress port number (disabled by default)

RS G8052(config)# portchannel hash ingress

Layer 4 port information (disabled by default)

RS G8052(config)# portchannel hash L4port

When enabled, Layer 4 port information (TCP, UPD, etc.) is added to the hash if available. The L4port option is ignored when Layer 4 information is not included in the packet (such as for Layer 2 packets).

# **Link Aggregation Control Protocol**

Link Aggregation Control Protocol (LACP) is an IEEE 802.3ad standard for grouping several physical ports into one logical port (known as a dynamic trunk group or Link Aggregation group) with any device that supports the standard. Please refer to IEEE 802.3ad-2002 for a full description of the standard.

The 802.3ad standard allows standard Ethernet links to form a single Layer 2 link using the Link Aggregation Control Protocol (LACP). Link aggregation is a method of grouping physical link segments of the same media type and speed in full duplex, and treating them as if they were part of a single, logical link segment. If a link in a LACP trunk group fails, traffic is reassigned dynamically to the remaining link(s) of the dynamic trunk group.

**Note** – LACP implementation in the BLADEOS does not support the Churn machine, an option used to detect if the port is operable within a bounded time period between the actor and the partner. Only the Marker Responder is implemented, and there is no marker protocol generator.

A port's Link Aggregation Identifier (LAG ID) determines how the port can be aggregated. The Link Aggregation ID (LAG ID) is constructed mainly from the *system ID* and the port's *admin key*, as follows:

- System ID: an integer value based on the switch's MAC address and the system priority assigned in the CLI.
- Admin key: a port's *admin key* is an integer value (1-65535) that you can configure in the CLI. Each switch port that participates in the same LACP trunk group must have the same *admin key*. value. The *admin key*. is *local significant*, which means the partner switch does not need to use the same *admin key*. value.

For example, consider two switches, an Actor (the G8052) and a Partner (another switch), as shown in Table 10.

| Actor Switch             | Partner Switch 1        |
|--------------------------|-------------------------|
| Port 7 (admin key = 100) | Port 1 (admin key = 50) |
| Port 8 (admin key = 100) | Port 2 (admin key = 50) |

| Table 10 | Actor vs. | Partner | LACP | configuration |
|----------|-----------|---------|------|---------------|
|----------|-----------|---------|------|---------------|

In the configuration shown in Table 10, Actor switch port 7 and port 8 aggregate to form an LACP trunk group with Partner switch port 1 and port 2.

LACP automatically determines which member links can be aggregated and then aggregates them. It provides for the controlled addition and removal of physical links for the link aggregation.

Each port on the switch can have one of the following LACP modes.

off (default)
 The user can configure this port in to a regular static trunk group.

- active The port is capable of forming an LACP trunk. This port sends LACPDU packets to partner system ports.
- passive

The port is capable of forming an LACP trunk. This port only responds to the LACPDU packets sent from an LACP *active* port.

Each active LACP port transmits LACP data units (LACPDUs), while each passive LACP port listens for LACPDUs. During LACP negotiation, the admin key is exchanged. The LACP trunk group is enabled as long as the information matches at both ends of the link. If the admin key value changes for a port at either end of the link, that port's association with the LACP trunk group is lost.

When the system is initialized, all ports by default are in LACP *off* mode and are assigned unique *admin keys*. To make a group of ports aggregatable, you assign them all the same *admin key*. You must set the port's LACP mode to *active* to activate LACP negotiation. You can set other port's LACP mode to passive, to reduce the amount of LACPDU traffic at the initial trunk-forming stage.

Use the following command to check whether the ports are trunked:

```
RS G8052 # show lacp information
```

**Note** – If you configure LACP on ports with 802.1X network access control, make sure the ports on both sides of the connection are properly configured for both LACP and 802.1X.

#### **LACP Configuration Guidelines**

Consider the following guidelines when you configure LACP trunks:

- The range of potential LACP trunk IDs is 53-104.
- When an LACP trunk forms, the trunk ID is determined by the order in which the trunk groups are created.
- Each port that is configured to participate in LACP must be set to full duplex.

## **Configuring LACP**

Use the following procedure to configure LACP for port 7 and port 8 to participate in link aggregation.

- 1. Configure port parameters. All ports that participate in the LACP trunk group must have the same settings, including VLAN membership.
- **2.** Select the port rant and define the admin key. Only ports with the same admin key can form an LACP trunk group.

```
RS G8052(config)# interface port 7-8
RS G8052(config-if)# lacp key 100
```

3. Set the LACP mode.

```
RS G8052(config-if)# lacp mode active
RS G8052(config-if)# exit
```

# CHAPTER 8 Spanning Tree Protocols

When multiple paths exist on a network, Spanning Tree Group (STG) configures the network so that a switch uses only the most efficient path. IEEE 802.1w Rapid Spanning Tree Protocol enhances the Spanning Tree Protocol to provide rapid convergence on Spanning Tree Group 1. IEEE 802.1s Multiple Spanning Tree Protocol extends the Rapid Spanning Tree Protocol, to provide both rapid convergence and load balancing in a VLAN environment.

The following topics are discussed in this chapter:

- Spanning Tree Groups" on page 110
- "Rapid Spanning Tree Protocol" on page 115
- "Using Multiple STGs" on page 118
- "Multiple Spanning Tree Protocol" on page 121
- "Port Fast Forwarding" on page 124
- "Fast Uplink Convergence" on page 124

# **Spanning Tree Groups**

Spanning Tree Groups (STGs) detect and eliminate logical loops in a bridged or switched network. When multiple paths exist, Spanning Tree configures the network so that a switch uses only the most efficient path. If that path fails, Spanning Tree automatically sets up another active path on the network to sustain network operations.

The RackSwitch G8052 (G8052) supports IEEE 802.1D Spanning Tree Protocol. It is compatible with PVST+ by configuring each STP Group in different STP instances. The G8052 also supports IEEE 802.1w Rapid Spanning Tree Protocol, and IEEE 802.1s Multiple Spanning Tree Protocol.

The relationship between port, trunk groups, VLANs, and Spanning Trees is shown in Table 11.

| Switch Element     | Belongs to              |  |
|--------------------|-------------------------|--|
| Port               | Trunk group             |  |
|                    | or                      |  |
|                    | One or more VLANs       |  |
| Trunk group        | One or more VLANs       |  |
| VLAN (non-default) | One Spanning Tree Group |  |

| Table 11 | Ports, Trunk Groups, and VLANs |
|----------|--------------------------------|
|----------|--------------------------------|

**Note** – Due to Spanning Tree's sequence of listening, learning, and forwarding or blocking, lengthy delays may occur. You can use Port Fast Forwarding to permit a port that participates in Spanning Tree to bypass the Listening and Learning states and enter directly into the Forwarding state. While in the Forwarding state, the port listens to the BPDUs to learn if there is a loop and, if dictated by normal STG behavior (following priorities, and so on), the port transitions into the Blocking state. This feature permits the G8052 to interoperate well within Rapid Spanning Tree networks.

### **Bridge Protocol Data Units**

#### **BDPU** Overview

To create a Spanning Tree, the switch generates a configuration Bridge Protocol Data Unit (BPDU), which it then forwards out of its ports. All switches in the Layer 2 network participating in the Spanning Tree gather information about other switches in the network through an exchange of BPDUs.

A BPDU is a 64-byte packet that is sent out at a configurable interval, which is typically set for two seconds. The BPDU is used to establish a path, much like a "hello" packet in IP routing. BPDUs contain information about the transmitting bridge and its ports, including bridge MAC address, bridge priority, port priority, and path cost. If the ports are tagged, each port sends out a special BPDU containing the tagged information.

The generic action of a switch upon receiving a BPDU is to compare the received BPDU to its own BPDU that it will transmit. If the received BPDU is better than its own BPDU, it will replace its BPDU with the received BPDU. Then, the switch adds its own bridge ID number and increments the path cost of the BPDU. The uses this information to block any necessary ports.

#### Determining the Path for Forwarding BPDUs

When determining which port to use for forwarding and which port to block, the G8052 uses information in the BPDU, including each bridge priority ID. A technique based on the "lowest root cost" is then computed to determine the most efficient path for forwarding.

#### **Bridge Priority**

The bridge priority parameter controls which bridge on the network is the STG root bridge. To make one switch become the root bridge, configure the bridge priority lower than all other switches and bridges on your network. The lower the value, the higher the bridge priority. Use the following command to configure the spanning-tree bridge priority:

```
RS G8052(config)# spanning-tree stp <x> bridge priority <0-65535>
```

#### Port Priority

The port priority helps determine which bridge port becomes the designated port. In a network topology that has multiple bridge ports connected to a single segment, the port with the lowest port priority becomes the designated port for the segment. Use the following command to configure the spanning-tree port priority:

RS G8052(config)# **spanning-tree stp** <*x*> **priority** <*priority* value>

where *priority value* is a number from 0 to 255, in increments of 4 (such as 0, 4, 8, 12, and so on). If the specified priority value is not evenly divisible by 4, the value will be automatically rounded down to the nearest valid increment whenever manually changed in the configuration, or whenever a configuration file from a release prior to BLADEOS 6.3 is loaded.

Note – For RSTP, MSTP, and PVRST+ modes, port priority must be specified in increments of 16.

#### Port Path Cost

The port path cost assigns lower values to high-bandwidth ports, such as Gigabit Ethernet, to encourage their use. The objective is to use the fastest links so that the route with the lowest cost is chosen. A value of 0 indicates that the default cost will be computed for an auto-negotiated link speed.

### **STG Guidelines**

This section provides important information on configuring Spanning Tree Groups (STGs):

#### Adding a VLAN to an STG

- If no VLANs exist beyond the default VLAN 1 see "Creating a VLAN" on page 112 for information on adding ports to VLANs.
- Add the VLAN to the STG using the following command:

RS G8052(config)# **spanning-tree stp** <*x*> **vlan** <*VLAN number*>

**Note** – To ensure proper operation with switches that use Cisco Per VLAN Spanning Tree (PVST+), you must either create a separate STG for each VLAN, or manually add all associated VLANs into a single STG.

#### Creating a VLAN

When you create a VLAN, that VLAN automatically belongs to STG 1, the default STG. You can assign the VLAN to another STG.

- Move a newly created VLAN to an existing STG by following this order:
  - $\Box$  Create the VLAN.
  - $\Box$  Add the VLAN to an existing STG.

- VLANs must be contained *within* a single STG; a VLAN cannot span multiple STGs. By confining VLANs within a single STG, you avoid problems with Spanning Tree blocking ports and causing a loss of connectivity within the VLAN. When a VLAN spans multiple switches, it is recommended that the VLAN remain within the same Spanning Tree Group (have the same STG ID) across all the switches.
- If ports are tagged, all tagged ports can belong to multiple STGs.
- A port that is not a member of any VLAN cannot be added to any STG. The port must be added to a VLAN, and that VLAN added to the desired STG.

#### **Rules for VLAN Tagged Ports**

- Tagged ports can belong to more than one STG, but untagged ports can belong to only one STG.
- When a tagged port belongs to more than one STG, the egress BPDUs are tagged to distinguish the BPDUs of one STG from those of another STG.
- An untagged port cannot span multiple STGs.

#### Adding and Removing Ports from STGs

When you add a port to a VLAN that belongs to an STG, the port is also added to the STG. However, if the port you are adding is an untagged port and is already a member of an STG, that port will not be added to an additional STG because an untagged port cannot belong to more that one STG.

For example, assume that VLAN 1 belongs to STG 1. You add an untagged port, port 1, that does not belong to any STG to VLAN 1, and port 1 will become part of STG 1.

If you add *untagged* port 5 (which is a member to STG 2) to STG 1, the switch will prompt you to change the PVID from 2 to 1:

```
"Port 5 is an UNTAGGED port and its current PVID is 2. Confirm changing PVID from 2 to 1 [y/n]:" {\bf y}
```

When you remove a port from VLAN that belongs to an STG, that port will also be removed from the STG. However, if that port belongs to another VLAN in the same STG, the port remains in the STG.

As an example, assume that port 1 belongs to VLAN 2, and VLAN 2 belongs to STG 2. When you remove port 1 from VLAN 2, port 1 is also removed from STG 2.

However, if port 1 belongs to both VLAN 1 and VLAN 2 and both VLANs belong to STG 1, removing port 1 from VLAN 2 does not remove port 1 from STG 1 because VLAN 1 is still a member of STG 1.

An STG cannot be deleted, only disabled. If you disable the STG while it still contains VLAN members, Spanning Tree will be off on all ports belonging to that VLAN.

The relationship between port, trunk groups, VLANs, and Spanning Trees is shown in Table 11.

# **Rapid Spanning Tree Protocol**

Rapid Spanning Tree Protocol (RSTP) provides rapid convergence of the Spanning Tree and provides for fast re-configuration critical for networks carrying delay-sensitive traffic such as voice and video. RSTP significantly reduces the time to reconfigure the active topology of the network when changes occur to the physical topology or its configuration parameters. RSTP reduces the bridged-LAN topology to a single Spanning Tree.

RSTP parameters are configured in Spanning Tree Group 1. STP Groups 2-128 do not apply to RSTP, and must be cleared. There are new STP parameters to support RSTP, and some values to existing parameters are different.

RSTP is compatible with devices that run 802.1D Spanning Tree Protocol. If the switch detects 802.1D BPDUs, it responds with 802.1D-compatible data units. RSTP is not compatible with Per VLAN Spanning Tree (PVST+) protocol.

### **Port State Changes**

The port state controls the forwarding and learning processes of Spanning Tree. In RSTP, the port state has been consolidated to the following: discarding, learning, and forwarding. Table 12 compares the port states between 802.1D Spanning Tree and 802.1w Rapid Spanning Trees.

| Operational status | STP Port State | RSTP Port State |
|--------------------|----------------|-----------------|
| Enabled            | Blocking       | Discarding      |
| Enabled            | Listening      | Discarding      |
| Enabled            | Learning       | Learning        |
| Enabled            | Forwarding     | Forwarding      |
| Disabled           | Disabled       | Discarding      |

Table 12 RSTP vs. STP Port states

### Port Type and Link Type

Spanning Tree configuration includes the following parameters to support RSTP and MSTP: edge port and link type.

**Note** – Although these parameters are configured with global commands on ports, they take effect only when RSTP, MSTP, or PVRST is turned on.

#### Edge Port

A port that does not connect to a bridge is called an *edge port*. Since edge ports are assumed to be connected to non-STP devices (such as directly to hosts or servers), they are placed in the forwarding state as soon as the link is up.

Edge ports send BPDUs to upstream STP devices like normal STP ports, but should not receive BPDUs. If a port with edge enabled does receive a BPDU, it immediately begins working as a normal (non-edge) port, and participates fully in Spanning Tree.

#### Link Type

The link type determines how the port behaves in regard to Rapid Spanning Tree. The link type corresponds to the duplex mode of the port, as follows:

p2p A full-duplex link to another device (point-to-point)
shared A half-duplex link is a shared segment and can contain more than one device.
auto The switch dynamically configures the link type.

**Note** – Any STP port in full-duplex mode can be manually configured as a shared port when connected to a non-STP-aware shared device (such as a typical Layer 2 switch) used to interconnect multiple STP-aware devices.

### **RSTP Configuration Guidelines**

This section provides important information about configuring Rapid Spanning Tree Groups. When RSTP is turned on, the following occurs:

- STP parameters apply only to STP Group 1.
- Only STG 1 is available. STG 2-127 are turned off.
- All VLANs are moved to Spanning Tree Group 1.

### **RSTP Configuration Example**

This section provides steps to configure Rapid Spanning Tree on the G8052, using the ISCLI.

Note – Rapid Spanning Tree is the default Spanning Tree mode on the G8052.

- 1. Configure port and VLAN membership on the switch.
- 2. Set the Spanning Tree mode to Rapid Spanning Tree.

```
RS G8052(config)# spanning-tree mode rstp
RS G8052(config)# spanning-tree stp 1 enable
```

3. Configure STP Group 1 parameters.

```
RS G8052(config)# spanning-tree stp 1 vlan 2
```

# **Using Multiple STGs**

The G8052 supports a maximum of 128 Spanning Tree Groups (STGs). Multiple STGs provide multiple data paths, which can be used for load-balancing and redundancy.

To enable load balancing between two G8052s using multiple STGs, configure each path with a different VLAN and then assign each VLAN to a separate STG. Each STG is independent. Each STG sends its own Bridge Protocol Data Units (BPDUs), and each STG must be configured independently.

The STG, or bridge group, forms a loop-free topology that includes one or more virtual LANs (VLANs). The switch supports 128 STGs running simultaneously. The default STG 1 may contain multiple VLANs. STGs 2-128 each may contain only one VLAN.

### **Default Spanning Tree Configuration**

In the default configuration, a single STG (STG 1) includes all ports on the switch. This is called the default STG. Although ports can be added to or deleted from the default STG, the default STG cannot be deleted from the system.

All other STGs are empty and VLANs must be added by the user. However, you cannot assign ports directly to an STG. Instead, add ports to a VLAN first and then add the VLAN to the STG.

Each STG is enabled by default, and assigned an ID number from 2 to 127.

### When To Use Multiple STGs

The following examples describe why we need multiple STGs.

In Figure 10, VLAN 1 and VLAN 2 pass traffic between switch 1 and switch 2. If you have a single Spanning Tree Group, the switches see an apparent physical loop, and one VLAN may become blocked, affecting connectivity, even though no logical loop exists. VLAN 2 traffic is blocked unnecessarily.

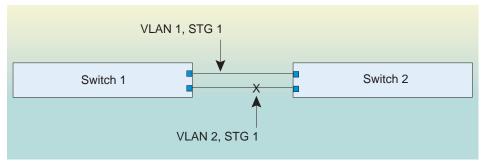

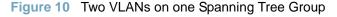

In Figure 11, VLAN 1 and VLAN 2 belong to different Spanning Tree Groups. The two instances of Spanning Tree separate the topology without forming a loop. Both VLANs can forward packets between the switches without losing connectivity.

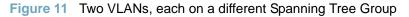

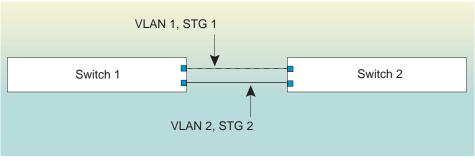

VLAN 1 passes traffic on STG 1 VLAN 2 passes traffic on STG 2

VLAN 2 traffic blocked by STG 1

### **Spanning Tree with ISLs**

This configuration shows how to configure Spanning Tree Protocol with Inter-Switch Links (ISLs). In normal operation, the ISL is blocked by Spanning Tree. If there is an uplink failure on one switch, the ISL becomes active, and traffic passes through the ISL to the active uplink.

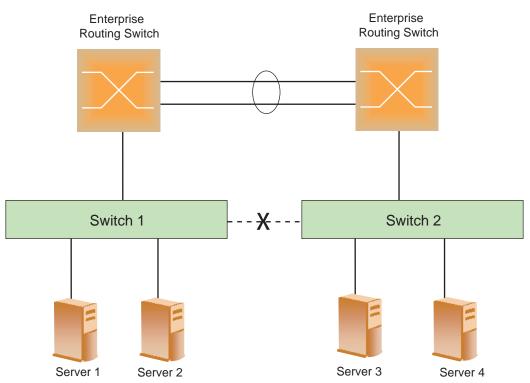

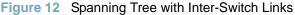

In the example illustrated in Figure 12, assume that port 10 on each switch is used for the ISL. To ensure that the ISL is blocked during normal operation, set the port path cost to a higher value than other paths in the network.

Configure the port path cost on the ISL port for both switches.

```
RS G8052(config)# interface port 10
RS G8052(config-if)# spanning-tree stp 1 path-cost 60000
```

# **Multiple Spanning Tree Protocol**

Multiple Spanning Tree Protocol (MSTP) extends Rapid Spanning Tree Protocol (RSTP) through multiple Spanning Tree Groups (STGs), using multiple VLANs in each STG. MSTP supports up to 32 Spanning-Tree instances, that correspond to STP Groups 1-32.

In MSTP, several VLANs can be mapped to each Spanning-Tree instance. Each Spanning-Tree instance is independent of other instances. MSTP allows frames assigned to different VLANs to follow separate paths, each path based on an independent Spanning-Tree instance. This approach provides multiple forwarding paths for data traffic, enabling load-balancing, and reducing the number of Spanning-Tree instances required to support a large number of VLANs.

By default, the spanning tree on the management ports is turned off in both STP/PVST+ mode and in MSTP/RSTP mode.

### **MST Region**

A group of interconnected bridges that share the same attributes is called an MST region. Each bridge within the region must share the following attributes:

- Alphanumeric name
- Revision number
- VLAN-to STG mapping scheme

MSTP provides rapid re-configuration, scalability and control due to the support of regions, and multiple Spanning-Tree instances support within each region.

### **Common and Internal Spanning Tree**

The Common and Internal Spanning Tree (CIST) provides a common form of Spanning Tree Protocol, with one Spanning-Tree instance that can be used throughout the MSTP region. CIST allows the switch to interoperate with legacy equipment, including devices that run IEEE 802.1D (STP).

CIST allows the MSTP region to act as a virtual bridge to other bridges outside of the region, and provides a single Spanning-Tree instance to interact with them.

CIST port configuration includes Hello time, Edge port enable/disable, and Link Type. These parameters do not affect Spanning Tree Groups 1–32. They apply only when the CIST is used.

### **MSTP Configuration Guidelines**

This section provides important information about configuring Multiple Spanning Tree Groups:

- When MSTP is turned on, the switch automatically moves all VLANs to the CIST. When MSTP is turned off, the switch moves all VLANs from the CIST to STG 1.
- When enabling MSTP, Region Name must be configured, and a default version number of 1 is configured automatically. Each bridge in the region must have the same name, version number, and VLAN mapping.

Figure 13 shows how multiple Spanning Trees can provide redundancy without wasting any uplink ports. In this example, the server ports are split between two separate VLANs. Both VLANs belong to two different Multiple Spanning Tree (MSTP) groups. The Spanning Tree *priority* values are configured so that each routing switch is the root for a different MSTP instance. All of the uplinks are active, with each uplink port backing up the other.

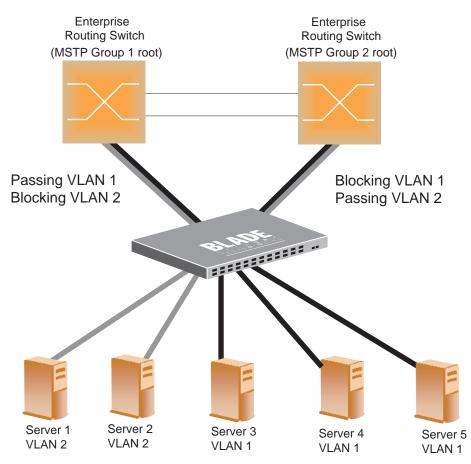

#### Figure 13 Implementing Multiple Spanning Tree Groups

### **MSTP Configuration Example**

This configuration shows how to configure MSTP Groups on the switch, as shown in Figure 13.

1. Configure port membership and define the Spanning Tree groups for VLAN 1. Enable tagging on uplink ports that share VLANs. Port 19 and port 20 connect to the Enterprise Routing switches.

```
RS G8052(config)# interface port 19
RS G8052(config-if)# tagging
RS G8052(config-if)# exit
RS G8052(config)# interface port 20
RS G8052(config-if)# tagging
RS G8052(config-if)# tagging
```

Add server ports 1 and 2 to VLAN 1. Add uplink ports 19 and port 20 to VLAN 1.

```
RS G8052(config)# vlan 1

RS G8052(config-vlan)# enable

RS G8052(config-vlan)# member 1

RS G8052(config-vlan)# member 2

RS G8052(config-vlan)# member 19

RS G8052(config-vlan)# member 20

RS G8052(config-vlan)# stg 1

RS G8052(config-vlan)# exit
```

2. Configure Multiple Spanning Tree Protocol: region name, version, and Spanning-tree mode.

```
RS G8052(config)# spanning-tree mstp name MyRegion
RS G8052(config)# spanning-tree mode mst
RS G8052(config)# spanning-tree mstp version 100
```

 Configure port membership and define the Spanning Tree groups for VLAN 2. Add server ports 3, 4, and 5 to VLAN 2. Add uplink ports 19 and 20 to VLAN 2. Assign VLAN 2 to Spanning Tree Group 2.

```
RS G8052(config)# vlan 2

RS G8052(config-vlan)# enable

RS G8052(config-vlan)# member 3

RS G8052(config-vlan)# member 4

RS G8052(config-vlan)# member 5

RS G8052(config-vlan)# member 19

RS G8052(config-vlan)# member 20

RS G8052(config-vlan)# stg 2

RS G8052(config-vlan)# exit
```

Note – Each Spanning Tree Group (STG) is enabled by default.

# **Port Fast Forwarding**

Port Fast Forwarding permits a port that participates in Spanning Tree to bypass the Listening and Learning states and enter directly into the Forwarding state. While in the Forwarding state, the port listens to the BPDUs to learn if there is a loop and, if dictated by normal STG behavior (following priorities, etc.), the port transitions into the Blocking state. This feature permits the G8052 to interoperate well within Rapid Spanning Tree (RSTP) networks.

Use the following command to enable Port Fast Forwarding on a port (Interface Port mode):

```
RS G8052(config-if)# spanning-tree stp <x> fastforward
```

Remember to apply and save your configuration changes.

## **Fast Uplink Convergence**

Fast Uplink Convergence enables the G8052 to recover quickly from the failure of the primary link or trunk group in a Layer 2 network using Spanning Tree Protocol. Normal recovery can take as long as 50 seconds, while the backup link transitions from Blocking to Listening to Learning and then Forwarding states. With Fast Uplink Convergence enabled, the G8052 immediately places the secondary path into Forwarding state, and sends multicasts of addresses in the forwarding database (FDB) and ARP table over the secondary link so that upstream switches can learn the new path.

#### **Configuration Guidelines**

When you enable Fast Uplink Convergence, the G8052 automatically makes the following configuration changes:

- Sets the bridge priority to 65535 so that it does not become the root switch.
- Increases the cost of all ports by 30000, across all VLANs and Spanning Tree Groups. This ensures that traffic never flows through the G8052 to get to another switch unless there is no other path.

These changes are reversed if the feature is disabled.

#### Configuring Fast Uplink Convergence

Use the following command to enable Fast Uplink Convergence on all ports.

```
RS G8052(config)# spanning-tree uplinkfast
```

# CHAPTER 9 Quality of Service

Quality of Service features allow you to allocate network resources to mission-critical applications at the expense of applications that are less sensitive to such factors as time delays or network congestion. You can configure your network to prioritize specific types of traffic, ensuring that each type receives the appropriate Quality of Service (QoS) level.

The following topics are discussed in this section:

- "QoS Overview" on page 125
- "Using ACL Filters" on page 127
- "Using DSCP Values to Provide QoS" on page 129
- "Using 802.1p Priority to Provide QoS" on page 134
- "Queuing and Scheduling" on page 135

### **QoS Overview**

QoS helps you allocate guaranteed bandwidth to the critical applications, and limit bandwidth for less critical applications. Applications such as video and voice must have a certain amount of bandwidth to work correctly; using QoS, you can provide that bandwidth when necessary. Also, you can put a high priority on applications that are sensitive to timing out or that cannot tolerate delay, by assigning their traffic to a high-priority queue.

By assigning QoS levels to traffic flows on your network, you can ensure that network resources are allocated where they are needed most. QoS features allow you to prioritize network traffic, thereby providing better service for selected applications.

Figure 14 shows the basic QoS model used by the switch.

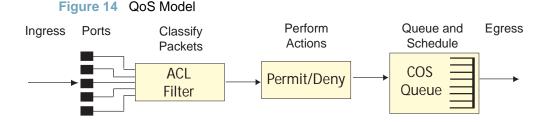

The basic QoS model works as follows:

- Classify traffic:
  - $\Box$  Read DSCP value.
  - □ Read 802.1p priority value.
  - □ Match ACL filter parameters.
- Perform actions:
  - □ Define bandwidth and burst parameters
  - □ Select actions to perform on in-profile and out-of-profile traffic
  - □ Deny packets
  - □ Permit packets
  - □ Mark DSCP or 802.1p Priority
  - □ Set COS queue (with or without re-marking)
- Queue and schedule traffic:
  - □ Place packets in one of the COS queues.
  - □ Schedule transmission based on the COS queue.

# **Using ACL Filters**

Access Control Lists (ACLs) are filters that allow you to classify and segment traffic, so you can provide different levels of service to different traffic types. Each filter defines the conditions that must match for inclusion in the filter, and also the actions that are performed when a match is made.

BLADEOS 6.3 supports up to 640 ACLs.

The G8052 allows you to classify packets based on various parameters. For example:

- Ethernet: source MAC, destination MAC, VLAN number/mask, Ethernet type, priority.
- IPv4: Source IP address/mask, destination address/mask, type of service, IP protocol number.
- TCP/UPD: Source port, destination port, TCP flag.
- Packet format

For ACL details, see "Access Control Lists" on page 69.

### **Summary of ACL Actions**

Actions determine how the traffic is treated. The G8052 QoS actions include the following:

- Pass or Drop
- Re-mark a new DiffServ Code Point (DSCP)
- Re-mark the 802.1p field
- Set the COS queue

### **ACL Metering and Re-Marking**

You can define a profile for the aggregate traffic flowing through the G8052 by configuring a QoS meter (if desired) and assigning ACLs to ports. When you add ACLs to a port, make sure they are ordered correctly in terms of precedence.

Actions taken by an ACL are called *In-Profile* actions. You can configure additional In-Profile and Out-of-Profile actions on a port. Data traffic can be metered, and re-marked to ensure that the traffic flow provides certain levels of service in terms of bandwidth for different types of network traffic.

#### Metering

QoS metering provides different levels of service to data streams through user-configurable parameters. A meter is used to measure the traffic stream against a traffic profile, which you create. Thus, creating meters yields In-Profile and Out-of-Profile traffic for each ACL, as follows:

- In-Profile-If there is no meter configured or if the packet conforms to the meter, the packet is classified as In-Profile.
- Out-of-Profile-If a meter is configured and the packet does not conform to the meter (exceeds the committed rate or maximum burst rate of the meter), the packet is classified as Out-of-Profile.

Using meters, you set a Committed Rate in Kbps (multiples of 64 Mbps). All traffic within this Committed Rate is In-Profile. Additionally, you set a Maximum Burst Size that specifies an allowed data burst larger than the Committed Rate for a brief period. These parameters define the In-Profile traffic.

Meters keep the sorted packets within certain parameters. You can configure a meter on an ACL, and perform actions on metered traffic, such as packet re-marking.

#### **Re-Marking**

Re-marking allows for the treatment of packets to be reset based on new network specifications or desired levels of service. You can configure the ACL to re-mark a packet as follows:

- Change the DSCP value of a packet, used to specify the service level traffic should receive.
- Change the 802.1p priority of a packet.

# **Using DSCP Values to Provide QoS**

The switch uses the Differentiated Services (DiffServ) architecture to provide QoS functions. DiffServ is described in IETF RFCs 2474 and 2475.

The six most significant bits in the TOS byte of the IP header are defined as DiffServ Code Points (DSCP). Packets are marked with a certain value depending on the type of treatment the packet must receive in the network device. DSCP is a measure of the Quality of Service (QoS) level of the packet.

The switch can classify traffic by reading the DiffServ Code Point (DSCP) or IEEE 802.1p priority value, or by using filters to match specific criteria. When network traffic attributes match those specified in a traffic pattern, the policy instructs the switch to perform specified actions on each packet that passes through it. The packets are assigned to different Class of Service (COS) queues and scheduled for transmission.

### **Differentiated Services Concepts**

To differentiate between traffic flows, packets can be classified by their DSCP value. The Differentiated Services (DS) field in the IP header is an octet, and the first six bits, called the DS Code Point (DSCP), can provide QoS functions. Each packet carries its own QoS state in the DSCP. There are 64 possible DSCP values (0-63).

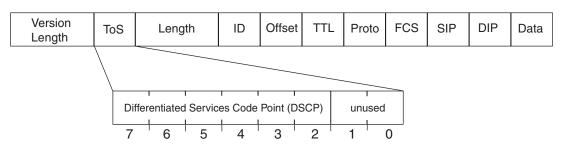

Figure 15 Layer 3 IPv4 packet

The switch can perform the following actions to the DSCP:

- Read the DSCP value of ingress packets.
- Re-mark the DSCP value to a new value
- Map the DSCP value to a Class of Service queue (COSq).

The switch can use the DSCP value to direct traffic prioritization.

With DiffServ, you can establish policies to direct traffic. A policy is a traffic-controlling mechanism that monitors the characteristics of the traffic, (for example, its source, destination, and protocol) and performs a controlling action on the traffic when certain characteristics are matched.

### **Per Hop Behavior**

The DSCP value determines the Per Hop Behavior (PHB) of each packet. The PHB is the forwarding treatment given to packets at each hop. QoS policies are built by applying a set of rules to packets, based on the DSCP value, as they hop through the network.

The default settings are based on the following standard PHBs, as defined in the IEEE standards:

- Expedited Forwarding (EF)—This PHB has the highest egress priority and lowest drop precedence level. EF traffic is forwarded ahead of all other traffic. EF PHB is described in RFC 2598.
- Assured Forwarding (AF)—This PHB contains four service levels, each with a different drop precedence, as shown below. Routers use drop precedence to determine which packets to discard last when the network becomes congested. AF PHB is described in RFC 2597.

| Drop<br>Precedence | Class 1        | Class 2        | Class 3        | Class 4        |
|--------------------|----------------|----------------|----------------|----------------|
| Low                | AF11 (DSCP 10) | AF21 (DSCP 18) | AF31 (DSCP 26) | AF41 (DSCP 34) |
| Medium             | AF12 (DSCP 12) | AF22 (DSCP 20) | AF32 (DSCP 28) | AF42 (DSCP 36) |
| High               | AF13 (DSCP 14) | AF23 (DSCP 22) | AF33 (DSCP 30) | AF43 (DSCP 38) |

Class Selector (CS)—This PHB has eight priority classes, with CS7 representing the highest priority, and CS0 representing the lowest priority, as shown below. CS PHB is described in RFC 2474.

| Priority | <b>Class Selector</b> | DSCP |
|----------|-----------------------|------|
| Highest  | CS7                   | 56   |
|          | CS6                   | 48   |
|          | CS5                   | 40   |
|          | CS4                   | 32   |
|          | CS3                   | 24   |
|          | CS2                   | 16   |
|          | CS1                   | 8    |
| Lowest   | CS0                   | 0    |
|          |                       |      |

### **QoS Levels**

Table 13 shows the default service levels provided by the switch, listed from highest to lowest importance:

| Table 13        | Default QoS Service Levels |                 |  |
|-----------------|----------------------------|-----------------|--|
| Service Level   | Default PHB                | 802.1p Priority |  |
| Critical        | CS7                        | 7               |  |
| Network Control | CS6                        | 6               |  |
| Premium         | EF, CS5                    | 5               |  |
| Platinum        | AF41, AF42, AF43, CS4      | 4               |  |
| Gold            | AF31, AF32, AF33, CS3      | 3               |  |
| Silver          | AF21, AF22, AF23, CS2      | 2               |  |
| Bronze          | AF11, AF12, AF13, CS1      | 1               |  |
| Standard        | DF, CS0                    | 0               |  |
|                 |                            |                 |  |

Table 13 Default QoS Service Levels

### **DSCP Re-Marking and Mapping**

The switch can use the DSCP value of ingress packets to re-mark the DSCP to a new value, and to set an 802.1p priority value. Use the following command to view the default settings.

| RS G8052# <b>show qos dscp</b><br>Current DSCP Remarking Configuration: OFF |          |                 |  |
|-----------------------------------------------------------------------------|----------|-----------------|--|
| DSCP                                                                        | New DSCP | New 802.1p Prio |  |
| 0                                                                           | 0        | 0               |  |
|                                                                             |          |                 |  |
| 1                                                                           | 1        | 0               |  |
| 2                                                                           | 2        | 0               |  |
| 3                                                                           | 3        | 0               |  |
| 4                                                                           | 4        | 0               |  |
| 5                                                                           | 5        | 0               |  |
| 6                                                                           | 6        | 0               |  |
| 7                                                                           | 7        | 0               |  |
| 8                                                                           | 8        | 1               |  |
| 9                                                                           | 9        | 0               |  |
| 10                                                                          | 10       | 1               |  |
| • • •                                                                       |          |                 |  |
| 54                                                                          | 54       | 0               |  |
| 55                                                                          | 55       | 0               |  |
| 56                                                                          | 56       | 7               |  |
| 57                                                                          | 57       | 0               |  |
| 58                                                                          | 58       | 0               |  |
| 59                                                                          | 59       | 0               |  |
| 60                                                                          | 60       | 0               |  |
| 61                                                                          | 61       | 0               |  |
| 62                                                                          | 62       | 0               |  |
| 63                                                                          | 63       | 0               |  |
|                                                                             |          |                 |  |

Use the following command to turn on DSCP re-marking globally:

```
RS G8052(config)# qos dscp re-marking
```

Then you must enable DSCP re-marking on any port that you wish to perform this function (Interface Port mode).

**Note** – If an ACL meter is configured for DSCP re-marking, the meter function takes precedence over QoS re-marking.

### **DSCP Re-Marking Configuration Example**

1. Turn DSCP re-marking on globally, and define the DSCP-DSCP-802.1p mapping. You can use the default mapping.

```
RS G8052(config)# qos dscp re-marking
RS G8052(config)# qos dscp dscp-mapping <DSCP value(0-63)> <new value>
RS G8052(config)# qos dscp dot1p-mapping <DSCP value(0-63)> <802.1p value>
```

2. Enable DSCP re-marking on a port.

```
RS G8052(config)# interface port 1
RS G8052(config-ip-if)# qos dscp dscp-remarking
```

# Using 802.1p Priority to Provide QoS

The G8052 provides Quality of Service functions based on the priority bits in a packet's VLAN header. (The priority bits are defined by the 802.1p standard within the IEEE 802.1Q VLAN header.) The 802.1p bits, if present in the packet, specify the priority that should be given to packets during forwarding. Packets with a numerically higher (non-zero) priority are given forwarding preference over packets with lower priority value.

The IEEE 802.1p standard uses eight levels of priority (0-7). Priority 7 is assigned to highest priority network traffic, such as OSPF or RIP routing table updates, priorities 5-6 are assigned to delay-sensitive applications such as voice and video, and lower priorities are assigned to standard applications. A value of 0 (zero) indicates a "best effort" traffic prioritization, and this is the default when traffic priority has not been configured on your network. The switch can filter packets based on the 802.1p values.

Figure 16 Layer 2 802.1q/802.1p VLAN tagged packet

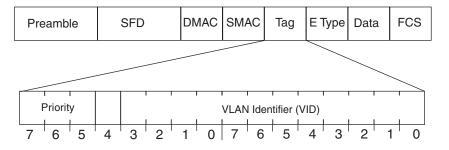

Ingress packets receive a priority value, as follows:

- **Tagged packets**—switch reads the 802.1p priority in the VLAN tag.
- Untagged packets—switch tags the packet and assigns an 802.1p priority value, based on the port's default 802.1p priority.

Egress packets are placed in a COS queue based on the priority value, and scheduled for transmission based on the scheduling weight of the COS queue.

To configure a port's default 802.1p priority value, use the following commands.

```
RS G8052(config)# interface port 1
RS G8052(config-if)# dot1p <802.1p value (0-7)>
```

# **Queuing and Scheduling**

The G8052 can be configured to have either 2 or 8 output Class of Service (COS) queues per port, into which each packet is placed. Each packet's 802.1p priority determines its COS queue, except when an ACL action sets the COS queue of the packet.

Each COS queue uses Weighted Round Robin (WRR) scheduling, with user configurable weight from 1 to 15. The weight of 0 (zero) indicates strict priority, which might starve the low priority queues.

You can configure the following attributes for COS queues:

- Map 802.1p priority value to a COS queue
- Define the scheduling weight of each COS queue

You can map 802.1p priority value to a COS queue, as follows:

RS G8052(config)# **qos transmit-queue mapping** <802.1p priority value (0-7)> <COS queue (0-7)>

To set the COS queue scheduling weight, use the following command.

```
RS G8052(config)# qos transmit-queue weight-cos <COSq number> <COSq weight (0-15)>
```

**BLADEOS 6.3 Application Guide** 

# Part 4: Advanced Switching Features

**BLADEOS 6.3 Application Guide** 

# CHAPTER 10 Virtualization

Virtualization allows resources to be allocated in a fluid manner based on the logical needs of the data center, rather than on the strict, physical nature of components. The following virtualization features are included in BLADEOS 6.3 on the RackSwitch G8052 (G8052):

Virtual Local Area Networks (VLANs)

VLANs are commonly used to split groups of networks into manageable broadcast domains, create logical segmentation of workgroups, and to enforce security policies among logical network segments.

For details on this feature, see "VLANs" on page 81.

Port trunking

A port trunk pools multiple physical switch ports into a single, high-bandwidth logical link to other devices. In addition to aggregating capacity, trunks provides link redundancy.

For details on this feature, see "Ports and Trunking" on page 99.

VMready

The switch's VMready software makes it *virtualization aware*. Servers that run hypervisor software with multiple instances of one or more operating systems can present each as an independent *virtual machine* (VM). With VMready, the switch automatically discovers virtual machines (VMs) connected to switch.

For details on this feature, see "VMready" on page 141.

BLADEOS virtualization features provide a highly-flexible framework for allocating and managing switch resources.

**BLADEOS 6.3 Application Guide** 

# CHAPTER 11 VMready

Virtualization is used to allocate server resources based on logical needs, rather than on strict physical structure. With appropriate hardware and software support, servers can be virtualized to host multiple instances of operating systems, known as virtual machines (VMs). Each VM has its own presence on the network and runs its own service applications.

Software known as a *hypervisor* manages the various virtual entities (VEs) that reside on the host server: VMs, virtual switches, and so on. Depending on the virtualization solution, a virtualization management server may be used to configure and manage multiple hypervisors across the network. With some solutions, VMs can even migrate between host hypervisors, moving to different physical hosts while maintaining their virtual identity and services.

The BLADEOS 6.3 VMready feature supports up to 1024 VEs in a virtualized data center environment. The switch automatically discovers the VEs attached to switch ports, and distinguishes between regular VMs, Service Console Interfaces, and Kernel/Management Interfaces in a VMware<sup>®</sup> environment.

VEs may be placed into VM groups on the switch to define communication boundaries: VEs in the same VM group may communicate with each other, while VEs in different groups may not. VM groups also allow for configuring group-level settings such as virtualization policies and ACLs.

The administrator can also pre-provision VEs by adding their MAC addresses (or their IP address or VM name in a VMware environment) to a VM group. When a VE with a pre-provisioned MAC address becomes connected to the switch, the switch will automatically apply the appropriate group membership configuration.

The G8052 with VMready also detects the migration of VEs across different hypervisors. As VEs move, the G8052 NMotion<sup>TM</sup> feature automatically moves the appropriate network configuration as well. NMotion gives the switch the ability to maintain assigned group membership and associated policies, even when a VE moves to a different port on the switch.

VMready also works with VMware Virtual Center (vCenter) management software. Connecting with a vCenter allows the G8052 to collect information about more distant VEs, synchronize switch and VE configuration, and extend migration properties.

# **VE** Limit

When VMready is enabled, the switch will automatically discover VEs that reside in hypervisors directly connected on the switch ports. BLADEOS 6.3 supports up to 1024 VEs. Once this limit is reached, the switch will reject additional VEs.

**Note** – In rare situations, the switch may reject new VEs prior to reaching the supported limit. This can occur when the internal hash corresponding to the new VE is already in use. If this occurs, change the MAC address of the VE and retry the operation. The MAC address can usually be changed from the virtualization management server console (such as the VMware Virtual Center).

# **Defining Server Ports**

Before you configure VMready features, you must first define whether ports are connected to servers or are used as uplink ports. Use the following ISCLI configuration command to define a port as a server port:

```
RS G8052(config)# system server-ports port port alias or number>
```

Ports that are not defined as server ports are automatically considered uplink ports.

### **VM Groups**

VEs, as well as switch server ports, switch uplink ports, static trunks and LACP trunks, can be placed into VM groups on the switch to define virtual communication boundaries. Elements in a given VM group are permitted to communicate with each other, while those in different groups are not. The elements within a VM group automatically share certain group-level settings.

BLADEOS 6.3 supports up to 32 VM groups. There are two different types:

- Local VM groups are maintained locally on the switch. Their configuration is not synchronized with hypervisors.
- Distributed VM groups are automatically synchronized with a virtualization management server (see "Assigning a vCenter" on page 145).

Each VM group type is covered in detail in the following sections.

# **Local VM Groups**

The configuration for local VM groups is maintained on the switch (locally) and is not directly synchronized with hypervisors. Local VM groups may include only local elements: local switch ports and trunks, and only those VEs connected to one of the switch ports or pre-provisioned on the switch.

Local VM groups support limited VE migration: as VMs and other VEs move to different hypervisors connected to different ports on the switch, the configuration of their group identity and features moves with them. However, VE migration to and from more distant hypervisors (those not connected to the G8052, may require manual configuration when using local VM groups.

### **Configuring a Local VM Group**

Use the following ISCLI configuration commands to assign group properties and membership:

| RS G8052(config)# <b>virt vmgroup</b> < <i>VM group number</i> > | ?                           |
|------------------------------------------------------------------|-----------------------------|
| <b>key</b> < <i>LACP trunk key&gt;</i>                           | (Add LACP trunk to group)   |
| <pre>port <port alias="" number="" or=""></port></pre>           | (Add port member to group)  |
| <pre>portchannel <trunk group="" number=""></trunk></pre>        | (Add static trunk to group) |
| <profile <profile="" name=""></profile>                          | (Not used for local groups) |
| <pre>stg <spanning group="" tree=""></spanning></pre>            | (Add STG to group)          |
| tag                                                              | (Set VLAN tagging on ports) |
| <b>vlan</b> <vlan number=""></vlan>                              | (Specify the group VLAN)    |
| vm < MAC >   < index >   < UUID >   < IP address >   < name >    | (Add VM member to group)    |
| <pre>vmap <vmap number=""> [intports extports]</vmap></pre>      | (Specify VMAP number)       |

The following rules apply to the local VM group configuration commands:

- key: Add LACP trunks to the group.
- port: Add switch server ports or switch uplink ports to the group.
- portchannel: Add static port trunks to the group.
- profile: The profile options are not applicable to local VM groups. Only distributed VM groups may use VM profiles (see "VM Profiles" on page 146).
- stg: The group may be assigned to a Spanning-Tree Group for broadcast loop control (see "STG Guidelines" on page 112).
- tag: Enable VLAN tagging for the VM group. If the VM group contains ports which also exist in other VM groups, tagging should be enabled in both VM groups.
- vlan: Each VM group must have a unique VLAN number. This is required for local VM groups. If one is not explicitly configured, the switch will automatically assign the next unconfigured VLAN when a VE or port is added to the VM group.

- vmap: Each VM group may optionally be assigned a VLAN-based ACL (see "VLAN Maps" on page 150).
- vm: Add VMs.

VMs and other VEs are primarily specified by MAC address. They can also be specified by UUID or by the index number as shown in various VMready information output (see "VMready Information Displays" on page 153).

If VMware Tools software is installed in the guest operating system (see VMware documentation for information on installing recommended tools), VEs may also be specified by IP address or VE name. However, if there is more than one possible VE for the input, the switch will display a list of candidates and prompt for a specific MAC address.

Only VEs currently connected to the switch port (local) or pending connection (pre-provisioned) are permitted in local VM groups.

Use the no variant of the commands to remove or disable VM group configuration settings:

RS G8052(config) # no virt vmgroup <VM group number> [?]

### **Pre-Provisioning VMs**

VEs may be manually added to VM groups in advance of being detected on the switch ports. By pre-provisioning the MAC address of VEs that are not yet active, the switch will be able to later recognize the VE when it becomes active on a switch port, and immediately assign the proper VM group properties without further configuration.

Undiscovered VEs are added to or removed from VM groups using the following configuration commands:

RS G8052(config)# [no] virt vmgroup <VM group number> vm <VE MAC address>

For the pre-provisioning of undiscovered VEs, a MAC address is required. Other identifying properties, such as IP address or VM name permitted for known VEs, cannot be used for pre-provisioning.

## **Distributed VM Groups**

Distributed VM groups allow configuration profiles to be synchronized between the G8052 and associated hypervisors and VEs. This allows VE configuration to be centralized, and provides for more reliable VE migration across hypervisors.

Using distributed VM groups requires a virtualization management server. The management server acts as a central point of access to configure and maintain multiple hypervisors and their VEs (VMs, virtual switches, and so on).

By connecting with virtualization management server, the switch can collect configuration information about associated VEs. It can also automatically push configuration profiles to the management server, which in turn configures the hypervisors and VEs.

BLADEOS 6.3 currently supports only the VMware Virtual Center (vCenter). One vCenter must be assigned on the switch before distributed VM groups may be used.

### **Assigning a vCenter**

Assigning a vCenter to the switch requires the following:

- The vCenter must have a valid IP address which is accessible to the switch.
- A user account must be configured on the vCenter to provide access for the switch. The account must have (at a minimum) the following vCenter user privileges:
  - □ Network
  - $\Box$  Host Network > Configuration
  - □ Virtual Machine > Modify Device Settings

Once vCenter requirements are met, the following configuration command can be used on the G8052 to associate the vCenter with the switch:

RS G8052(config)# virt vmware vcspec <vCenter IP address> <username> [noauth]

This command specifies the IP address and account username that the switch will use for vCenter access. Once entered, the administrator will be prompted to enter the password for the specified vCenter account.

The noauth option causes to the switch to ignores SSL certificate authentication. This is required when no authoritative SSL certificate is installed on the vCenter.

**Note** – By default, the vCenter includes only a self-signed SSL certificate. If using the default certificate, the noauth option is required.

Once the vCenter configuration has been applied on the switch, the G8052 will connect to the vCenter to collect VE information.

#### vCenter Scans

Once the vCenter is assigned, the switch will periodically scan the vCenter to collect basic information about all the VEs in the datacenter, and more detailed information about the local VEs that the switch has discovered attached to its own ports.

The switch completes a vCenter scan approximately every two minutes. Any major changes made through the vCenter may take up to two minutes to be reflected on the switch. However, you can force an immediate scan of the vCenter by using one of the following ISCLI privileged EXEC commands:

```
RS G8052# virt vmware scan
-or-
RS G8052# show virt vm -v -r
```

(Scan vCenter and display result)

(Scan the vCenter)

### **Deleting the vCenter**

To detach the vCenter from the switch, use the following configuration command:

```
RS G8052(config) # no virt vmware vcspec
```

**Note** – Without a valid vCenter assigned on the switch, any VE configuration changes must be manually synchronized.

Deleting the assigned vCenter prevents synchronizing the configuration between the G8052 and VEs. VEs already operating in distributed VM groups will continue to function as configured, but any changes made to any VM profile or distributed VM group on the switch will affect only switch operation; changes on the switch will not be reflected in the vCenter or on the VEs. Likewise, any changes made to VE configuration on the vCenter will no longer be reflected on the switch.

#### **VM Profiles**

VM profiles are required for configuring distributed VM groups. They are not used with local VM groups. A VM profile defines the VLAN and virtual switch bandwidth shaping characteristics for the distributed VM group. The switch distributes these settings to the virtualization management server, which in turn distributes them to the appropriate hypervisors for VE members associated with the group.

Creating VM profiles is a two part process. First, the VM profile is created as shown in the following command on the switch:

RS G8052(config) # virt vmprofile <profile name>

Next, the profile must be edited and configured using the following configuration commands:

```
RS G8052(config)# virt vmprofile edit <profile name> ?
vlan <VLAN number>
shaping <average bandwidth> <burst size> <peak>
```

For virtual switch bandwidth shaping parameters, average and peak bandwidth are specified in kilobits per second (a value of 1000 represents 1 Mbps). Burst size is specified in kilobytes (a value of 1000 represents 1 MB).

**Note** – The bandwidth shaping parameters in the VM profile are used by the hypervisor virtual switch software. To set bandwidth policies for individual VEs, see "VM Policy Bandwidth Control" on page 151.

Once configured, the VM profile may be assigned to a distributed VM group as shown in the following section.

#### **Initializing a Distributed VM Group**

**Note** – A VM profile is required before a distributed VM group may be configured. See "VM Profiles" on page 146 for details.

Once a VM profile is available, a distributed VM group may be initialized using the following configuration command:

RS G8052(config)# virt vmgroup <VM group number> profile <VM profile name>

Only one VM profile can be assigned to a given distributed VM group. To change the VM profile, the old one must first be removed using the following ISCLI configuration command:

RS G8052(config)# no virt vmgroup <VM group number> profile

**Note** – The VM profile can be added only to an empty VM group (one that has no VLAN, VMs, or port members). Any VM group number currently configured for a local VM group (see "Local VM Groups" on page 143) cannot be converted and must be deleted before it can be used for a distributed VM group.

### **Assigning Members**

VMs, ports, and trunks may be added to the distributed VM group only after the VM profile is assigned. Group members are added, pre-provisioned, or removed from distributed VM groups in the same manner as with local VM groups ("Local VM Groups" on page 143), with the following exceptions:

- VMs: VMs and other VEs are not required to be local. Any VE known by the virtualization management server can be part of a distributed VM group.
- The VM group vlan option (see page 143) cannot be used with distributed VM groups. For distributed VM groups, the VLAN is assigned in the VM profile.

### Synchronizing the Configuration

When the configuration for a distributed VM group is modified, the switch updates the assigned virtualization management server. The management server then distributes changes to the appropriate hypervisors.

For VM membership changes, hypervisors modify their internal virtual switch port groups, adding or removing server port memberships to enforce the boundaries defined by the distributed VM groups. Virtual switch port groups created in this fashion can be identified in the virtual management server by the name of the VM profile, formatted as follows:

BNT\_<VM profile name>

Adding a server host interface to a distributed VM group does not create a new port group on the virtual switch or move the host. Instead, because the host interface already has its own virtual switch port group on the hypervisor, the VM profile settings are applied to its existing port group instead.

**Note** – When applying the distributed VM group configuration, the virtualization management server and associated hypervisors must take appropriate actions. If a hypervisor is unable to make requested changes, an error message will be displayed on the switch. Be sure to evaluate all error message and take the appropriate actions to be sure the expected changes are properly applied.

### **Removing Member VEs**

Removing a VE from a distributed VM group on the switch will have the following effects on the hypervisor:

- The VE will be moved to the BNT\_Default port group in VLAN 0 (zero).
- Traffic shaping will be disabled for the VE.
- All other properties will be reset to default values inherited from the virtual switch.

### **Exporting Profiles**

VM profiles for discovered VEs in distributed VM groups are automatically synchronized with the virtual management server and the appropriate hypervisors. However, VM profiles can also be manually exported to specific hosts before individual VEs are defined on them.

By exporting VM profiles to a specific host, BNT port groups will be available to the host's internal virtual switches so that new VMs may be configured to use them.

VM migration requires that the target hypervisor includes all the virtual switch port groups to which the VM connects on the source hypervisor. The VM profile export feature can be used to distribute the associated port groups to all the potential hosts for a given VM.

A VM profile can be exported to a host using the following ISCLI privileged EXEC command:

```
RS G8052# virt vmware export <VM profile name> <host list> [<virtual switch name>]
```

The host list can include one or more target hosts, specified by host name, IP address, or UUID, with each list item separated by a space. If the virtual switch name is omitted, the administrator will be prompted to select one from a list or to enter a new virtual switch name.

Once executed, the requisite port group will be created on the specified virtual switch. If the specified virtual switch does not exist on the target host, it will be created with default properties, but with no uplink connection to a physical NIC (the administrator must assign uplinks using VMware management tools.

#### **VMware Operational Commands**

The G8052 may be used as a central point of configuration for VMware virtual switches and port groups using the following ISCLI privileged EXEC commands:

| RS G8052# | virt vmware ?                             |
|-----------|-------------------------------------------|
| export    | Create or update a vm profile on one host |
| þà        | Add a port group to a host                |
| scan      | Perform a VM Agent scan operation now     |
| updpg     | Update a port group on a host             |
| vmacpg    | Change a vnic's port group                |
| VSW       | Add a vswitch to a host                   |

## **VLAN Maps**

A VLAN map (VMAP) is a type of Access Control List (ACL) that is applied to a VLAN or VM group rather than to a switch port as with regular ACLs (see "Access Control Lists" on page 69). In a virtualized environment, VMAPs allow you to create traffic filtering and metering policies that are associated with a VM group VLAN, allowing filters to follow VMs as they migrate between hypervisors.

BLADEOS 6.3 supports up to 128 VMAPs. Individual VMAP filters are configured in the same fashion as regular ACLs, except that VLANs cannot be specified as a filtering criteria (unnecessary, since VMAPs are assigned to a specific VLAN or associated with a VM group VLAN).

VMAPs are configured using the following ISCLI configuration command path:

| RS G8052(config)# access-control vmap <vmap id=""> ?</vmap> |                                               |  |  |  |
|-------------------------------------------------------------|-----------------------------------------------|--|--|--|
| action                                                      | Set filter action                             |  |  |  |
| egress-port                                                 | Set to filter for packets egressing this port |  |  |  |
| ethernet                                                    | Ethernet header options                       |  |  |  |
| ipv4                                                        | IP version 4 header options                   |  |  |  |
| meter                                                       | ACL metering configuration                    |  |  |  |
| packet-format                                               | Set to filter specific packet format types    |  |  |  |
| re-mark                                                     | ACL re-mark configuration                     |  |  |  |
| statistics                                                  | Enable access control list statistics         |  |  |  |
| tcp-udp                                                     | TCP and UDP filtering options                 |  |  |  |

Once a VMAP filter is created, it can be assigned or removed using the following commands:

For regular VLANs, use config-vlan mode:

```
RS G8052(config)# vlan <VLAN ID>
RS G8052(config-vlan)# [no] vmap <VMAP ID> [serverports]
```

For a VM group, use the global configuration mode:

```
RS G8052(config)# [no] virt vmgroup <ID> vmap <VMAP ID> [serverports]
```

**Note** – Each VMAP can be assigned to only one VLAN or VM group. However, each VLAN or VM group may have multiple VMAPs assigned to it.

The optional serverports or non-serverports parameter can be specified to apply the action (to add or remove the VMAP) for either the switch server ports (serverports) or switch uplink ports (non-serverports). If omitted, the operation will be applied to all ports in the associated VLAN or VM group.

**Note** – VMAPs have a lower priority than port-based ACLs. If both an ACL and a VMAP match a particular packet, both filter actions will be applied as long as there is no conflict. In the event of a conflict, the port ACL will take priority, though switch statistics will count matches for both the ACL and VMAP.

### **VM Policy Bandwidth Control**

In a virtualized environment where VEs can migrate between hypervisors and thus move among different ports on the switch, traffic bandwidth policies must be attached to VEs, rather than to a specific switch port.

VM Policy Bandwidth Control allows the administrator to specify the amount of data the switch will permit to flow from a particular VE, without defining a complicated matrix of ACLs or VMAPs for all port combinations where a VE may appear.

### **VM Policy Bandwidth Control Commands**

VM Policy Bandwidth Control can be configured using the following configuration commands:

Bandwidth allocation can be defined for transmit (TX) trafficonly. Because bandwidth allocation is specified from the perspective of the VE, the switch command for TX Rate Control (txrate) sets the data rate to be sent from the VM to the switch.

The *committed rate* is specified in multiples of 64 kbps, from 64 to 10,000,000. The maximum *burst* rate is specified as 32, 64, 128, 256, 1024, 2048, or 4096 kb. If both the committed rate and burst are set to 0, bandwidth control will be disabled.

When txrate is specified, the switch automatically selects an available ACL for internal use with bandwidth control. Optionally, if automatic ACL selection is not desired, a specific ACL may be selected. If there are no unassigned ACLs available, txrate cannot be configured.

### **Bandwidth Policies vs. Bandwidth Shaping**

VM Profile Bandwidth Shaping (see "VM Profiles" on page 146) is configured per VM group and is enforced on the server by a virtual switch in the hypervisor. Shaping is unidirectional and limits traffic transmitted from the virtual switch to the G8052. Shaping is performed prior to transmit VM Policy Bandwidth Control. If the egress traffic for a virtual switch port group exceeds shaping parameters, the traffic is dropped by the virtual switch in the hypervisor. Shaping uses server CPU resources, but prevents extra traffic from consuming bandwidth between the server and the G8052.

VM Policy Bandwidth Control is configured per VE, and can be set independently for transmit traffic. Bandwidth policies are enforced by the G8052. VE traffic that exceeds configured levels is dropped by the switch upon ingress. Setting txrate uses ACL resources on the switch.

Bandwidth shaping and bandwidth policies can be used separately or in concert.

## **VMready Information Displays**

The G8052 can be used to display a variety of VMready information.

**Note** – Some displays depict information collected from scans of a VMware vCenter and may not be available without a valid vCenter. If a vCenter is assigned (see "Assigning a vCenter" on page 145), scan information might not be available for up to two minutes after the switch boots or when VMready is first enabled. Also, any major changes made through the vCenter may take up to two minutes to be reflected on the switch unless you force an immediate vCenter scan (see "vCenter Scans" on page 146.

### **Local VE Information**

A concise list of local VEs and pre-provisioned VEs is available with the following ISCLI privileged EXEC command:

```
RS G8052# show virt vm

IP Address VMAC Address Index Port VM Group (Profile)

*172.16.46.50 00:50:56:4e:62:00 4 3

*172.16.46.10 00:50:56:4f:f2:00 2 4

+172.16.46.51 00:50:56:72:ec:00 1 3

+172.16.46.11 00:50:56:7c:1c:00 3 4

172.16.46.25 00:50:56:9c:00:00 5 4

172.16.46.15 00:50:56:9c:21:00 0 4

172.16.46.35 00:50:56:9c:29:00 6 3

172.16.46.45 00:50:56:9c:47:00 7 3

Number of entries: 8

* indicates VMware ESX Service Console Interface

+ indicates VMware ESX/ESXi VMKernel or Management Interface
```

**Note** – The Index numbers shown in the VE information displays can be used to specify a particular VE in configuration commands.

If a vCenter is available, more verbose information can be obtained using the following ISCLI privileged EXEC command option:

| RS G8052# show virt vm -v |                                                                                                    |                                        |                     |                        |  |  |
|---------------------------|----------------------------------------------------------------------------------------------------|----------------------------------------|---------------------|------------------------|--|--|
| Index                     | MAC Address,<br>IP Address                                                                                                    | Name (VM or Host),<br>@Host (VMs only) | Port, Group<br>VLAN | Vswitch,<br>Port Group |  |  |
| 0                         | 00:50:56:9c:21:2f<br>172.16.46.15                                                                                                    |                                        | 4<br>500            | vSwitch0<br>Eng_A      |  |  |
| +1                        | 00:50:56:72:ec:86<br>172.16.46.51                                                                                                    | 172.16.46.50                           | 3<br>0              | vSwitch0<br>VMkernel   |  |  |
| *2                        | 00:50:56:4f:f2:85<br>172.16.46.10                                                                                                    | 172.16.46.10                           | 4<br>0              | vSwitch0<br>Mgmt       |  |  |
| +3                        | 00:50:56:7c:1c:ca<br>172.16.46.11                                                                                                    | 172.16.46.10                           | 4<br>0              | vSwitch0<br>VMkernel   |  |  |
| *4                        | 00:50:56:4e:62:f5<br>172.16.46.50                                                                                                    | 172.16.46.50                           | 3<br>0              | vSwitch0<br>Mgmt       |  |  |
| 5                         | 00:50:56:9c:00:c8<br>172.16.46.25                                                                                                    | 7                                      | 4<br>0              | vSwitch0<br>Corp       |  |  |
| 6                         | 00:50:56:9c:29:29<br>172.16.46.35                                                                                                    | -                                      | 3<br>0              | vSwitch0<br>VM Network |  |  |
| 7                         | 00:50:56:9c:47:fd<br>172.16.46.45                                                                                                    |                                        | 3<br>0              | vSwitch0<br>Finance    |  |  |
| * indi                    | <br>12 of 12 entries printed<br>* indicates VMware ESX Service Console Interface<br>+ indicates VMware ESX/ESXi VMkernel or Management Interface |                                        |                     |                        |  |  |

To view additional detail regarding any specific VE, see "vCenter VE Details" on page 156).

### vCenter Hypervisor Hosts

If a vCenter is available, the following ISCLI privileged EXEC command displays the name and UUID of all VMware hosts, providing an essential overview of the data center:

Using the following command, the administrator can view more detailed vCenter host information, including a list of virtual switches and their port groups, as well as details for all associated VEs:

```
RS G8052# show virt vmware showhost {<UUID>|<IP address>|<host name>}
Vswitches available on the host:
                vSwitch0
Port Groups and their Vswitches on the host:
                BNT_Default
                                                 vSwitch0
                                                 vSwitch0
                VM Network
                                                 vSwitch0
                Service Console
                VMkernel
                                                  vSwitch0
 _____
MAC Address
                     00:50:56:9c:21:2f
Port4TypeVirtual MachineVM vCenter NamehalibutVM OS hostnamelocalhost.localdomainVM IP Address172.16.46.15VM UUID001c41f3-ccd8-94bb-1b94-6b94b03b9200Current VM Host172.16.46.10VswitchvSwitch0
Port
                     4
Port Group
                     BNT_Default
VLAN ID
                       0
 . . .
```

### vCenter VEs

If a vCenter is available, the following ISCLI privileged EXEC command displays a list of all known VEs:

| RS G8052# show virt vmware vms       |                                 |
|--------------------------------------|---------------------------------|
| UUID                                 | Name(s), IP Address             |
|                                      |                                 |
| 001cdf1d-863a-fa5e-58c0-d197ed3e3300 | 30vm1                           |
| 001c1fba-5483-863f-de04-4953b5caa700 | VM90                            |
| 001c0441-c9ed-184c-7030-d6a6bc9b4d00 | VM91                            |
| 001cc06e-393b-a36b-2da9-c71098d9a700 | vm_new                          |
| 001c6384-f764-983c-83e3-e94fc78f2c00 | sturgeon                        |
| 001c7434-6bf9-52bd-c48c-a410da0c2300 | VM70                            |
| 001cad78-8a3c-9cbe-35f6-59ca5f392500 | VM60                            |
| 001cf762-a577-f42a-c6ea-090216c11800 | 30VM6                           |
| 001c41f3-ccd8-94bb-1b94-6b94b03b9200 | halibut, localhost.localdomain, |
|                                      | 172.16.46.15                    |
| 001cf17b-5581-ea80-c22c-3236b89ee900 | 30vm5                           |
| 001c4312-a145-bf44-7edd-49b7a2fc3800 | vm3                             |
| 001caf40-a40a-de6f-7b44-9c496f123b00 | 30VM7                           |

### vCenter VE Details

If a vCenter is available, the following ISCLI privileged EXEC command displays detailed information about a specific VE:

```
RS G8052# show virt vmware showvm {<VM UUID> |<VM IP address> |<VM name>}MAC Address00:50:56:9c:21:2fPort4TypeVirtual MachineVM vCenter NamehalibutVM oS hostnamelocalhost.localdomainVM IP Address172.16.46.15VM UUID001c41f3-ccd8-94bb-1b94-6b94b03b9200Current VM Host172.16.46.10VswitchvSwitch0Port GroupBNT_DefaultVLAN ID0
```

## **VMready Configuration Example**

This example has the following characteristics:

- A VMware vCenter is fully installed and configured prior to VMready configuration and includes a "bladevm" administration account and a valid SSL certificate.
- The distributed VM group model is used.
- The VM profile named "Finance" is configured for VLAN 30, and specifies NIC-to-switch bandwidth shaping for 1Mbps average bandwidth, 2MB bursts, and 3Mbps maximum bandwidth.
- The VM group includes four discovered VMs on switch server ports 1 and 2, and one static trunk (previously configured) that includes switch uplink ports 3 and 4.
- 1. Define the server ports.

RS G8052(config)# system server-ports port 1-2

2. Enable the VMready feature.

RS G8052(config)# virt enable

**3.** Specify the VMware vCenter.

RS G8052(config)# virt vmware vmware vcspec 172.16.100.1 bladevm

When prompted, enter the user password that the switch must use for access to the vCenter.

4. Create the VM profile.

```
RS G8052(config)# virt vmprofile Finance
RS G8052(config)# virt vmprofile edit Finance vlan 30
RS G8052(config)# virt vmprofile edit Finance shaping 1000 2000 3000
```

5. Define the VM group.

```
RS G8052(config)# virt vmgroup 1 profile Finance
RS G8052(config)# virt vmgroup 1 vm arctic
RS G8052(config)# virt vmgroup 1 vm monster
RS G8052(config)# virt vmgroup 1 vm sierra
RS G8052(config)# virt vmgroup 1 vm 00:50:56:4f:f2:00
RS G8052(config)# virt vmgroup 1 portchannel 1
```

When VMs are added, the server ports on which they appear are automatically added to the VM Group. In this example, there is no need to manually add ports 1 and 2.

6. If necessary, enable VLAN tagging for the VM group:

```
RS G8052(config)# virt vmgroup 1 tag
```

**Note** – If the VM group contains ports which also exist in other VM groups, tagging should be enabled in both VM groups. In this example configuration, no ports exist in more than VM group.

7. Save the configuration.

# Part 5: IP Routing

This section discusses Layer 3 switching functions. In addition to switching traffic at near line rates, the application switch can perform multi-protocol routing. This section discusses basic routing and advanced routing protocols:

- Basic Routing
- IPv6 Host Management
- Routing Information Protocol (RIP)
- Internet Group Management Protocol (IGMP)
- Border Gateway Protocol (BGP)
- Open Shortest Path First (OSPF)

**BLADEOS 6.3 Application Guide** 

## CHAPTER 12 Basic IP Routing

This chapter provides configuration background and examples for using the G8052 to perform IP routing functions. The following topics are addressed in this chapter:

- "IP Routing Benefits" on page 161
- "Routing Between IP Subnets" on page 161
- "Example of Subnet Routing" on page 163
- "ECMP Static Routes" on page 167
- "Dynamic Host Configuration Protocol" on page 169

### **IP Routing Benefits**

The switch uses a combination of configurable IP switch interfaces and IP routing options. The switch IP routing capabilities provide the following benefits:

- Connects the server IP subnets to the rest of the backbone network.
- Provides the ability to route IP traffic between multiple Virtual Local Area Networks (VLANs) configured on the switch.

### **Routing Between IP Subnets**

The physical layout of most corporate networks has evolved over time. Classic hub/router topologies have given way to faster switched topologies, particularly now that switches are increasingly intelligent. The G8052 is intelligent and fast enough to perform routing functions on a par with wire speed Layer 2 switching.

The combination of faster routing and switching in a single device provides another service—it allows you to build versatile topologies that account for legacy configurations.

For example, consider the following topology migration:

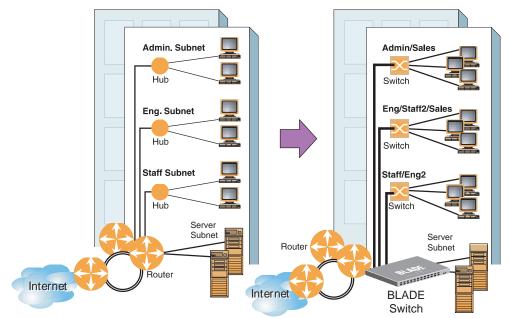

Figure 17 The Router Legacy Network

In this example, a corporate campus has migrated from a router-centric topology to a faster, more powerful, switch-based topology. As is often the case, the legacy of network growth and redesign has left the system with a mix of illogically distributed subnets.

This is a situation that switching alone cannot cure. Instead, the router is flooded with cross-subnet communication. This compromises efficiency in two ways:

- Routers can be slower than switches. The cross-subnet side trip from the switch to the router and back again adds two hops for the data, slowing throughput considerably.
- Traffic to the router increases, increasing congestion.

Even if every end-station could be moved to better logical subnets (a daunting task), competition for access to common server pools on different subnets still burdens the routers.

This problem is solved by using switches with built-in IP routing capabilities. Cross-subnet LAN traffic can now be routed within the switches with wire speed Layer 2 switching performance. This not only eases the load on the router but saves the network administrators from reconfiguring each and every end-station with new IP addresses.

## **Example of Subnet Routing**

Consider the role of the G8052 in the following configuration example:

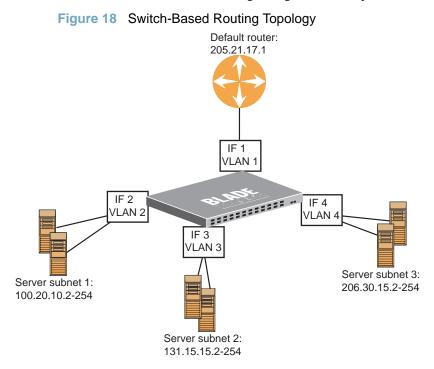

The switch connects the Gigabit Ethernet and Fast Ethernet trunks from various switched subnets throughout one building. Common servers are placed on another subnet attached to the switch. A primary and backup router are attached to the switch on yet another subnet.

Without Layer 3 IP routing on the switch, cross-subnet communication is relayed to the default gateway (in this case, the router) for the next level of routing intelligence. The router fills in the necessary address information and sends the data back to the switch, which then relays the packet to the proper destination subnet using Layer 2 switching.

With Layer 3 IP routing in place on the switch, routing between different IP subnets can be accomplished entirely within the switch. This leaves the routers free to handle inbound and outbound traffic for this group of subnets.

### Using VLANs to Segregate Broadcast Domains

If you want to control the broadcasts on your network, use VLANs to create distinct broadcast domains. Create one VLAN for each server subnet, and one for the router.

### **Configuration Example**

This section describes the steps used to configure the example topology shown in Figure 18 on page 163.

1. Assign an IP address (or document the existing one) for each router and each server.

The following IP addresses are used:

| Subnet | Devices          | IP Addresses    |  |
|--------|------------------|-----------------|--|
| 1      | Default router   | 205.21.17.1     |  |
| 2      | Web servers      | 100.20.10.2-254 |  |
| 3      | Database servers | 131.15.15.2-254 |  |
| 4      | Terminal Servers | 206.30.15.2-254 |  |

#### Table 14 Subnet Routing Example: IP Address Assignments

2. Assign an IP interface for each subnet attached to the switch.

Since there are four IP subnets connected to the switch, four IP interfaces are needed:

#### Table 15 Subnet Routing Example: IP Interface Assignments

| Interface | Devices          | IP Interface Address |
|-----------|------------------|----------------------|
| IF 1      | Default router   | 205.21.17.3          |
| IF 2      | Web servers      | 100.20.10.1          |
| IF 3      | Database servers | 131.15.15.1          |
| IF 4      | Terminal Servers | 206.30.15.1          |

3. Determine which switch ports and IP interfaces belong to which VLANs.

The following table adds port and VLAN information:

| Devices          | IP Interface | Switch Ports | VLAN # |  |
|------------------|--------------|--------------|--------|--|
| Default router   | 1            | 22           | 1      |  |
| Web servers      | 2            | 1 and 2      | 2      |  |
| Database servers | 3            | 3 and 4      | 3      |  |
| Terminal Servers | 4            | 5 and 6      | 4      |  |

Table 16 Subnet Routing Example: Optional VLAN Ports

**Note** – To perform this configuration, you must be connected to the switch Command Line Interface (CLI) as the administrator.

4. Add the switch ports to their respective VLANs.

The VLANs shown in Table 16 are configured as follows:

| RS | G8052(config)# vlan        | 1      |     |                       |
|----|----------------------------|--------|-----|-----------------------|
| RS | G8052(config-vlan)#        | member | 22  | (Add ports to VLAN 1) |
| RS | G8052(config-vlan)#        | enable |     |                       |
| RS | G8052(config-vlan)#        | exit   |     |                       |
| RS | G8052(config)# <b>vlan</b> | 2      |     |                       |
| RS | G8052(config-vlan)#        | member | 1,2 | (Add ports to VLAN 2) |
| RS | G8052(config-vlan)#        | enable |     |                       |
| RS | G8052(config-vlan)#        | exit   |     |                       |
| RS | G8052(config)# <b>vlan</b> | 3      |     |                       |
| RS | G8052(config-vlan)#        | member | 3,4 | (Add ports to VLAN 3) |
| RS | G8052(config-vlan)#        | enable |     |                       |
| RS | G8052(config-vlan)#        | exit   |     |                       |
| RS | G8052(config)# <b>vlan</b> | 4      |     |                       |
| RS | G8052(config-vlan)#        | member | 5,6 | (Add ports to VLAN 4) |
| RS | G8052(config-vlan)#        | enable |     |                       |
| RS | G8052(config-vlan)#        | exit   |     |                       |

Each time you add a port to a VLAN, you may get the following prompt:

Port 4 is an untagged port and its PVID is changed from 1 to 3.

5. Assign a VLAN to each IP interface.

Now that the ports are separated into VLANs, the VLANs are assigned to the appropriate IP interface for each subnet. From Table 16 on page 165, the settings are made as follows:

RS G8052(config)# interface ip 1 (Select IP interface 1) RS G8052(config-ip-if)# ip address 205.21.17.3 RS G8052(config-ip-if)# ip netmask 255.255.255.0 RS G8052(config-ip-if)# vlan 1 (Add VLAN 1) RS G8052(config-ip-if)# enable RS G8052(config-vlan)# exit RS G8052(config)# interface ip 2 (Select IP interface 2) RS G8052(config-ip-if)# ip address 100.20.10.1 RS G8052(config-ip-if)# ip netmask 255.255.255.0 RS G8052(config-ip-if)# vlan 2 (Add VLAN 2) RS G8052(config-ip-if)# enable RS G8052(config-ip-if)# exit (Select IP interface 3) RS G8052(config)# interface ip 3 RS G8052(config-ip-if)# **ip address 131.15.15.1** RS G8052(config-ip-if)# ip netmask 255.255.255.0 RS G8052(config-ip-if)# vlan 3 (Add VLAN 3) RS G8052(config-ip-if)# enable RS G8052(config-ip-if)# exit RS G8052(config)# interface ip 4 (Select IP interface 4) RS G8052(config-ip-if)# ip address 206.30.15.1 RS G8052(config-ip-if)# **ip netmask 255.255.255.0** RS G8052(config-ip-if)# vlan 4 (Add VLAN 4) RS G8052(config-ip-if)# enable RS G8052(config-ip-if)# exit

6. Configure the default gateway to the routers' addresses.

The default gateway allows the switch to send outbound traffic to the router:

RS G8052(config)# ip gateway 1 address 205.21.17.1 RS G8052(config)# ip gateway 1 enable

7. Enable IP routing.

RS G8052(config)# **ip routing** 

8. Verify the configuration.

```
RS G8052(config)# show vlan
RS G8052(config)# show interface information
RS G8052(config)# show interface ip
```

Examine the resulting information. If any settings are incorrect, make the appropriate changes.

## **ECMP Static Routes**

Equal-Cost Multi-Path (ECMP) is a forwarding mechanism that routes packets along multiple paths of equal cost. ECMP provides equally-distributed link load sharing across the paths. The hashing algorithm used is based on the source IP address (SIP). ECMP routes allow the switch to choose between several next hops toward a given destination. The switch performs periodic health checks (ping) on each ECMP gateway. If a gateway fails, it is removed from the routing table, and an SNMP trap is sent.

### **OSPF Integration**

When a dynamic route is added through Open Shortest Path First (OSPF), the switch checks the route's gateway against the ECMP static routes. If the gateway matches one of the single or ECMP static route destinations, then the OSPF route is added to the list of ECMP static routes. Traffic is load-balanced across all of the available gateways. When the OSPF dynamic route times out, it is deleted from the list of ECMP static routes.

### **ECMP** Route Hashing

You can configure the parameters used to perform ECMP route hashing, as follows:

- sip: Source IP address (default)
- dipsip: Source IP address and destination IP address

The ECMP hash setting applies to all ECMP routes.

### **Configuring ECMP Static Routes**

To configure ECMP static routes, add the same route multiple times, each with the same destination IP address, but with a different gateway IP address. These routes become ECMP routes.

1. Add a static route (IP address, subnet mask, gateway, and interface number).

RS G8052(config)# ip route 10.10.1.1 255.255.255 100.10.1.1 1

2. Add another static route with the same IP address and mask, but a different gateway address.

RS G8052(config)# ip route 10.10.1.1 255.255.255.255 200.20.2.2 1

3. Select an ECMP hashing method (optional).

```
RS G8052(config)# ip route ecmphash [sip|dipsip]
```

You may add up to five (5) gateways for each static route.

Use the following command to check the status of ECMP static routes:

```
RS G8052(config)# show ip route static
Current ecmp static routes:
Destination Mask
                         Gateway If GW Status
_____
10.10.1.1 255.255.255.255 100.10.1.1
                                     1
                                            up
                         200.20.2.2 1
                                            down
10.20.2.2 255.255.255 10.233.3.3 1 up
10.20.2.2255.255.255.25510.234.4.4110.20.2.2255.255.255.25510.235.5.51
                                            up
                                            up
ECMP health-check ping interval: 1
ECMP health-check retries number: 3
ECMP Hash Mechanism: sip
```

## **Dynamic Host Configuration Protocol**

Dynamic Host Configuration Protocol (DHCP) is a transport protocol that provides a framework for automatically assigning IP addresses and configuration information to other IP hosts or clients in a large TCP/IP network. Without DHCP, the IP address must be entered manually for each network device. DHCP allows a network administrator to distribute IP addresses from a central point and automatically send a new IP address when a device is connected to a different place in the network.

The switch accepts gateway configuration parameters if they have not been configured manually. The switch ignores DHCP gateway parameters if the gateway is configured.

DHCP is an extension of another network IP management protocol, Bootstrap Protocol (BOOTP), with an additional capability of being able to allocate reusable network addresses and configuration parameters for client operation.

Built on the client/server model, DHCP allows hosts or clients on an IP network to obtain their configurations from a DHCP server, thereby reducing network administration. The most significant configuration the client receives from the server is its required IP address; (other optional parameters include the "generic" file name to be booted, the address of the default gateway, and so forth).

To enable DHCP on a switch interface, use the following command:

| RS | G8052 | config)# | system | dhcp |
|----|-------|----------|--------|------|
|----|-------|----------|--------|------|

#### DHCP Relay Agent

DHCP is described in RFC 2131, and the DHCP relay agent supported on the G8052 is described in RFC 1542. DHCP uses UDP as its transport protocol. The client sends messages to the server on port 67 and the server sends messages to the client on port 68.

DHCP defines the methods through which clients can be assigned an IP address for a finite lease period and allowing reassignment of the IP address to another client later. Additionally, DHCP provides the mechanism for a client to gather other IP configuration parameters it needs to operate in the TCP/IP network.

In the DHCP environment, the G8052 acts as a relay agent. The DHCP relay feature enables the switch to forward a client request for an IP address to two BOOTP servers with IP addresses that have been configured on the switch.

When a switch receives a UDP broadcast on port 67 from a DHCP client requesting an IP address, the switch acts as a proxy for the client, replacing the client source IP (SIP) and destination IP (DIP) addresses. The request is then forwarded as a UDP Unicast MAC layer message to two BOOTP servers whose IP addresses are configured on the switch. The servers respond as a UDP Unicast message back to the switch, with the default gateway and IP address for the client. The destination

IP address in the server response represents the interface address on the switch that received the client request. This interface address tells the switch on which VLAN to send the server response to the client.

To enable the G8052 to be the BOOTP forwarder, you need to configure the DHCP/BOOTP server IP addresses on the switch. Generally, you should configure the switch IP interface on the client side to match the client's subnet, and configure VLANs to separate client and server subnets. The DHCP server knows from which IP subnet the newly allocated IP address should come.

In G8052 implementation, there is no need for primary or secondary servers. The client request is forwarded to the BOOTP servers configured on the switch. The use of two servers provide failover redundancy. However, no health checking is supported.

Use the following commands to configure the switch as a DHCP relay agent:

```
RS G8052(config)# ip bootp-relay server 1 <IP address>
RS G8052(config)# ip bootp-relay server 2 <IP address>
RS G8052(config)# ip bootp-relay enable
RS G8052(config)# show ip bootp-relay
```

Additionally, DHCP Relay functionality can be assigned on a per interface basis. Use the following commands to enable the Relay functionality:

```
RS G8052(config)# interface ip <Interface number>
RS G8052(config-ip-if)# relay
```

## CHAPTER 13 IPv6 Host Management

Internet Protocol version 6 (IPv6) is a network layer protocol intended to expand the network address space. IPv6 is a robust and expandable protocol that meets the need for increased physical address space. The switch supports IPv6 host management, as defined in RFCs 2460, 2461, 2462, 2463, and 2465.

This chapter describes the basic configuration of IPv6 host management on the switch. IPv6 host management allows you to assign an IPv6 address, and manage the switch via IPv6.

## **IPv6 Address Format**

The IPv6 address is 128 bits (16 bytes) long and is represented as a sequence of eight 16-bit hex values, separated by colons.

Each IPv6 address has two parts:

- Subnet prefix representing the network to which the interface is connected
- Local identifier, either derived from the MAC address or user-configured

The preferred format is as follows:

xxxx:xxxx:xxxx:xxxx:xxxx:xxxx

Example IPv6 address:

FEDC: BA98: 7654: BA98: FEDC: 1234: ABCD: 5412

Some addresses can contain long sequences of zeros. A single contiguous sequence of zeros can be compressed to :: (two colons). For example, consider the following IPv6 address:

FE80:0:0:0:2AA:FF:FA:4CA2

The address can be compressed as follows:

FE80::2AA:FF:FA:4CA2

Unlike IPv4, a subnet mask is not used for IPv6 addresses. IPv6 uses the subnet prefix as the network identifier. The prefix is the part of the address that indicates the bits that have fixed values or are the bits of the subnet prefix. An IPv6 prefix is written in address/prefix-length notation. For example, in the following address, 64 is the network prefix:

21DA:D300:0000:2F3C::/64

IPv6 addresses can be either user-configured or automatically configured. Automatically configured addresses always have a 64-bit subnet prefix and a 64-bit interface identifier. In most implementations, the interface identifier is derived from the switch's MAC address, using a method called EUI-64.

## **IPv6 Address Types**

IPv6 supports three types of addresses: unicast (one-to-one), multicast (one-to-many), and anycast (one-to-nearest). Multicast addresses replace the use of broadcast addresses.

#### Unicast Address

Unicast is a communication between a single host and a single receiver. Packets sent to a unicast address are delivered to the interface identified by that address. IPv6 defines the following types of unicast address:

Global Unicast address: An address that can be reached and identified globally. Global Unicast addresses use the high-order bit range up to FF00, therefore all non-multicast and non-link-local addresses are considered to be global unicast. A manually configured IPv6 address must be fully specified. Autoconfigured IPv6 addresses are comprised of a prefix combined with the 64-bit EUI. RFC 4291 defines the IPv6 addressing architecture.

The interface ID must be unique within the same subnet.

Link-local unicast address: An address used to communicate with a neighbor on the same link. Link-local addresses use the format FE80::EUI

Link-local addresses are designed to be used for addressing on a single link for purposes such as automatic address configuration, neighbor discovery, or when no routers are present.

Routers must not forward any packets with link-local source or destination addresses to other links.

#### **Multicast**

Multicast is communication between a single host and multiple receivers. Packets are sent to all interfaces identified by that address. An interface may belong to any number of multicast groups.

A multicast address (FF00 - FFFF) is an identifier for a group interface. The multicast address most often encountered is a solicited-node multicast address using prefix FF02::1:FF00:000/104 with the low-order 24 bits of the unicast or anycast address.

The following well-known multicast addresses are pre-defined. The group IDs defined in this section are defined for explicit scope values, as follows:

#### Anycast

Packets sent to an anycast address or list of addresses are delivered to the nearest interface identified by that address. Anycast is a communication between a single sender and a list of addresses.

Anycast addresses are allocated from the unicast address space, using any of the defined unicast address formats. Thus, anycast addresses are syntactically indistinguishable from unicast addresses. When a unicast address is assigned to more than one interface, thus turning it into an anycast address, the nodes to which the address is assigned must be explicitly configured to know that it is an anycast address.

## **IPv6 Address Autoconfiguration**

IPv6 supports the following types of address autoconfiguration:

#### Stateful address configuration

Address configuration is based on the use of a stateful address configuration protocol, such as DHCPv6, to obtain addresses and other configuration options.

#### Stateless address configuration

Address configuration is based on the receipt of Router Advertisement messages that contain one or more Prefix Information options.

The switch supports stateless address configuration.

Stateless address configuration allows hosts on a link to configure themselves with link-local addresses and with addresses derived from prefixes advertised by local routers. Even if no router is present, hosts on the same link can configure themselves with link-local addresses and communicate without manual configuration.

## **IPv6 Interfaces**

Each IPv6 interface supports multiple IPv6 addresses. You can manually configure up to two IPv6 addresses for each interface, or you can allow the switch to use stateless autoconfiguration.

You can manually configure two IPv6 addresses for each interface, as follows:

Initial IPv6 address is a global unicast or anycast address.

```
RS G8052(config)# interface ip <interface number>
RS G8052(config-ip-if)# ipv6 address <IPv6 address>
```

Note that you cannot configure both addresses as anycast. If you configure an anycast address on the interface you must also configure a global unicast address on that interface.

Second IPv6 address can be a unicast or anycast address.

```
RS G8052(config-ip-if)# ipv6 secaddr6 <IPv6 address>
RS G8052(config-ip-if)# exit
```

You cannot configure an IPv4 address on an IPv6 management interface. An interface can only have either an IPv4 address or an IPv6 address configured. When changing the address version of an interface, it's old address settings are lost.

Each IPv6 interface can belong to only one VLAN. Each VLAN can support only one IPv6 interface. Each VLAN can support multiple IPv4 interfaces.

Use the following commands to configure the IPv6 gateway:

```
RS G8052(config)# ip gateway6 1 address <IPv6 address>
RS G8052(config)# ip gateway6 1 enable
```

IPv6 gateway 1 is reserved for IPv6 data interfaces. IPv6 gateway 132 is the default IPv6 management gateway.

## **Neighbor Discovery**

#### Neighbor Discovery Overview

The switch uses Neighbor Discovery protocol (ND) to gather information about other router and host nodes, including the IPv6 addresses. Host nodes use ND to configure their interfaces and perform health detection. ND allows each node to determine the link-layer addresses of neighboring nodes, and to keep track of each neighbor's information. A neighboring node is a host or a router that is linked directly to the switch. The switch supports Neighbor Discovery as described in RFC 2461.

Neighbor Discover messages allow network nodes to exchange information, as follows:

- *Neighbor Solicitations* allow a node to discover information about other nodes.
- Neighbor Advertisements are sent in response to Neighbor Solicitations. The Neighbor Advertisement contains information required by nodes to determine the link-layer address of the sender, and the sender's role on the network.
- IPv6 hosts use *Router Solicitations* to discover IPv6 routers. When a router receives a Router Solicitation, it responds immediately to the host.
- Routers uses *Router Advertisements* to announce its presence on the network, and to provide its address prefix to neighbor devices. IPv6 hosts listen for Router Advertisements, and uses the information to build a list of default routers. Each host uses this information to perform autoconfiguration of IPv6 addresses.
- Redirect messages are sent by IPv6 routers to inform hosts of a better first-hop address for a specific destination. Redirect messages are only sent by routers for unicast traffic, are only unicast to originating hosts, and are only processed by hosts.

#### Host vs. Router

Each IPv6 interface can be configured as a router node or a host node, as follows:

- A router node's IP address is configured manually. Router nodes can send Router Advertisements.
- A host node's IP address is autoconfigured. Host nodes listen for Router Advertisements that convey information about devices on the network.

**Note** – All IPv6 interfaces configured on the switch can forward packets, if IP forwarding is turned on.

You can configure each IPv6 interface as either a host node or a router node. You can manually assign an IPv6 address to an interface in host mode, or the interface can be assigned an IPv6 address by an upstream router, using information from router advertisements to perform stateless auto-configuration.

To set an interface to host mode, use the following command:

```
>> # interface ip <interface number>
>> (config-ip-if)# ip6host
```

The G8052 supports up to 1156 IPv6 routes.

## **Supported Applications**

The following applications have been enhanced to provide IPv6 support.

Ping

The **ping** command supports IPv6 addresses. Use the following format to ping an IPv6 address:

```
ping <host name> | <IPv6 address> [-n <tries (0-4294967295)>]
[-w <msec delay (0-4294967295)>] [-1 <length (0/32-65500/2080)>]
[-s <IP source>] [-v <TOS (0-255)>] [-f] [-t]
```

To ping a link-local address (begins with FE80), provide an interface index, as follows:

```
ping <IPv6 address>%<Interface index> [-n <tries (0-4294967295)>]
[-w <msec delay (0-4294967295)>] [-l <length (0/32-65500/2080)>]
[-s <IP source>] [-v <TOS (0-255)>] [-f] [-t]
```

#### Traceroute

The **traceroute** command supports IPv6 addresses (but not link-local addresses). Use the following format to perform a traceroute to an IPv6 address:

```
traceroute <host name>/ <IPv6 address> [<max-hops (1-32)>
[<msec delay (1-4294967295)>]]
```

#### Telnet server

The **telnet** command supports IPv6 addresses. Use the following format to Telnet into an IPv6 interface on the switch:

telnet <host name>/ <IPv6 address> [<port>]

#### Telnet client

The **telnet** command supports IPv6 addresses, (but not link-local addresses). Use the following format to Telnet to an IPv6 address:

telnet <host name>/ <IPv6 address> [<port>]

#### HTTP/HTTPS

The HTTP/HTTPS servers support both IPv4 and IPv6 connections.

#### SSH

Secure Shell (SSH) connections over IPv6 are supported. The following syntax is required from the client:

ssh -u <IPv6 address>

Example:

ssh -u 2001:2:3:4:0:0:0:142

#### ■ TFTP

The TFTP commands support both IPv4 and IPv6 addresses. Link-local addresses are not supported.

#### FTP

The FTP commands support both IPv4 and IPv6 addresses. Link-local addresses are not supported.

#### DNS client

DNS commands support both IPv4 and IPv6 addresses. Link-local addresses are not supported. Use the following command to specify the type of DNS query to be sent first:

>> # ip dns ipv6 request-version {ipv4|ipv6}

If you set **requer v4**, the DNS application sends an A query first, to resolve the hostname with an IPv4 address. If no A record is found for that hostname (no IPv4 address for that hostname) an AAAA query is sent to resolve the hostname with a IPv6 address.

If you set **requer** v6, the DNS application sends an AAAA query first, to resolve the hostname with an IPv6 address. If no AAAA record is found for that hostname (no IPv6 address for that hostname) an A query is sent to resolve the hostname with a IPv4 address.

## **Unsupported Features**

The following IPv6 features are not supported in this release.

- Dynamic Host Control Protocol for IPv6 (DHCPv6)
- Border Gateway Protocol for IPv6 (BGP)
- Routing Information Protocol for IPv6 (RIPng)
- Multicast Listener Discovery (MLD)

## **Configuration Guidelines**

When you configure an interface for IPv6, consider the following guidelines:

- IPv6 only supports static routes.
- Support for subnet router anycast addresses is not available.
- A single interface can accept either IPv4 or IPv6 addresses, but not both IPv4 and IPv6 addresses.
- A single interface can accept multiple IPv6 addresses.
- A single interface can accept only one IPv4 address.
- If you change the IPv6 address of a configured interface to an IPv4 address, all IPv6 settings are deleted.
- A single VLAN can support only one IPv6 interface.
- Health checks are not supported for IPv6 gateways.
- IPv6 interfaces support Path MTU Discovery. The CPU's MTU is fixed at 1500 bytes.
- Support for jumbo frames (1,500 to 9,216byte MTUs) is limited. Any jumbo frames intended for the CPU must be fragmented by the remote node. The switch can re-assemble fragmented packets up to 9k. It can also fragment and transmit jumbo packets received from higher layers.

## **IPv6 Configuration Examples**

This section provides steps to configure IPv6 on the switch.

IPv6 Example 1

The following example uses IPv6 host mode to autoconfigure an IPv6 address for the interface. By default, the interface is assigned to VLAN 1.

1. Enable IPv6 host mode on an interface.

```
>> # interface ip 2
>> (config-ip-if)# ip6host
>> (config-ip-if)# enable
>> (config-ip-if)# exit
```

2. Configure the IPv6 default gateway.

```
>> # ip gateway6 1 address 2001:BA98:7654:BA98:FEDC:1234:ABCD:5412
>> # ip gateway6 1 enable
```

3. Verify the interface address.

```
>> # show interface ip 2
```

IPv6 Example 2

Use the following example to manually configure IPv6 on an interface.

1. Assign an IPv6 address and prefix length to the interface.

```
>> # interface ip 3
>> (config-ip-if)# ipv6 address 2001:BA98:7654:BA98:FEDC:1234:ABCD:5214
>> (config-ip-if)# ipv6 prefixlen 64
>> (config-ip-if)# ipv6 seccaddr6 2003::1 32
>> (config-ip-if)# vlan 2
>> (config-ip-if)# enable
>> (config-ip-if)# enable
>> (config-ip-if)# exit
```

The secondary IPv6 address is compressed, and the prefix length is 32.

2. Configure the IPv6 default gateway.

```
>> # ip gateway6 1 address 2001:BA98:7654:BA98:FEDC:1234:ABCD:5412
>> # ip gateway6 1 enable
```

3. Configure Neighbor Discovery advertisements for the interface (optional)

```
>> # interface ip 3
>> (config-ip-if)# no ipv6 nd suppress-ra
```

**4.** Verify the configuration.

```
>> (config-ip-if)# show layer3
```

# CHAPTER 14 Routing Information Protocol

In a routed environment, routers communicate with one another to keep track of available routes. Routers can learn about available routes dynamically using the Routing Information Protocol (RIP). BLADEOS software supports RIP version 1 (RIPv1) and RIP version 2 (RIPv2) for exchanging TCP/IP route information with other routers.

## **Distance Vector Protocol**

RIP is known as a distance vector protocol. The vector is the network number and next hop, and the distance is the metric associated with the network number. RIP identifies network reachability based on metric, and metric is defined as hop count. One hop is considered to be the distance from one switch to the next, which typically is 1.

When a switch receives a routing update that contains a new or changed destination network entry, the switch adds 1 to the metric value indicated in the update and enters the network in the routing table. The IP address of the sender is used as the next hop.

## **Stability**

RIP includes a number of other stability features that are common to many routing protocols. For example, RIP implements the split horizon and hold-down mechanisms to prevent incorrect routing information from being propagated.

RIP prevents routing loops from continuing indefinitely by implementing a limit on the number of hops allowed in a path from the source to a destination. The maximum number of hops in a path is 15. The network destination network is considered unreachable if increasing the metric value by 1 causes the metric to be 16 (that is infinity). This limits the maximum diameter of a RIP network to less than 16 hops.

RIP is often used in stub networks and in small autonomous systems that do not have many redundant paths.

# **Routing Updates**

RIP sends routing-update messages at regular intervals and when the network topology changes. Each router "advertises" routing information by sending a routing information update every 30 seconds. If a router doesn't receive an update from another router for 180 seconds, those routes provided by that router are declared invalid. The routes are removed from the routing table, but they remain in the RIP routes table. After another 120 seconds without receiving an update for those routes, the routes are removed from respective regular updates.

When a router receives a routing update that includes changes to an entry, it updates its routing table to reflect the new route. The metric value for the path is increased by 1, and the sender is indicated as the next hop. RIP routers maintain only the best route (the route with the lowest metric value) to a destination.

For more information, see the Configuration section, Routing Information Protocol Configuration in the *BLADEOS Command Reference*.

## **RIPv1**

RIP version 1 use broadcast User Datagram Protocol (UDP) data packets for the regular routing updates. The main disadvantage is that the routing updates do not carry subnet mask information. Hence, the router cannot determine whether the route is a subnet route or a host route. It is of limited usage after the introduction of RIPv2. For more information about RIPv1 and RIPv2, refer to RFC 1058 and RFC 2453.

## RIPv2

RIPv2 is the most popular and preferred configuration for most networks. RIPv2 expands the amount of useful information carried in RIP messages and provides a measure of security. For a detailed explanation of RIPv2, refer to RFC 1723 and RFC 2453.

RIPv2 improves efficiency by using multicast UDP (address 224.0.0.9) data packets for regular routing updates. Subnet mask information is provided in the routing updates. A security option is added for authenticating routing updates, by using a shared password. BLADEOS supports using clear password for RIPv2.

# **RIPv2 in RIPv1 Compatibility Mode**

BLADEOS allows you to configure RIPv2 in RIPv1compatibility mode, for using both RIPv2 and RIPv1 routers within a network. In this mode, the regular routing updates use broadcast UDP data packet to allow RIPv1 routers to receive those packets. With RIPv1 routers as recipients, the routing updates have to carry natural or host mask. Hence, it is not a recommended configuration for most network topologies.

**Note** – When using both RIPv1 and RIPv2 within a network, use a single subnet mask throughout the network.

## **RIP Features**

BLADEOS provides the following features to support RIPv1 and RIPv2:

#### Poison

Simple split horizon in RIP scheme omits routes learned from one neighbor in updates sent to that neighbor. That is the most common configuration used in RIP, that is setting this Poison to DISABLE. Split horizon with poisoned reverse includes such routes in updates, but sets their metrics to 16. The disadvantage of using this feature is the increase of size in the routing updates.

#### **Triggered Updates**

Triggered updates are an attempt to speed up convergence. When Triggered Updates is enabled, whenever a router changes the metric for a route, it sends update messages almost immediately, without waiting for the regular update interval. It is recommended to enable Triggered Updates.

#### **Multicast**

RIPv2 messages use IP multicast address (224.0.0.9) for periodic broadcasts. Multicast RIPv2 announcements are not processed by RIPv1 routers. IGMP is not needed since these are inter-router messages which are not forwarded.

To configure RIPv2 in RIPv1 compatibility mode, set multicast to disable, and set version to both.

#### Default

The RIP router can listen and supply a default route, usually represented as 0.0.0.0 in the routing table. When a router does not have an explicit route to a destination network in its routing table, it uses the default route to forward those packets.

#### Metric

The metric field contains a configurable value between 1 and 15 (inclusive) which specifies the current metric for the interface. The metric value typically indicates the total number of hops to the destination. The metric value of 16 represents an unreachable destination.

#### Authentication

RIPv2 authentication uses plaintext password for authentication. If configured using Authentication password, then it is necessary to enter an authentication key value.

The following method is used to authenticate a RIP message:

- If the router is not configured to authenticate RIPv2 messages, then RIPv1 and unauthenticated RIPv2 messages are accepted; authenticated RIPv2 messages are discarded.
- If the router is configured to authenticate RIPv2 messages, then RIPv1 messages and RIPv2 messages which pass authentication testing are accepted; unauthenticated and failed authentication RIPv2 messages are discarded.

For maximum security, RIPv1 messages are ignored when authentication is enabled; otherwise, the routing information from authenticated messages is propagated by RIPv1 routers in an unauthenticated manner.

## **RIP Configuration Example**

**Note** – An interface RIP disabled uses all the default values of the RIP, no matter how the RIP parameters are configured for that interface. RIP sends out RIP regular updates to include an UP interface, but not a DOWN interface.

1. Add VLANs for routing interfaces.

```
>> # vlan 2
>> (config-vlan)# enable
>> (config-vlan)# member 2
Port 2 is an UNTAGGED port and its current PVID is 1.
Confirm changing PVID from 1 to 2 [y/n]: y
>> (config-vlan)# exit
>> # vlan 3
>> (config-vlan)# enable
>> (config-vlan)# member 3
Port 3 is an UNTAGGED port and its current PVID is 1.
Confirm changing PVID from 1 to 3 [y/n]: y
>> (config-vlan)# exit
```

2. Add IP interfaces to VLANs.

```
>> # interface ip 2
>> (config-ip-if)# enable
>> (config-ip-if)# address 102.1.1.1
>> (config-ip-if)# vlan 2
>> (config-ip-if)# exit
>> # interface ip 3
>> (config-ip-if)# enable
>> (config-ip-if)# address 103.1.1.1
>> (config-ip-if)# vlan 3
```

3. Turn on RIP globally and enable RIP for each interface.

```
>> # router rip
>> (config-router-rip)# enable
>> (config-router-rip)# exit
>> # interface ip 2
>> (config-ip-if)# ip rip enable
>> (config-ip-if)# exit
>> # interface ip 3
>> (config-ip-if)# ip rip enable
>> (config-ip-if)# exit
```

Use the following command to check the current valid routes in the routing table of the switch:

>> # show ip route

For those RIP routes learned within the garbage collection period, that are routes phasing out of the routing table with metric 16, use the following command:

>> # show ip rip

Locally configured static routes do not appear in the RIP Routes table.

# CHAPTER 15

Internet Group Management Protocol (IGMP) is used by IP Multicast routers to learn about the existence of host group members on their directly attached subnet (see RFC 2236). The IP Multicast routers get this information by broadcasting IGMP Membership Queries and listening for IP hosts reporting their host group memberships. This process is used to set up a client/server relationship between an IP Multicast source that provides the data streams and the clients that want to receive the data.

The G8052 can perform IGMP Snooping, and connect to static multicast routers (Mrouters).

The following topics are discussed in this chapter:

- "IGMP Snooping" on page 188
- "IGMP Relay" on page 193
- "IGMP Filtering" on page 195

## **IGMP Snooping**

IGMP Snooping allows the switch to forward multicast traffic only to those ports that request it. IGMP Snooping prevents multicast traffic from being flooded to all ports. The switch learns which server hosts are interested in receiving multicast traffic, and forwards it only to ports connected to those servers.

IGMP Snooping conserves bandwidth. With IGMP Snooping, the switch learns which ports are interested in receiving multicast data, and forwards multicast data only to those ports. In this way, other ports are not burdened with unwanted multicast traffic.

The switch can sense IGMP Membership Reports from attached clients and act as a proxy to set up a dedicated path between the requesting host and a local IP Multicast router. After the pathway is established, the switch blocks the IP Multicast stream from flowing through any port that does not connect to a host member, thus conserving bandwidth.

The client-server path is set up as follows:

- An IP Multicast Router (Mrouter) sends *Membership Queries* to the switch, which forwards them to all ports in a given VLAN.
- Hosts that want to receive the multicast data stream send *Membership Reports* to the switch, which sends a proxy Membership Report to the Mrouter.
- The switch sets up a path between the Mrouter and the host, and blocks all other ports from receiving the multicast.
- Periodically, the Mrouter sends Membership Queries to ensure that the host wants to continue receiving the multicast. If a host fails to respond with a Membership Report, the Mrouter stops sending the multicast to that path.
- The host can send a *Leave Report* to the switch, which sends a proxy Leave Report to the Mrouter. The multicast path is terminated immediately.

The G8052 supports the following:

- IGMP version 1 and 2
- IGMP version 3
- 128 Mrouters

**Note** – Unknown multicast traffic is sent to all ports if the flood option is enabled and no Membership Report was learned for that specific IGMP group. To enable or disable IGMP flood, use the following command:

RS G8052(config)# [no] ip igmp flood

#### **IGMP Groups**

The G8052 supports a maximum of 2048 IGMP entries, on a maximum of 1024 VLANs.

In stand-alone mode, one IGMP entry is allocated for each unique join request, based on the VLAN and IGMP group address only (regardless of the port). If multiple ports join the same IGMP group using the same VLAN, only a single IGMP entry is used.

#### **FastLeave**

In normal IGMP operation, when the switch receives an IGMPv2 leave message, it sends a Group-Specific Query to determine if any other devices in the same group (and on the same port) are still interested in the specified multicast group traffic. The switch removes the affiliated port from that particular group, if the following conditions apply:

- If the switch does not receive an IGMP Membership Report within the query-response-interval.
- If no multicast routers have been learned on that port.

With FastLeave enabled on the VLAN, a port can be removed immediately from the port list of the group entry when the IGMP Leave message is received, unless a multicast router was learned on the port.

Enable FastLeave only on VLANs that have only one host connected to each physical port. To enable FastLeave, use the following command:

```
RS G8052(config)# ip igmp fastleave <VLAN number>
```

#### **IGMPv3 Snooping**

IGMPv3 includes new membership report messages to extend IGMP functionality. The switch provides snooping capability for all types of IGMP version 3 (IGMPv3) Membership Reports.

IGMPv3 supports Source-Specific Multicast (SSM). SSM identifies session traffic by both source and group addresses.

The IGMPv3 implementation keeps records on the multicast hosts present in the network. If a host is already registered, when it sends an IS\_INC/TO\_INC/IS\_EXC/TO\_EXC report, the switch overwrites the existing (port-host-group) registration with the new registration; the registrations of other hosts on the same group, same port are not changed.

The switch supports the following IGMPv3 filter modes:

INCLUDE mode: The host requests membership to a multicast group and provides a list of IP addresses from which it wants to receive traffic.

EXCLUDE mode: The host requests membership to a multicast group and provides a list of IP addresses from which it *does not* want to receive traffic. This indicates that the host wants to receive traffic only from sources that are not part of the Exclude list. To disable snooping on EXCLUDE mode reports, use the following command:

RS G8052(config)# no ip igmp snoop igmpv3 exclude

By default, the switch snoops the first eight sources listed in the IGMPv3 Group Record. Use the following command to change the number of snooping sources:

```
RS G8052(config)# ip igmp snoop igmpv3 sources <1-64>
```

IGMPv3 Snooping is compatible with IGMPv1 and IGMPv2 Snooping. You can disable snooping on version 1 and version 2 reports, using the following command:

```
RS G8052(config)# no ip igmp snoop igmpv3 v1v2
```

### **IGMP Snooping Configuration Example**

This section provides steps to configure IGMP Snooping on the switch.

Configure IGMP Snooping

- 1. Configure port and VLAN membership on the switch.
- 2. Add VLANs to IGMP Snooping.

RS G8052(config)# ip igmp snoop vlan 1

**3.** Enable IGMP Snooping.

RS G8052(config)# ip igmp snoop enable

4. Enable IGMPv3 Snooping (optional).

RS G8052(config)# ip igmp snoop igmpv3 enable

**5.** Enable the IGMP feature.

RS G8052(config)# ip igmp enable

6. View dynamic IGMP information.

```
RS G8052# show ip igmp groups
Total entries: 1 Total IGMP groups: 1
Note: The <Total IGMP groups> number is computed as
      the number of unique (Group, Vlan) entries!
Note: Local groups (224.0.0.x) are not snooped/relayed and will not appear.
                       Group VLAN Port Version Mode Expires
      Source
                                                                                           Fwd
 _____ ____
                                                                       232.1.1.1 2 4 V3
10.1.1.1
                                                                         INC 4:16 Yes
10.1.1.5

      10.1.1.1.5
      232.1.1.1
      2
      4
      V3
      INC
      4:16

      *
      232.1.1.1
      2
      4
      V3
      INC
      -

      10.10.10.43
      232.0.0.1
      9
      1
      V3
      INC
      -

      *
      236.0.0.1
      9
      1
      V3
      EXC
      -

                                                                         INC 4:16 Yes
                                                                                           No
                                                                         INC 2:26 Yes
                                                                                           Yes
```

These commands display information about IGMP Groups and Mrouters learned by the switch.

### **Static Multicast Router**

A static multicast router (Mrouter) can be configured for a particular port on a particular VLAN. A static Mrouter does not have to be learned through IGMP Snooping. Any data port can accept a static Mrouter.

When you configure a static Mrouter on a VLAN, it replaces any dynamic Mrouters learned through IGMP Snooping.

#### Configure a Static Multicast Router

1. For each MRouter, configure a port (1-52), VLAN (1-4094) and version (1-3).

RS G8052(config)# ip igmp mrouter 5 1 2

The IGMP version is set for each VLAN, and cannot be configured separately for each Mrouter.

**2.** Verify the configuration.

RS G8052# show ip igmp mrouter

## **IGMP** Relay

The G8052 can act as an IGMP Relay (or IGMP Proxy) device that relays IGMP multicast messages and traffic between an Mrouter and end stations. IGMP Relay allows the G8052 to participate in network multicasts with no configuration of the various multicast routing protocols, so you can deploy it in the network with minimal effort.

To an IGMP host connected to the G8052, IGMP Relay appears to be an IGMP multicast router (Mrouter). IGMP Relay sends Membership Queries to hosts, which respond by sending an IGMP response message. A host can also send an unsolicited Join message to the IGMP Relay.

To a multicast router, IGMP Relay appears as a host. The Mrouter sends IGMP host queries to IGMP Relay, and IGMP Relay responds by forwarding IGMP host reports and unsolicited join messages from its attached hosts.

IGMP Relay also forwards multicast traffic between the Mrouter and end stations, similar to IGMP Snooping.

You can configure up to two Mrouters to use with IGMP Relay. One Mrouter acts as the primary Mrouter, and one is the backup Mrouter. The G8052 uses health checks to select the primary Mrouter.

### **Configuration Guidelines**

Consider the following guidelines when you configure IGMP Relay:

- IGMP Relay and IGMP Snooping are mutually exclusive—if you enable IGMP Relay, you
  must turn off IGMP Snooping.
- Add the upstream Mrouter VLAN to the IGMP Relay list, using the following command:

RS G8052(config)# ip igmp relay vlan <VLAN number>

- If IGMP hosts reside on different VLANs, you must:
  - $\Box$  Disable IGMP flooding.

RS G8052(config)# no ip igmp flood

□ Enable CPU forwarding to ensure that multicast data is forwarded across the VLANs.

RS G8052(config)# ip igmp cpu

### **Configure IGMP Relay**

Use the following procedure to configure IGMP Relay.

1. Configure an IP interface and assign VLANs.

```
>> # interface ip 2
>> (config-ip-if)# ip address 10.10.1.1
>> (config-ip-if)# ip netmask 255.255.255.0
>> (config-ip-if)# vlan 2
>> (config-ip-if)# enable
>> (config-ip-if)# exit
>> # interface ip 3
>> (config-ip-if)# ip address 10.10.2.1
>> (config-ip-if)# ip netmask 255.255.255.0
>> (config-ip-if)# vlan 3
>> (config-ip-if)# enable
>> (config-ip-if)# enable
```

2. Turn IGMP on.

>> # ip igmp enable

3. Enable IGMP Relay and add VLANs to the downstream network.

```
>> # ip igmp relay enable
>> # ip igmp relay vlan 2
>> # ip igmp relay vlan 3
```

4. Configure the upstream Mrouters.

```
>> # ip igmp relay mrouter 1 address 100.0.1.2
>> # ip igmp relay mrouter 1 enable
>> # ip igmp relay mrouter 2 address 100.0.2.4
>> # ip igmp relay mrouter 2 enable
```

## **IGMP Filtering**

With IGMP Filtering, you can allow or deny a port to send and receive multicast traffic to certain multicast groups. Unauthorized users are restricted from streaming multicast traffic across the network.

If access to a multicast group is denied, IGMP Membership Reports from the port are dropped, and the port is not allowed to receive IP multicast traffic from that group. If access to the multicast group is allowed, Membership Reports from the port are forwarded for normal processing.

To configure IGMP Filtering, you must globally enable IGMP filtering, define an IGMP filter, assign the filter to a port, and enable IGMP Filtering on the port. To define an IGMP filter, you must configure a range of IP multicast groups, choose whether the filter will allow or deny multicast traffic for groups within the range, and enable the filter.

#### Configuring the Range

Each IGMP Filter allows you to set a start and end point that defines the range of IP addresses upon which the filter takes action. Each IP address in the range must be between 224.0.0.0 and 239.255.255.255.

#### Configuring the Action

Each IGMP filter can allow or deny IP multicasts to the range of IP addresses configured. If you configure the filter to deny IP multicasts, then IGMP Membership Reports from multicast groups within the range are dropped. You can configure a secondary filter to allow IP multicasts to a small range of addresses within a larger range that a primary filter is configured to deny. The two filters work together to allow IP multicasts to a small subset of addresses within the larger range of addresses.

**Note** – Lower-numbered filters take precedence over higher-number filters. For example, the action defined for IGMP Filter 1 supersedes the action defined for IGMP Filter 2.

Configure IGMP Filtering

1. Enable IGMP Filtering on the switch.

>> # ip igmp filtering

**2.** Define an IGMP filter.

```
>> # ip igmp profile 1 range 224.0.1.0 226.0.0.0
>> # ip igmp profile 1 action deny
>> # ip igmp profile 1 enable
```

3. Assign the IGMP filter to a port.

```
>> # interface port 3
>> (config-if)# ip igmp profile 1
>> (config-if)# ip igmp filtering
```

## CHAPTER 16 Border Gateway Protocol

Border Gateway Protocol (BGP) is an Internet protocol that enables routers on a network to share and advertise routing information with each other about the segments of the IP address space they can access within their network and with routers on external networks. BGP allows you to decide what is the "best" route for a packet to take from your network to a destination on another network rather than simply setting a default route from your border router(s) to your upstream provider(s). BGP is defined in RFC 1771.

RackSwitch G8052s can advertise their IP interfaces and IP addresses using BGP and take BGP feeds from as many as 16 BGP router peers. This allows more resilience and flexibility in balancing traffic from the Internet.

The following topics are discussed in this section:

- "Internal Routing Versus External Routing" on page 197
- "Forming BGP Peer Routers" on page 199
- What is a Route Map?" on page 199
- "Aggregating Routes" on page 203
- "Redistributing Routes" on page 203
- "BGP Attributes" on page 204
- "Selecting Route Paths in BGP" on page 205
- "BGP Failover Configuration" on page 206
- "Default Redistribution and Route Aggregation Example" on page 208

## **Internal Routing Versus External Routing**

To ensure effective processing of network traffic, every router on your network needs to know how to send a packet (directly or indirectly) to any other location/destination in your network. This is referred to as *internal routing* and can be done with static routes or using active, internal dynamic routing protocols, such as RIP, RIPv2, and OSPF.

Static routes should have a higher degree of precedence than dynamic routing protocols. If the destination route is not in the route cache, then the packets are forwarded to the default gateway which may be incorrect if a dynamic routing protocol is enabled.

It is also useful to tell routers outside your network (upstream providers or *peers*) about the routes you can access in your network. External networks (those outside your own) that are under the same administrative control are referred to as *autonomous systems* (AS). Sharing of routing information between autonomous systems is known as *external routing*.

External BGP (eBGP) is used to exchange routes between different autonomous systems whereas internal BGP (iBGP) is used to exchange routes within the same autonomous system. An iBGP is a type of internal routing protocol you can use to do active routing inside your network. It also carries AS path information, which is important when you are an ISP or doing BGP transit.

The iBGP peers have to maintain reciprocal sessions to every other iBGP router in the same AS (in a full-mesh manner) in order to propagate route information throughout the AS. If the iBGP session shown between the two routers in AS 20 was not present (as indicated in Figure 19), the top router would not learn the route to AS 50, and the bottom router would not learn the route to AS 11, even though the two AS 20 routers are connected via the RackSwitch G8052.

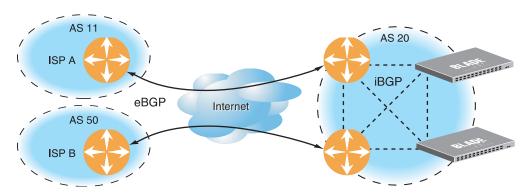

Figure 19 iBGP and eBGP

Typically, an AS has one or more *border routers*—peer routers that exchange routes with other ASs—and an internal routing scheme that enables routers in that AS to reach every other router and destination within that AS. When you *advertise* routes to border routers on other autonomous systems, you are effectively committing to carry data to the IP space represented in the route being advertised. For example, if you advertise 192.204.4.0/24, you are declaring that if another router sends you data destined for any address in 192.204.4.0/24, you know how to carry that data to its destination.

# **Forming BGP Peer Routers**

Two BGP routers become peers or neighbors once you establish a TCP connection between them. For each new route, if a peer is interested in that route (for example, if a peer would like to receive your static routes and the new route is static), an update message is sent to that peer containing the new route. For each route removed from the route table, if the route has already been sent to a peer, an update message containing the route to withdraw is sent to that peer.

For each Internet host, you must be able to send a packet to that host, and that host has to have a path back to you. This means that whoever provides Internet connectivity to that host must have a path to you. Ultimately, this means that they must "hear a route" which covers the section of the IP space you are using; otherwise, you will not have connectivity to the host in question.

## What is a Route Map?

A route map is used to control and modify routing information. Route maps define conditions for redistributing routes from one routing protocol to another or controlling routing information when injecting it in and out of BGP. Route maps are used by OSPF only for redistributing routes. For example, a route map is used to set a preference value for a specific route from a peer router and another preference value for all other routes learned via the same peer router. For example, the following command is used to enter the Route Map mode for defining a route map:

```
RS G8052(config)# route-map <map number>(Select a route map)RS G8052(config-route-map)# ?(List available commands)
```

A route map allows you to match attributes, such as metric, network address, and AS number. It also allows users to overwrite the local preference metric and to append the AS number in the AS route. See "BGP Failover Configuration" on page 206.

BLADEOS allows you to configure 32 route maps. Each route map can have up to eight access lists. Each access list consists of a network filter. A network filter defines an IP address and subnet mask of the network that you want to include in the filter. Figure 20 illustrates the relationship between route maps, access lists and network filters.

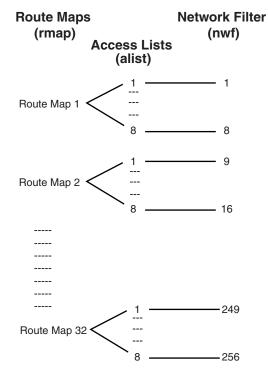

Figure 20 Distributing Network Filters in Access Lists and Route Maps

#### **Incoming and Outgoing Route Maps**

You can have two types of route maps: incoming and outgoing. A BGP peer router can be configured to support up to eight route maps in the incoming route map list and outgoing route map list.

If a route map is not configured in the incoming route map list, the router imports all BGP updates. If a route map is configured in the incoming route map list, the router ignores all unmatched incoming updates. If you set the action to **deny**, you must add another route map to permit all unmatched updates.

Route maps in an outgoing route map list behave similar to route maps in an incoming route map list. If a route map is not configured in the outgoing route map list, all routes are advertised or permitted. If a route map in the outgoing route map list is set to **permit**, matched routes are advertised and unmatched routes are ignored.

#### **Precedence**

You can set a priority to a route map by specifying a precedence value with the following command (Route Map mode):

```
RSG8052(config)# route-map<map number>(Select a route map)RSG8052(config-route-map)# precedence<1-255>(Specify a precedence)RSG8052(config-route-map)# exit
```

The smaller the value the higher the precedence. If two route maps have the same precedence value, the smaller number has higher precedence.

#### **Configuration Overview**

To configure route maps, you need to do the following:

1. Define a network filter.

```
RS G8052(config)# ip match-address 1 <IP address> <subnet mask>
RS G8052(config)# ip match-address 1 enable
```

Enter a filter number from 1 to 256. Specify the IP address and subnet mask of the network that you want to match. Enable the network filter. You can distribute up to 256 network filters among 32 route maps each containing eight access lists.

2. (Optional) Define the criteria for the access list and enable it.

Specify the access list and associate the network filter number configured in Step 1.

```
RS G8052(config)# route-map 1
RS G8052(config-route-map)# access-list 1 match-address 1
RS G8052(config-route-map)# access-list 1 metric <metric value>
RS G8052(config-route-map)# access-list 1 action deny
RS G8052(config-route-map)# access-list 1 enable
```

Steps 2 and 3 are optional, depending on the criteria that you want to match. In Step 2, the network filter number is used to match the subnets defined in the network filter. In Step 3, the autonomous system number is used to match the subnets. Or, you can use both (Step 2 and Step 3) criteria: access list (network filter) and access path (AS filter) to configure the route maps.

**3.** (Optional) Configure the AS filter attributes.

```
RS G8052(config-route-map)# as-path-list 1 as 1
RS G8052(config-route-map)# as-path-list 1 action deny
RS G8052(config-route-map)# as-path-list 1 enable
```

4. Set up the BGP attributes.

If you want to overwrite the attributes that the peer router is sending, then define the following BGP attributes:

- Specify the AS numbers that you want to prepend to a matched route and the local preference for the matched route.
- Specify the metric [Multi Exit Discriminator (MED)] for the matched route.

```
RS G8052(config-route-map)# as-path-preference <AS number>
RS G8052(config-route-map)# local-preference <local preference number>
RS G8052(config-route-map)# metric <metric value>
```

**5.** Enable the route map.

```
RS G8052(config-route-map)# enable
RS G8052(config-route-map)# exit
```

6. Turn BGP on.

```
RS G8052(config)# router bgp
RS G8052(config-router-bgp)# enable
```

7. Assign the route map to a peer router.

Select the peer router and then add the route map to the incoming route map list,

```
RS G8052(config-router-bgp)# neighbor 1 route-map in <1-32>
```

or to the outgoing route map list.

```
RS G8052(config-router-bgp)# neighbor 1 route-map out <1-32>
```

8. Exit Router BGP mode.

RS G8052(config-router-bgp)# exit

# **Aggregating Routes**

Aggregation is the process of combining several different routes in such a way that a single route can be advertised, which minimizes the size of the routing table. You can configure aggregate routes in BGP either by redistributing an aggregate route into BGP or by creating an aggregate entry in the BGP routing table.

To define an aggregate route in the BGP routing table, use the following commands:

```
>> # router bgp
>> (config-router-bgp)# aggregate-address <1-16> <IP address> <IP mask>
>> (config-router-bgp)# aggregate-address <1-16> enable
```

An example of creating a BGP aggregate route is shown in "Default Redistribution and Route Aggregation Example" on page 208.

# **Redistributing Routes**

In addition to running multiple routing protocols simultaneously, BLADEOS software can redistribute information from one routing protocol to another. For example, you can instruct the switch to use BGP to re-advertise static routes. This applies to all of the IP-based routing protocols.

You can also conditionally control the redistribution of routes between routing domains by defining a method known as route maps between the two domains. For more information on route maps, see "What is a Route Map?" on page 199. Redistributing routes is another way of providing policy control over whether to export OSPF routes, fixed routes, and static routes. For an example configuration, see "Default Redistribution and Route Aggregation Example" on page 208.

Default routes can be configured using the following methods:

- Import
- Originate—The router sends a default route to peers if it does not have any default routes in its routing table.
- Redistribute—Default routes are either configured through the default gateway or learned via other protocols and redistributed to peer routers. If the default routes are from the default gateway, enable the static routes because default routes from the default gateway are static routes. Similarly, if the routes are learned from another routing protocol, make sure you enable that protocol for redistribution.
- None

## **BGP Attributes**

The following two BGP attributes are discussed in this section: Local preference and metric (Multi-Exit Discriminator).

#### Local Preference Attribute

When there are multiple paths to the same destination, the local preference attribute indicates the preferred path. The path with the higher preference is preferred (the default value of the local preference attribute is 100). Unlike the weight attribute, which is only relevant to the local router, the local preference attribute is part of the routing update and is exchanged among routers in the same AS.

The local preference attribute can be set in one of two ways:

The following commands use the BGP default local preference method, affecting the outbound direction only.

```
>> # router bgp
>> (config-router-bgp)# local-preference
>> (config-router-bgp)# exit
```

The following commands use the route map local preference method, which affects both inbound and outbound directions.

```
>> # route-map 1
>> (config-route-map)# local-preference
>> (config-router-map)# exit
```

#### Metric (Multi-Exit Discriminator) Attribute

This attribute is a hint to external neighbors about the preferred path into an AS when there are multiple entry points. A lower metric value is preferred over a higher metric value. The default value of the metric attribute is 0.

Unlike local preference, the metric attribute is exchanged between ASs; however, a metric attribute that comes into an AS does not leave the AS.

When an update enters the AS with a certain metric value, that value is used for decision making within the AS. When BGP sends that update to another AS, the metric is reset to 0.

Unless otherwise specified, the router compares metric attributes for paths from external neighbors that are in the same AS.

# **Selecting Route Paths in BGP**

BGP selects only one path as the best path. It does not rely on metric attributes to determine the best path. When the same network is learned via more than one BGP peer, BGP uses its policy for selecting the best route to that network. The BGP implementation on the G8052 uses the following criteria to select a path when the same route is received from multiple peers.

- 1. Local fixed and static routes are preferred over learned routes.
- 2. With iBGP peers, routes with higher local preference values are selected.
- 3. In the case of multiple routes of equal preference, the route with lower AS path weight is selected.

AS path weight = 128 x AS path length (number of autonomous systems traversed).

4. In the case of equal weight and routes learned from peers that reside in the same AS, the lower metric is selected.

**Note** – A route with a metric is preferred over a route without a metric.

- 5. The lower cost to the next hop of routes is selected.
- 6. In the case of equal cost, the eBGP route is preferred over iBGP.
- 7. If all routes are from eBGP, the route with the lower router ID is selected.

When the path is selected, BGP puts the selected path in its routing table and propagates the path to its neighbors.

# **BGP Failover Configuration**

Use the following example to create redundant default gateways for a G8052 at a Web Host/ISP site, eliminating the possibility, should one gateway go down, that requests will be forwarded to an upstream router unknown to the switch.

As shown in Figure 21, the switch is connected to ISP 1 and ISP 2. The customer negotiates with both ISPs to allow the switch to use their peer routers as default gateways. The ISP peer routers will then need to announce themselves as default gateways to the G8052.

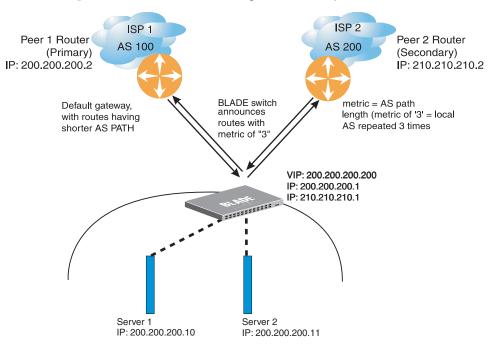

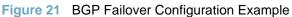

On the G8052, one peer router (the secondary one) is configured with a longer AS path than the other, so that the peer with the shorter AS path will be seen by the switch as the primary default gateway. ISP 2, the secondary peer, is configured with a metric of "3," thereby appearing to the switch to be three router *hops* away.

1. Define the VLANs.

For simplicity, both default gateways are configured in the same VLAN in this example. The gateways could be in the same VLAN or different VLANs.

```
>> # vlan 1
>> (config-vlan)# member <port number>
```

2. Define the IP interfaces.

The switch will need an IP interface for each default gateway to which it will be connected. Each interface must be placed in the appropriate VLAN. These interfaces will be used as the primary and secondary default gateways for the switch.

```
>> # interface ip 1
>> (config-ip-if)# ip address 200.200.200.1
>> (config-ip-if)# ip netmask 255.255.255.0
>> (config-ip-if)# enable
>> (config-ip-if)# exit
>> # interface ip 2
>> (config-ip-if)# ip address 210.210.210.1
>> (config-ip-if)# ip netmask 255.255.255.0
>> (config-ip-if)# enable
>> (config-ip-if)# exit
```

**3.** Enable IP forwarding.

IP forwarding is turned on by default and is used for VLAN-to-VLAN (non-BGP) routing. Make sure IP forwarding is on if the default gateways are on different subnets or if the switch is connected to different subnets and those subnets need to communicate through the switch (which they almost always do).

#### >> # ip routing

**Note** – To help eliminate the possibility for a Denial of Service (DoS) attack, the forwarding of directed broadcasts is disabled by default.

4. Configure BGP peer router 1 and 2.

```
>> # router bgp
>> (config-router-bgp)# neighbor 1 remote-address 200.200.200.2
>> (config-router-bgp)# neighbor 1 remote-as 100
>> (config-router-bgp)# neighbor 2 remote-address 210.210.210.2
>> (config-router-bgp)# neighbor 2 remote-as 200
```

# Default Redistribution and Route Aggregation Example

This example shows you how to configure the switch to redistribute information from one routing protocol to another and create an aggregate route entry in the BGP routing table to minimize the size of the routing table.

As illustrated in Figure 22, you have two peer routers: an internal and an external peer router. Configure the G8052 to redistribute the default routes from AS 200 to AS 135. At the same time, configure for route aggregation to allow you to condense the number of routes traversing from AS 135 to AS 200.

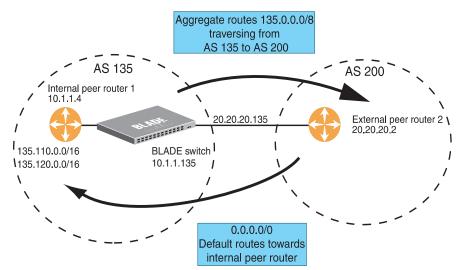

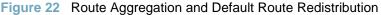

- 1. Configure the IP interface.
- 2. Configure the AS number (AS 135) and router ID number (10.1.1.135).

```
>> # router bgp
>> (config-router-bgp)# as 135
>> (config-router-bgp)# exit
>> # ip router-id 10.1.1.135
```

**3.** Configure internal peer router 1 and external peer router 2.

```
>> # router bgp
>> (config-router-bgp)# neighbor 1 remote-address 10.1.1.4
>> (config-router-bgp)# neighbor 1 remote-as 135
>> (config-router-bgp)# neighbor 2 remote-address 20.20.20.2
>> (config-router-bgp)# neighbor 2 remote-as 200
```

4. Configure redistribution for Peer 1.

```
>> (config-router-bgp)# neighbor 1 redistribute default-action
    redistribute
>> (config-router-bgp)# neighbor 1 redistribute fixed
```

5. Configure aggregation policy control.

Configure the routes that you want aggregated.

```
>> (config-router-bgp)# aggregate-address 1 135.0.0.0 255.0.0.0
>> (config-router-bgp)# aggregate-address 1 enable
```

**BLADEOS 6.3 Application Guide** 

# CHAPTER 17 OSPF

BLADEOS supports the Open Shortest Path First (OSPF) routing protocol. The BLADEOS implementation conforms to the OSPF version 2 specifications detailed in Internet RFC 1583, and OSPF version 3 specifications in RFC 2328 Appendix G.2 and RFC 2740. The following sections discuss OSPF support for the RackSwitch G8052:

- "OSPFv2 Overview" on page 211. This section provides information on OSPFv2 concepts, such as types of OSPF areas, types of routing devices, neighbors, adjacencies, link state database, authentication, and internal versus external routing.
- "OSPFv2 Implementation in BLADEOS" on page 216. This section describes how OSPFv2 is implemented in BLADEOS, such as configuration parameters, electing the designated router, summarizing routes, defining route maps and so forth.
- "OSPFv2 Configuration Examples" on page 227. This section provides step-by-step instructions on configuring different OSPFv2 examples:
  - □ Creating a simple OSPF domain
  - □ Creating virtual links
  - □ Summarizing routes
- "OSPFv3 Implementation" on page 236. This section describes differences and additional features found in OSPFv3.

## **OSPFv2 Overview**

OSPF is designed for routing traffic within a single IP domain called an Autonomous System (AS). The AS can be divided into smaller logical units known as *areas*.

All routing devices maintain link information in their own Link State Database (LSDB). The LSDB for all routing devices within an area is identical but is not exchanged between different areas. Only routing updates are exchanged between areas, thereby significantly reducing the overhead for maintaining routing information on a large, dynamic network.

The following sections describe key OSPF concepts.

## **Types of OSPF Areas**

An AS can be broken into logical units known as *areas*. In any AS with multiple areas, one area must be designated as area 0, known as the *backbone*. The backbone acts as the central OSPF area. All other areas in the AS must be connected to the backbone. Areas inject summary routing information into the backbone, which then distributes it to other areas as needed.

As shown in Figure 23, OSPF defines the following types of areas:

- Stub Area—an area that is connected to only one other area. External route information is not distributed into stub areas.
- Not-So-Stubby-Area (NSSA)—similar to a stub area with additional capabilities. Routes originating from within the NSSA can be propagated to adjacent transit and backbone areas. External routes from outside the AS can be advertised within the NSSA but are not distributed into other areas.
- Transit Area—an area that allows area summary information to be exchanged between routing devices. The backbone (area 0), any area that contains a virtual link to connect two areas, and any area that is not a stub area or an NSSA are considered transit areas.

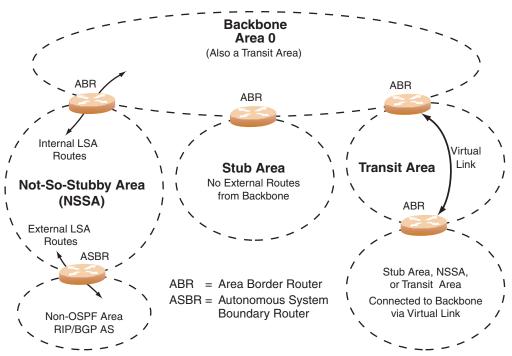

Figure 23 OSPF Area Types

## **Types of OSPF Routing Devices**

As shown in Figure 24, OSPF uses the following types of routing devices:

- Internal Router (IR)—a router that has all of its interfaces within the same area. IRs maintain LSDBs identical to those of other routing devices within the local area.
- Area Border Router (ABR)—a router that has interfaces in multiple areas. ABRs maintain one LSDB for each connected area and disseminate routing information between areas.
- Autonomous System Boundary Router (ASBR)—a router that acts as a gateway between the OSPF domain and non-OSPF domains, such as RIP, BGP, and static routes.

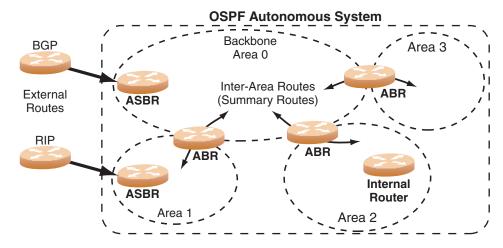

Figure 24 OSPF Domain and an Autonomous System

## **Neighbors and Adjacencies**

In areas with two or more routing devices, neighbors and adjacencies are formed.

*Neighbors* are routing devices that maintain information about each others' health. To establish neighbor relationships, routing devices periodically send hello packets on each of their interfaces. All routing devices that share a common network segment, appear in the same area, and have the same health parameters (hello and dead intervals) and authentication parameters respond to each other's hello packets and become neighbors. Neighbors continue to send periodic hello packets to advertise their health to neighbors. In turn, they listen to hello packets to determine the health of their neighbors and to establish contact with new neighbors.

The hello process is used for electing one of the neighbors as the area's Designated Router (DR) and one as the area's Backup Designated Router (BDR). The DR is adjacent to all other neighbors and acts as the central contact for database exchanges. Each neighbor sends its database information to the DR, which relays the information to the other neighbors.

The BDR is adjacent to all other neighbors (including the DR). Each neighbor sends its database information to the BDR just as with the DR, but the BDR merely stores this data and does not distribute it. If the DR fails, the BDR will take over the task of distributing database information to the other neighbors.

#### The Link-State Database

OSPF is a link-state routing protocol. A *link* represents an interface (or routable path) from the routing device. By establishing an adjacency with the DR, each routing device in an OSPF area maintains an identical Link-State Database (LSDB) describing the network topology for its area.

Each routing device transmits a Link-State Advertisement (LSA) on each of its *active* interfaces. LSAs are entered into the LSDB of each routing device. OSPF uses *flooding* to distribute LSAs between routing devices. Interfaces may also be *passive*. Passive interfaces send LSAs to active interfaces, but do not receive LSAs, hello packets, or any other OSPF protocol information from active interfaces. Passive interfaces behave as stub networks, allowing OSPF routing devices to be aware of devices that do otherwise participate in OSPF (either because they do not support it, or because the administrator chooses to restrict OSPF traffic exchange or transit).

When LSAs result in changes to the routing device's LSDB, the routing device forwards the changes to the adjacent neighbors (the DR and BDR) for distribution to the other neighbors.

OSPF routing updates occur only when changes occur, instead of periodically. For each new route, if an adjacency is interested in that route (for example, if configured to receive static routes and the new route is indeed static), an update message containing the new route is sent to the adjacency. For each route removed from the route table, if the route has already been sent to an adjacency, an update message containing the route to withdraw is sent.

## **The Shortest Path First Tree**

The routing devices use a link-state algorithm (Dijkstra's algorithm) to calculate the shortest path to all known destinations, based on the cumulative *cost* required to reach the destination.

The cost of an individual interface in OSPF is an indication of the overhead required to send packets across it. The cost is inversely proportional to the bandwidth of the interface. A lower cost indicates a higher bandwidth.

#### **Internal Versus External Routing**

To ensure effective processing of network traffic, every routing device on your network needs to know how to send a packet (directly or indirectly) to any other location/destination in your network. This is referred to as *internal routing* and can be done with static routes or using active internal routing protocols, such as OSPF, RIP, or RIPv2.

It is also useful to tell routers outside your network (upstream providers or *peers*) about the routes you have access to in your network. Sharing of routing information between autonomous systems is known as *external routing*.

Typically, an AS will have one or more border routers (peer routers that exchange routes with other OSPF networks) as well as an internal routing system enabling every router in that AS to reach every other router and destination within that AS.

When a routing device *advertises* routes to boundary routers on other autonomous systems, it is effectively committing to carry data to the IP space represented in the route being advertised. For example, if the routing device advertises 192.204.4.0/24, it is declaring that if another router sends data destined for any address in the 192.204.4.0/24 range, it will carry that data to its destination.

# **OSPFv2** Implementation in **BLADEOS**

BLADEOS supports a single instance of OSPF and up to 4K routes on the network. The following sections describe OSPF implementation in BLADEOS:

- Configurable Parameters" on page 216
- "Defining Areas" on page 217
- "Interface Cost" on page 219
- "Electing the Designated Router and Backup" on page 219
- Summarizing Routes" on page 219
- "Default Routes" on page 220
- "Virtual Links" on page 221
- "Router ID" on page 222
- "Authentication" on page 223

#### **Configurable Parameters**

In BLADEOS, OSPF parameters can be configured through the Command Line Interfaces (CLI/ISCLI), Browser-Based Interface (BBI), or through SNMP. For more information, see "Switch Administration" on page 23.

The ISCLI supports the following parameters: interface output cost, interface priority, dead and hello intervals, retransmission interval, and interface transmit delay.

In addition to the above parameters, you can also specify the following:

- Shortest Path First (SPF) interval—Time interval between successive calculations of the shortest path tree using the Dijkstra's algorithm.
- Stub area metric—A stub area can be configured to send a numeric metric value such that all routes received via that stub area carry the configured metric to potentially influence routing decisions.
- Default routes—Default routes with weight metrics can be manually injected into transit areas. This helps establish a preferred route when multiple routing devices exist between two areas. It also helps route traffic to external networks.
- Passive—When enabled, the interface sends LSAs to upstream devices, but does not otherwise participate in OSPF protocol exchanges.
- Point-to-Point—For LANs that have only two OSPF routing agents (the G8052 and one other device), this option allows the switch to significantly reduce the amount of routing information it must carry and manage.

# **Defining Areas**

If you are configuring multiple areas in your OSPF domain, one of the areas must be designated as area 0, known as the *backbone*. The backbone is the central OSPF area and is usually physically connected to all other areas. The areas inject routing information into the backbone which, in turn, disseminates the information into other areas.

Since the backbone connects the areas in your network, it must be a contiguous area. If the backbone is partitioned (possibly as a result of joining separate OSPF networks), parts of the AS will be unreachable, and you will need to configure *virtual links* to reconnect the partitioned areas (see "Virtual Links" on page 221).

Up to three OSPF areas can be connected to the G8052 with BLADEOS software. To configure an area, the OSPF number must be defined and then attached to a network interface on the switch. The full process is explained in the following sections.

An OSPF area is defined by assigning *two* pieces of information—an *area index* and an *area ID*. The command to define an OSPF area is as follows:

```
RS G8052(config)# router ospf
RS G8052(config-router-ospf)# area <area index> area-id <n.n.n.>
RS G8052(config-router-ospf)# exit
```

**Note** – The area option above is an arbitrary index used only on the switch and does not represent the actual OSPF area number. The actual OSPF area number is defined in the area portion of the command as explained in the following sections.

### Assigning the Area Index

The area  $\langle area index \rangle$  option is actually just an arbitrary index (0-2) used only by the G8052. This index number does not necessarily represent the OSPF area number, though for configuration simplicity, it should where possible.

For example, both of the following sets of commands define OSPF area 0 (the backbone) and area 1 because that information is held in the area ID portion of the command. However, the first set of commands is easier to maintain because the arbitrary area indexes agree with the area IDs:

Area index and area ID agree

| area | 0 | area-id | 0.0.0.0 |
|------|---|---------|---------|
| area | 1 | area-id | 0.0.0.1 |

(Use index 0 to set area 0 in ID octet format) (Use index 1 to set area 1 in ID octet format)

Area index set to an arbitrary value

area 1 area-id 0.0.0.0 area 2 area-id 0.0.0.1 (Use index 1 to set area 0 in ID octet format) (Use index 2 to set area 1 in ID octet format)

### Using the Area ID to Assign the OSPF Area Number

The OSPF area number is defined in the areaid *<IP address>* option. The octet format is used in order to be compatible with two different systems of notation used by other OSPF network vendors. There are two valid ways to designate an area ID:

Placing the area number in the last octet (0.0.0.n)

Most common OSPF vendors express the area ID number as a single number. For example, the Cisco IOS-based router command "network 1.1.1.0 0.0.0.255 area 1" defines the area number simply as "area 1." On the G8052, using the last octet in the area ID, "area 1" is equivalent to "area-id 0.0.0.1".

Multi-octet (*IP address*)

Some OSPF vendors express the area ID number in multi-octet format. For example, "area 2.2.2.2" represents OSPF area 2 and can be specified directly on the G8052 as "area-id 2.2.2.2".

**Note** – Although both types of area ID formats are supported, be sure that the area IDs are in the same format throughout an area.

### Attaching an Area to a Network

Once an OSPF area has been defined, it must be associated with a network. To attach the area to a network, you must assign the OSPF area index to an IP interface that participates in the area. The format for the command is as follows:

```
RS G8052(config)# interface ip <interface number>
RS G8052(config-ip-if)# ip ospf area <area index>
RS G8052(config-ip-if)# exit
```

For example, the following commands could be used to configure IP interface 14 for a presence on the 10.10.10.1/24 network, to define OSPF area 1, and to attach the area to the network:

```
RS G8052(config)# router ospf

RS G8052(config-router-ospf)# area 1 area-id 0.0.0.1

RS G8052(config-router-ospf)# enable

RS G8052(config)# interface ip 14

RS G8052(config)# interface ip 14

RS G8052(config-ip-if)# ip address 10.10.10.1

RS G8052(config-ip-if)# ip netmask 255.255.255.0

RS G8052(config-ip-if)# enable

RS G8052(config-ip-if)# ip ospf area 1

RS G8052(config-ip-if)# ip ospf enable
```

## **Interface Cost**

The OSPF link-state algorithm (Dijkstra's algorithm) places each routing device at the root of a tree and determines the cumulative *cost* required to reach each destination. Usually, the cost is inversely proportional to the bandwidth of the interface. Low cost indicates high bandwidth. You can manually enter the cost for the output route with the following command (Interface IP mode):

```
RS G8052(config-ip-if)# ip ospf cost <cost value (1-65535)>
```

## **Electing the Designated Router and Backup**

In any area with more than two routing devices, a Designated Router (DR) is elected as the central contact for database exchanges among neighbors, and a Backup Designated Router (BDR) is elected in case the DR fails.

DR and BDR elections are made through the hello process. The election can be influenced by assigning a priority value to the OSPF interfaces on the G8052. The command is as follows:

RS G8052(config-ip-if)# ip ospf priority <priority value (0-255)>

A priority value of 255 is the highest, and 1 is the lowest. A priority value of 0 specifies that the interface cannot be used as a DR or BDR. In case of a tie, the routing device with the highest router ID wins. Interfaces configured as *passive* do not participate in the DR or BDR election process:

```
RS G8052(config-ip-if)# ip ospf passive-interface
RS G8052(config-ip-if)# exit
```

## **Summarizing Routes**

Route summarization condenses routing information. Without summarization, each routing device in an OSPF network would retain a route to every subnet in the network. With summarization, routing devices can reduce some sets of routes to a single advertisement, reducing both the load on the routing device and the perceived complexity of the network. The importance of route summarization increases with network size.

Summary routes can be defined for up to 16 IP address ranges using the following command:

```
RS G8052(config)# router ospf
RS G8052(config-router-ospf)# area-range <range number> address
<IP address> <mask>
```

where *<range number>* is a number 1 to 16, *<IP address>* is the base IP address for the range, and *<mask>* is the IP address mask for the range. For a detailed configuration example, see "Example 3: Summarizing Routes" on page 234.

# **Default Routes**

When an OSPF routing device encounters traffic for a destination address it does not recognize, it forwards that traffic along the *default route*. Typically, the default route leads upstream toward the backbone until it reaches the intended area or an external router.

Each G8052 acting as an ABR automatically inserts a default route into each attached area. In simple OSPF stub areas or NSSAs with only one ABR leading upstream (see Area 1 in Figure 25), any traffic for IP address destinations outside the area is forwarded to the switch's IP interface, and then into the connected transit area (usually the backbone). Since this is automatic, no further configuration is required for such areas.

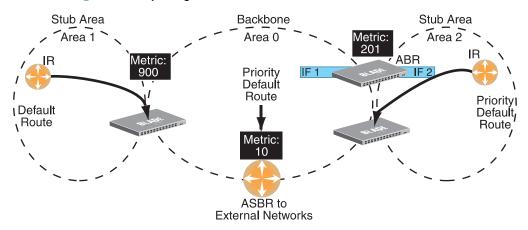

Figure 25 Injecting Default Routes

If the switch is in a transit area and has a configured default gateway, it can inject a default route into rest of the OSPF domain. Use the following command to configure the switch to inject OSPF default routes (Router OSPF mode):

```
RS G8052(config-router-ospf)# default-information <metric value>
        <metric type (1 or 2)>
```

In the command above, *<metric value>* sets the priority for choosing this switch for default route. The value none sets no default and 1 sets the highest priority for default route. Metric type determines the method for influencing routing decisions for external routes.

When the switch is configured to inject a default route, an AS-external LSA with link state ID 0.0.0.0 is propagated throughout the OSPF routing domain. This LSA is sent with the configured metric value and metric type.

The OSPF default route configuration can be removed with the command:

RS G8052(config-router-ospf)# no default-information

# **Virtual Links**

Usually, all areas in an OSPF AS are physically connected to the backbone. In some cases where this is not possible, you can use a *virtual link*. Virtual links are created to connect one area to the backbone through another non-backbone area (see Figure 23 on page 212).

The area which contains a virtual link must be a transit area and have full routing information. Virtual links cannot be configured inside a stub area or NSSA. The area type must be defined as transit using the following command:

```
RS G8052(config-router-ospf)# area <area index> type transit
```

The virtual link must be configured on the routing devices at each endpoint of the virtual link, though they may traverse multiple routing devices. To configure a G8052 as one endpoint of a virtual link, use the following command:

```
RS G8052(config-router-ospf)# area-virtual-link <link number>
neighbor-router </br>
```

where *<link number>* is a value between 1 and 3, *<area index>* is the OSPF area index of the transit area, and *<router ID>* is the IP address of the virtual neighbor, the routing device at the target endpoint. Another router ID is needed when configuring a virtual link in the other direction. To provide the G8052 with a router ID, see the following section Router ID.

For a detailed configuration example on Virtual Links, see "Example 2: Virtual Links" on page 230.

## **Router ID**

Routing devices in OSPF areas are identified by a router ID. The router ID is expressed in IP address format. The IP address of the router ID is not required to be included in any IP interface range or in any OSPF area, and may even use the G8052 loopback interface.

The router ID can be configured in one of the following two ways:

- Dynamically—OSPF protocol configures the lowest IP interface IP address as the router ID (loopback interface has priority over the IP interface). This is the default.
- Statically—Use the following command to manually configure the router ID:

RS G8052(config-router-ospf)# **ip router-id** <*IP address*>

If there is a loopback interface, its IP address is always preferred as the router ID, instead of an IP interface address. The **iprouter-id** command is the preferred method to set the router ID and it is always used in preference to the other methods.

- To modify the router ID from static to dynamic, set the router ID to 0.0.0, save the configuration, and reboot the G8052.
- To view the router ID, use the following command:

RS G8052(config-router-ospf)# **show ip ospf** 

# **Authentication**

OSPF protocol exchanges can be authenticated so that only trusted routing devices can participate. This ensures less processing on routing devices that are not listening to OSPF packets.

OSPF allows packet authentication and uses IP multicast when sending and receiving packets. Routers participate in routing domains based on pre-defined passwords. BLADEOS supports simple password (type 1 plain text passwords) and MD5 cryptographic authentication. This type of authentication allows a password to be configured per area.

Figure 26 shows authentication configured for area 0 with the password test. Simple authentication is also configured for the virtual link between area 2 and area 0. Area 1 is not configured for OSPF authentication.

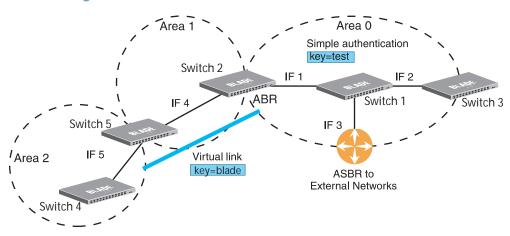

Figure 26 OSPF Authentication

### Configuring Plain Text OSPF Passwords

To configure simple plain text OSPF passwords on the switches shown in Figure 26 use the following commands:

1. Enable OSPF authentication for Area 0 on switches 1, 2, and 3.

```
RS G8052(config-router-ospf)# area 0 authentication-type password
RS G8052(config-router-ospf)# exit
```

2. Configure a simple text password up to eight characters for each OSPF IP interface in Area 0 on switches 1, 2, and 3.

```
RS G8052(config)# interface ip 1

RS G8052(config-ip-if)# ip ospf key test

RS G8052(config-ip-if)# exit

RS G8052(config)# interface ip 2

RS G8052(config-ip-if)# ip ospf key test

RS G8052(config)# interface ip 3

RS G8052(config-ip-if)# ip ospf key test

RS G8052(config-ip-if)# ip ospf key test

RS G8052(config-ip-if)# ip ospf key test

RS G8052(config-ip-if)# ip ospf key test
```

3. Enable OSPF authentication for Area 2 on switch 4.

```
RS G8052(config)# router ospf
RS G8052(config-router-ospf)# area 2 authentication-type password
```

4. Configure a simple text password up to eight characters for the virtual link between Area 2 and Area 0 on switches 2 and 4.

RS G8052(config-router-ospf)# area-virtual-link 1 key blade

### Configuring MD5 Authentication

Use the following commands to configure MD5 authentication on the switches shown in Figure 26:

1. Enable OSPF MD5 authentication for Area 0 on switches 1, 2, and 3.

RS G8052(config-router-ospf)# area 0 authentication-type md5

2. Configure MD5 key ID for Area 0 on switches 1, 2, and 3.

```
RS G8052(config-router-ospf)# message-digest-key 1 md5-key test
RS G8052(config-router-ospf)# exit
```

3. Assign MD5 key ID to OSPF interfaces on switches 1, 2, and 3.

```
RS G8052(config)# interface ip 1
RS G8052(config-ip-if)# ip ospf message-digest-key 1
RS G8052(config-ip-if)# exit
RS G8052(config-ip-if)# ip ospf message-digest-key 1
RS G8052(config-ip-if)# exit
RS G8052(config)# interface ip 3
RS G8052(config-ip-if)# ip ospf message-digest-key 1
RS G8052(config-ip-if)# ip ospf message-digest-key 1
RS G8052(config-ip-if)# ip ospf message-digest-key 1
RS G8052(config-ip-if)# ip ospf message-digest-key 1
```

4. Enable OSPF MD5 authentication for Area 2 on switch 4.

```
RS G8052(config)# router ospf
RS G8052(config-router-ospf)# area 1 authentication-type md5
```

5. Configure MD5 key for the virtual link between Area 2 and Area 0 on switches 2 and 4.

RS G8052(config-router-ospf)# message-digest-key 2 md5-key test

6. Assign MD5 key ID to OSPF virtual link on switches 2 and 4.

```
RS G8052(config-router-ospf)# area-virtual-link 1 message-digest-key 2
RS G8052(config-router-ospf)# exit
```

# **Host Routes for Load Balancing**

BLADEOS implementation of OSPF includes host routes. Host routes are used for advertising network device IP addresses to external networks, accomplishing the following goals:

ABR Load Sharing

As a form of load balancing, host routes can be used for dividing OSPF traffic among multiple ABRs. To accomplish this, each switch provides identical services but advertises a host route for a different IP address to the external network. If each IP address serves a different and equal portion of the external world, incoming traffic from the upstream router should be split evenly among ABRs.

ABR Failover

Complementing ABR load sharing, identical host routes can be configured on each ABR. These host routes can be given different costs so that a different ABR is selected as the preferred route for each server and the others are available as backups for failover purposes.

Equal Cost Multipath (ECMP)

With equal cost multipath, a router potentially has several available next hops towards any given destination. ECMP allows separate routes to be calculated for each IP Type of Service. All paths of equal cost to a given destination are calculated, and the next hops for all equal-cost paths are inserted into the routing table.

If redundant routes via multiple routing processes (such as OSPF, RIP, BGP, or static routes) exist on your network, the switch defaults to the OSPF-derived route.

# Loopback Interfaces in OSPF

Because loopback interfaces are always available on the switch, loopback interfaces may present an advantage when used as the router ID.

If dynamic router ID selection is used (see "Router ID" on page 222) loopback interfaces can be used to force router ID selection. If a loopback interface is configured, its IP address is automatically selected as the router ID, even if other IP interfaces have lower IP addresses. If more than one loopback interface is configured, the lowest loopback interface IP address is selected.

Loopback interfaces can be advertised into the OSPF domain by specifying an OSPF host route with the loopback interface IP address.

Note - Loopback interfaces are not advertised via the OPSF route redistribution of fixed routes.

## **OSPF Features Not Supported in This Release**

The following OSPF features are not supported in this release:

- Summarizing external routes
- Filtering OSPF routes
- Using OSPF to forward multicast routes
- Configuring OSPF on non-broadcast multi-access networks (such as frame relay, X.25, or ATM)

# **OSPFv2** Configuration Examples

A summary of the basic steps for configuring OSPF on the G8052 is listed here. Detailed instructions for each of the steps is covered in the following sections:

1. Configure IP interfaces.

One IP interface is required for each desired network (range of IP addresses) being assigned to an OSPF area on the switch.

2. (Optional) Configure the router ID.

The router ID is required only when configuring virtual links on the switch.

- 3. Enable OSPF on the switch.
- **4.** Define the OSPF areas.
- 5. Configure OSPF interface parameters.

IP interfaces are used for attaching networks to the various areas.

- 6. (Optional) Configure route summarization between OSPF areas.
- 7. (Optional) Configure virtual links.
- 8. (Optional) Configure host routes.

## **Example 1: Simple OSPF Domain**

In this example, two OSPF areas are defined—one area is the backbone and the other is a stub area. A stub area does not allow advertisements of external routes, thus reducing the size of the database. Instead, a default summary route of IP address 0.0.0.0 is automatically inserted into the stub area. Any traffic for IP address destinations outside the stub area will be forwarded to the stub area's IP interface, and then into the backbone.

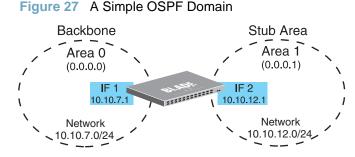

Follow this procedure to configure OSPF support as shown in Figure 27:

1. Configure IP interfaces on each network that will be attached to OSPF areas.

In this example, two IP interfaces are needed:

- Interface 1 for the backbone network on 10.10.7.0/24
- Interface 2 for the stub area network on 10.10.12.0/24

```
RS G8052(config)# interface ip 1
RS G8052(config-ip-if)# ip address 10.10.7.1
RS G8052(config-ip-if)# ip netmask 255.255.255.0
RS G8052(config-ip-if)# enable
RS G8052(config-ip-if)# exit
RS G8052(config-ip-if)# ip address 10.10.12.1
RS G8052(config-ip-if)# ip netmask 255.255.255.0
RS G8052(config-ip-if)# ip netmask 255.255.255.0
RS G8052(config-ip-if)# enable
RS G8052(config-ip-if)# exit
```

2. Enable OSPF.

RS G8052(config)# router ospf RS G8052(config-router-ospf)# enable **3.** Define the backbone.

The backbone is always configured as a transit area using areaid 0.0.0.0.

```
RS G8052(config-router-ospf)# area 0 area-id 0.0.0.0
RS G8052(config-router-ospf)# area 0 type transit
RS G8052(config-router-ospf)# area 0 enable
```

**4.** Define the stub area.

```
RS G8052(config-router-ospf)# area 1 area-id 0.0.0.1
RS G8052(config-router-ospf)# area 1 type stub
RS G8052(config-router-ospf)# area 1 enable
RS G8052(config-router-ospf)# exit
```

5. Attach the network interface to the backbone.

```
RS G8052(config)# interface ip 1
RS G8052(config-ip-if)# ip ospf area 0
RS G8052(config-ip-if)# ip ospf enable
RS G8052(config-ip-if)# exit
```

6. Attach the network interface to the stub area.

```
RS G8052(config)# interface ip 2
RS G8052(config-ip-if)# ip ospf area 1
RS G8052(config-ip-if)# ip ospf enable
RS G8052(config-ip-if)# exit
```

# **Example 2: Virtual Links**

In the example shown in Figure 28, area 2 is not physically connected to the backbone as is usually required. Instead, area 2 will be connected to the backbone via a virtual link through area 1. The virtual link must be configured at each endpoint.

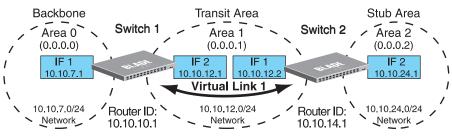

Configuring OSPF for a Virtual Link on Switch #1

Figure 28 Configuring a Virtual Link

1. Configure IP interfaces on each network that will be attached to the switch.

In this example, two IP interfaces are needed:

- Interface 1 for the backbone network on 10.10.7.0/24
- Interface 2 for the transit area network on 10.10.12.0/24

```
RS G8052(config)# interface ip 1

RS G8052(config-ip-if)# ip address 10.10.7.1

RS G8052(config-ip-if)# ip netmask 255.255.255.0

RS G8052(config-ip-if)# enable

RS G8052(config-ip-if)# exit

RS G8052(config)# interface ip 2

RS G8052(config-ip-if)# ip address 10.10.12.1

RS G8052(config-ip-if)# ip netmask 255.255.255.0

RS G8052(config-ip-if)# enable

RS G8052(config-ip-if)# enable
```

2. Configure the router ID.

A router ID is required when configuring virtual links. Later, when configuring the other end of the virtual link on Switch 2, the router ID specified here will be used as the target virtual neighbor (nbr) address.

RS G8052(config)# ip router-id 10.10.10.1

3. Enable OSPF.

```
RS G8052(config)# router ospf
RS G8052(config-router-ospf)# enable
```

4. Define the backbone.

```
RS G8052(config-router-ospf)# area 0 area-id 0.0.0.0
RS G8052(config-router-ospf)# area 0 type transit
RS G8052(config-router-ospf)# area 0 enable
```

**5.** Define the transit area.

The area that contains the virtual link must be configured as a transit area.

```
RS G8052(config-router-ospf)# area 1 area-id 0.0.0.1
RS G8052(config-router-ospf)# area 1 type transit
RS G8052(config-router-ospf)# area 1 enable
RS G8052(config-router-ospf)# exit
```

6. Attach the network interface to the backbone.

```
RS G8052(config)# interface ip 1
RS G8052(config-ip-if)# ip ospf area 0
RS G8052(config-ip-if)# ip ospf enable
RS G8052(config-ip-if)# exit
```

7. Attach the network interface to the transit area.

```
RS G8052(config)# interface ip 2
RS G8052(config-ip-if)# ip ospf area 1
RS G8052(config-ip-if)# ip ospf enable
RS G8052(config-ip-if)# exit
```

8. Configure the virtual link.

The nbr router ID configured in this step must be the same as the router ID that will be configured for Switch #2 in Step 2 on page 232.

### Configuring OSPF for a Virtual Link on Switch #2

1. Configure IP interfaces on each network that will be attached to OSPF areas.

In this example, two IP interfaces are needed:

- Interface 1 for the transit area network on 10.10.12.0/24
- Interface 2 for the stub area network on 10.10.24.0/24

```
RS G8052(config)# interface ip 1
RS G8052(config-ip-if)# ip address 10.10.12.2
RS G8052(config-ip-if)# ip netmask 255.255.255.0
RS G8052(config-ip-if)# enable
RS G8052(config-ip-if)# exit
RS G8052(config-ip-if)# ip address 10.10.24.1
RS G8052(config-ip-if)# ip netmask 255.255.255.0
RS G8052(config-ip-if)# ip netmask 255.255.255.0
RS G8052(config-ip-if)# enable
RS G8052(config-ip-if)# exit
```

2. Configure the router ID.

A router ID is required when configuring virtual links. This router ID should be the same one specified as the target virtual neighbor (nbr) on switch 1 in Step 8 on page 231.

RS G8052(config)# ip router-id 10.10.14.1

**3.** Enable OSPF.

```
RS G8052(config)# router ospf
RS G8052(config-router-ospf)# enable
```

4. Define the backbone.

This version of BLADEOS requires that a backbone index be configured on the non-backbone end of the virtual link as follows:

```
RS G8052(config-router-ospf)# area 0 area-id 0.0.0.0
RS G8052(config-router-ospf)# area 0 enable
```

**5.** Define the transit area.

```
RS G8052(config-router-ospf)# area 1 area-id 0.0.0.1
RS G8052(config-router-ospf)# area 1 type transit
RS G8052(config-router-ospf)# area 1 enable
```

6. Define the stub area.

```
RS G8052(config-router-ospf)# area 2 area-id 0.0.0.2
RS G8052(config-router-ospf)# area 1 type stub
RS G8052(config-router-ospf)# area 1 enable
RS G8052(config-router-ospf)# exit
```

7. Attach the network interface to the backbone.

```
RS G8052(config)# interface ip 1
RS G8052(config-ip-if)# ip ospf area 1
RS G8052(config-ip-if)# ip ospf enable
RS G8052(config-ip-if)# exit
```

8. Attach the network interface to the transit area.

```
RS G8052(config)# interface ip 2
RS G8052(config-ip-if)# ip ospf area 2
RS G8052(config-ip-if)# ip ospf enable
RS G8052(config-ip-if)# exit
```

9. Configure the virtual link.

The nbr router ID configured in this step must be the same as the router ID that was configured for switch #1 in Step 2 on page 230.

### Other Virtual Link Options

- You can use redundant paths by configuring multiple virtual links.
- Only the endpoints of the virtual link are configured. The virtual link path may traverse multiple routers in an area as long as there is a routable path between the endpoints.

# **Example 3: Summarizing Routes**

By default, ABRs advertise all the network addresses from one area into another area. Route summarization can be used for consolidating advertised addresses and reducing the perceived complexity of the network.

If network IP addresses in an area are assigned to a contiguous subnet range, you can configure the ABR to advertise a single summary route that includes all individual IP addresses within the area.

The following example shows one summary route from area 1 (stub area) injected into area 0 (the backbone). The summary route consists of all IP addresses from 36.128.192.0 through 36.128.254.255 except for the routes in the range 36.128.200.0 through 36.128.200.255.

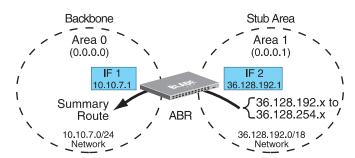

Figure 29 Summarizing Routes

**Note** – You can specify a range of addresses to prevent advertising by using the hide option. In this example, routes in the range 36.128.200.0 through 36.128.200.255 are kept private.

Use the following procedure to configure OSPF support as shown in Figure 29:

1. Configure IP interfaces for each network which will be attached to OSPF areas.

```
RS G8052(config)# interface ip 1
RS G8052(config-ip-if)# ip address 10.10.7.1
RS G8052(config-ip-if)# ip netmask 255.255.255.0
RS G8052(config-ip-if)# enable
RS G8052(config-ip-if)# exit
RS G8052(config-ip-if)# ip address 36.128.192.1
RS G8052(config-ip-if)# ip netmask 255.255.255.0
RS G8052(config-ip-if)# ip netmask 255.255.255.0
RS G8052(config-ip-if)# enable
RS G8052(config-ip-if)# enable
RS G8052(config-ip-if)# exit
```

**2.** Enable OSPF.

RS G8052(config)# router ospf RS G8052(config-router-ospf)# enable 3. Define the backbone.

```
RS G8052(config-router-ospf)# area 0 area-id 0.0.0.0
RS G8052(config-router-ospf)# area 0 type transit
RS G8052(config-router-ospf)# area 0 enable
```

4. Define the stub area.

```
RS G8052(config-router-ospf)# area 1 area-id 0.0.0.1
RS G8052(config-router-ospf)# area 1 type stub
RS G8052(config-router-ospf)# area 1 enable
RS G8052(config-router-ospf)# exit
```

5. Attach the network interface to the backbone.

```
RS G8052(config)# interface ip 1
RS G8052(config-ip-if)# ip ospf area 0
RS G8052(config-ip-if)# ip ospf enable
RS G8052(config-ip-if)# exit
```

6. Attach the network interface to the stub area.

```
RS G8052(config)# interface ip 2
RS G8052(config-ip-if)# ip ospf area 1
RS G8052(config-ip-if)# ip ospf enable
RS G8052(config-ip-if)# exit
```

 Configure route summarization by specifying the starting address and mask of the range of addresses to be summarized.

```
RS G8052(config)# router ospf
RS G8052(config-router-ospf)# area-range 1 address 36.128.192.0
255.255.192.0
RS G8052(config-router-ospf)# area-range 1 area 0
RS G8052(config-router-ospf)# area-range 1 enable
RS G8052(config-router-ospf)# exit
```

8. Use the hide command to prevent a range of addresses from advertising to the backbone.

```
RS G8052(config)# router ospf
RS G8052(config-router-ospf)# area-range 2 address 36.128.200.0
255.255.255.0
RS G8052(config-router-ospf)# area-range 2 area 0
RS G8052(config-router-ospf)# area-range 2 hide
RS G8052(config-router-ospf)# exit
```

# **Verifying OSPF Configuration**

Use the following commands to verify the OSPF configuration on your switch:

- show ip ospf
- show ip ospf neighbor
- show ip ospf database database-summary
- show ip ospf routes

Refer to the BLADEOS Command Reference for information on the above commands.

# **OSPFv3** Implementation

OSPF version 3 is based on OSPF version 2, but has been modified to support IPv6 addressing. In most other ways, OSPFv3 is similar to OSPFv2: They both have the same packet types and interfaces, and both use the same mechanisms for neighbor discovery, adjacency formation, LSA flooding, aging, and so on. The administrator should be familiar with the OSPFv2 concepts covered in the preceding sections of this chapter before implementing the OSPFv3 differences as described in the following sections.

Although OSPFv2 and OSPFv3 are very similar, they represent independent features on the G8052. They are configured separately, and both can run in parallel on the switch with no relation to one another, serving different IPv6 and IPv4 traffic, respectively.

## **OSPFv3 Implementation**

**Note** – When OSPFv3 is enabled, the OSPF backbone area (0.0.0.0) is created by default and is always active.

### **OSPFv3 Requires IPv6 Interfaces**

OSPFv3 is designed to support IPv6 addresses. This requires IPv6 interfaces to be configured on the switch and assigned to OSPF areas, in much the same way IPv4 interfaces are assigned to areas in OSPFv2. This is the primary configuration difference between OSPFv3 and OSPFv2.

See "IPv6 Host Management" on page 171 for configuring IPv6 interfaces.

### **OSPFv3 Uses Independent Command Paths**

Though OSPFv3 and OSPFv2 are very similar, they are configured independently. They each have their own separate menus in the CLI, and their own command paths in the ISCLI. OSPFv3 base menus and command paths are located as follows:

In the CLI

| >> # /cfg/13/ospf3   | (OSPFv3 config menu)      |
|----------------------|---------------------------|
| >> # /info/13/ospf3  | (OSPFv3 information menu) |
| >> # /stats/13/ospf3 | (OSPFv3 statistics menu)  |

In the ISCLI

```
RSG8052(config)#ipv6 router ospf(OSPFv3 router config mode)RSG8052(config-router-ospf3)# ?(Ospfv3 router config mode)RSG8052(config)#interface ip <Interface number>(Configure OSPFv3)RSG8052(config-ip-if)#ipv6 ospf ?(OspFv3 interface config)RSG8052#show ipv6 ospf ?(Show OSPFv3 information)
```

### OSPFv3 Identifies Neighbors by Router ID

Where OSPFv2 uses a mix of IPv4 interface addresses and Router IDs to identify neighbors, depending on their type, OSPFv3 configuration consistently uses a Router ID to identify all neighbors.

Although Router IDs are written in dotted decimal notation, and may even be based on IPv4 addresses from an original OSPFv2 network configuration, it is important to realize that Router IDs are not IP addresses in OSPFv3, and can be assigned independently of IP address space. However, maintaining Router IDs consistent with any legacy OSPFv2 IPv4 addressing allows for easier implementation of both protocols.

### Other Internal Improvements

OSPFv3 has numerous improvements that increase the protocol efficiency in addition to supporting IPv6 addressing. These improvements change some of the behaviors in the OSPFv3 network and may affect topology consideration, but have little direct impact on configuration. For example:

- Addressing fields have been removed from Router and Network LSAs.
- Link-local flooding scope has been added, along with a Link LSA. This allows flooding information to relevant local neighbors without forwarded it beyond the local router.
- Flexible treatment of unknown LSA types to make integration of OSPFv3 easier.

# **OSPFv3 Limitations**

BLADEOS 6.3 does not currently support the following OSPFv3 features:

- Multiple instances of OSPFv3 on one IPv6 link.
- Authentication via IPv6 Security (IPsec)

## **OSPFv3 Configuration Example**

The following example depicts the OSPFv3 equivalent configuration of "Example 3: Summarizing Routes" on page 234 for OSPFv2.

In this example, one summary route from area 1 (stub area) is injected into area 0 (the backbone). The summary route consists of all IP addresses from 36.128.192.0 through 36.128.254.255 except for the routes in the range 36.128.200.0 through 36.128.200.255.

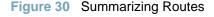

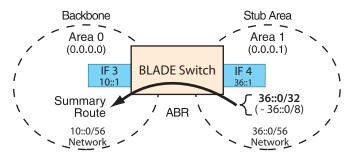

**Note** – You can specify a range of addresses to prevent advertising by using the hide option. In this example, routes in the range 36.128.200.0 through 36.128.200.255 are kept private.

Use the following procedure to configure OSPFv3 support as shown in Figure 29:

1. Configure IPv6 interfaces for each link which will be attached to OSPFv3 areas.

```
RS G8052(config)# interface ip 3
RS G8052(config-ip-if)# ipv6 address 1:0:0:0:0:0:0:0:0:1
RS G8052(config-ip-if)# ipv6 prefixlen 64
RS G8052(config-ip-if)# exit
RS G8052(config)# interface ip 4
RS G8052(config-ip-if)# ip address 2:0:0:0:0:0:0:1
RS G8052(config-ip-if)# ipv6 prefixlen 64
RS G8052(config-ip-if)# enable
RS G8052(config-ip-if)# enable
RS G8052(config-ip-if)# exit
```

This is equivalent to configuring the IP address and netmask for IPv4 interfaces.

2. Enable OSPFv3.

```
RS G8052(config)# ipv6 router ospf
RS G8052(config-router-ospf3)# enable
```

This is equivalent to the OSPFv2 enable option in the router ospf command path.

3. Define the backbone.

```
RS G8052(config-router-ospf3)# area 0 area-id 0.0.0.0
RS G8052(config-router-ospf3)# area 0 type transit
RS G8052(config-router-ospf3)# area 0 enable
```

This is identical to OSPFv2 configuration.

4. Define the stub area.

```
RS G8052(config-router-ospf3)# area 1 area-id 0.0.0.1
RS G8052(config-router-ospf3)# area 1 type stub
RS G8052(config-router-ospf3)# area 1 enable
RS G8052(config-router-ospf3)# exit
```

This is identical to OSPFv2 configuration.

5. Attach the network interface to the backbone.

```
RS G8052(config)# interface ip 3
RS G8052(config-ip-if)# ipv6 ospf area 0
RS G8052(config-ip-if)# ipv6 ospf enable
RS G8052(config-ip-if)# exit
```

The ipv6 command path is used instead of the OSPFv2 ip command path

6. Attach the network interface to the stub area.

```
RS G8052(config)# interface ip 4
RS G8052(config-ip-if)# ipv6 ospf area 1
RS G8052(config-ip-if)# ipv6 ospf enable
RS G8052(config-ip-if)# exit
```

The ipv6 command path is used instead of the OSPFv2 ip command path

**7.** Configure route summarization by specifying the starting address and prefix length of the range of addresses to be summarized.

```
RS G8052(config)# ipv6 router ospf
RS G8052(config-router-ospf3)# area-range 1 address 2:0:0:0:0:0:0:0 64
RS G8052(config-router-ospf3)# area-range 1 area 0
RS G8052(config-router-ospf3)# area-range 1 enable
```

This differs from OSPFv2 only in that the OSPFv3 command path is used, and the address and prefix are specified in IPv6 format.

8. Use the hide command to prevent a range of addresses from advertising to the backbone.

```
RS G8052(config-router-ospf)# area-range 2 address 2:0:0:0:0:1:0:0 32
RS G8052(config-router-ospf)# area-range 2 area 0
RS G8052(config-router-ospf)# area-range 2 hide
RS G8052(config-router-ospf)# exit
```

This differs from OSPFv2 only in that the OSPFv3 command path is used, and the address and prefix are specified in IPv6 format.

# Part 6: High Availability Fundamentals

Internet traffic consists of myriad services and applications which use the Internet Protocol (IP) for data delivery. However, IP is not optimized for all the various applications. High Availability goes beyond IP and makes intelligent switching decisions to provide redundant network configurations.

**BLADEOS 6.3 Application Guide** 

# CHAPTER 18 Basic Redundancy

BLADEOS 6.3 includes various features for providing basic link or device redundancy:

- "Trunking for Link Redundancy" on page 243
- "Hot Links" on page 244

# **Trunking for Link Redundancy**

Multiple switch ports can be combined together to form robust, high-bandwidth trunks to other devices. Since trunks are comprised of multiple physical links, the trunk group is inherently fault tolerant. As long as one connection between the switches is available, the trunk remains active.

In Figure 31, four ports are trunked together between the switch and the enterprise routing device. Connectivity is maintained as long as one of the links remain active. The links to the server are also trunked, allowing the secondary NIC to take over in the event that the primary NIC link fails.

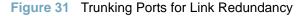

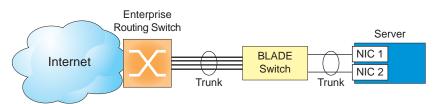

For more information on trunking, see "Ports and Trunking" on page 99.

# **Hot Links**

For network topologies that require Spanning Tree to be turned off, Hot Links provides basic link redundancy with fast recovery.

Hot Links consists of up to 25 triggers. A trigger consists of a pair of layer 2 interfaces, each containing an individual port, trunk, or LACP adminkey. One interface is the Master, and the other is a Backup. While the Master interface is set to the active state and forwards traffic, the Backup interface is set to the standby state and blocks traffic until the Master interface fails. If the Master interface is restored, it transitions to the standby state and blocks traffic until the Backup interface fails.

You may select a physical port, static trunk, or an LACP adminkey as a Hot Link interface.

## **Forward Delay**

The Forward Delay timer allows Hot Links to monitor the Master and Backup interfaces for link stability before selecting one interface to transition to the active state. Before the transition occurs, the interface must maintain a stable link for the duration of the Forward Delay interval.

For example, if you set the Forward delay timer to 10 seconds, the switch will select an interface to become active only if a link remained stable for the duration of the Forward Delay period. If the link is unstable, the Forward Delay period starts again.

## **Pre-emption**

You can configure the Master interface to resume the active state whenever it becomes available. With Hot Links preemption enabled, the Master interface transitions to the active state immediately upon recovery. The Backup interface immediately transitions to the standby state. If Forward Delay is enabled, the transition occurs when an interface has maintained link stability for the duration of the Forward Delay period.

## **FDB Update**

Use the FDB update option to notify other devices on the network about updates to the Forwarding Database (FDB). When you enable FDB update, the switch sends multicasts of addresses in the forwarding database (FDB) over the active interface, so that other devices on the network can learn the new path. The Hot Links FBD update option uses the station update rate to determine the rate at which to send FDB packets.

## **Configuration Guidelines**

The following configuration guidelines apply to Hot links:

- Ports that are configured as Hot Link interfaces must have STP disabled.
- When Hot Links is turned on, MSTP, RSTP, and PVRST must be turned off.
- When Hot Links is turned on, UplinkFast must be disabled.
- A port that is a member of the Master interface cannot be a member of the Backup interface. A port that is a member of one Hot Links trigger cannot be a member of another Hot Links trigger.
- An individual port that is configured as a Hot Link interface cannot be a member of a trunk.

# **Configuring Hot Links**

Use the following commands to configure Hot Links.

```
RSG8052(config)#hotlinks trigger 1 enable(Enable Hot Links Trigger 1)RSG8052(config)#hotlinks trigger 1 master port 1 (Add port to Master interface)RSG8052(config)#hotlinks trigger 1 backup port 2 (Add port to Backup interface)RSG8052(config)#hotlinks enableRSG8052(config)#show hotlinks informationRSG8052(config)#show hotlinks information
```

**BLADEOS 6.3 Application Guide** 

# CHAPTER 19 Layer 2 Failover

The primary application for Layer 2 Failover is to support Network Adapter Teaming. With Network Adapter Teaming, all the NICs on each server share the same IP address, and are configured into a team. One NIC is the primary link, and the other is a standby link. For more details, refer to the documentation for your Ethernet adapter.

**Note** – Only two links per server can be used for Layer 2 Trunk Failover (one primary and one backup). Network Adapter Teaming allows only one backup NIC for each server blade.

# **Monitoring Trunk Links**

Layer 2 Failover can be enabled on any trunk group in the G8052, including LACP trunks. Trunks can be added to failover trigger groups. Then, if some specified number of monitor links fail, the switch disables all the control ports in the switch. When the control ports are disabled, it causes the NIC team on the affected servers to failover from the primary to the backup NIC. This process is called a failover event.

When the appropriate number of links in a monitor group return to service, the switch enables the control ports. This causes the NIC team on the affected servers to fail back to the primary switch (unless Auto-Fallback is disabled on the NIC team). The backup switch processes traffic until the primary switch's control links come up, which can take up to five seconds.

Figure 32 is a simple example of Layer 2 Failover. One G8052 is the primary, and the other is used as a backup. In this example, all ports on the primary switch belong to a single trunk group, with Layer 2 Failover enabled, and Failover Limit set to 2. If two or fewer links in trigger 1 remain active, the switch temporarily disables all control ports. This action causes a failover event on Server 1 and Server 2.

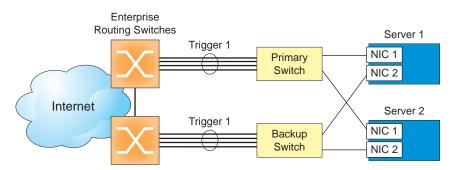

#### Figure 32 Basic Layer 2 Failover

# **Setting the Failover Limit**

The failover limit lets you specify the minimum number of operational links required within each trigger before the trigger initiates a failover event. For example, if the limit is two, a failover event occurs when the number of operational links in the trigger is two or fewer. When you set the limit to zero, the switch triggers a failover event only when no links in the trigger are operational.

# **Manually Monitoring Port Links**

The Manual Monitor allows you to configure a set of ports and/or trunks to monitor for link failures (a monitor list), and another set of ports and/or trunks to disable when the trigger limit is reached (a control list). When the switch detects a link failure on the monitor list, it automatically disables the items in control list. When server ports are disabled, the corresponding server's network adapter can detect the disabled link, and trigger a network-adapter failover to another port or trunk on the switch, or another switch.

The switch automatically enables the control list items when the monitor list items return to service.

### Monitor Port State

A monitor port is considered operational as long as the following conditions are true:

- The port must be in the Link Up state.
- If STP is enabled, the port must be in the Forwarding state.
- If the port is part of an LACP trunk, the port must be in the Aggregated state.

If any of the above conditions is false, the monitor port is considered to have failed.

### **Control Port State**

A control port is considered operational if the monitor trigger is up. As long as the trigger is up, the port is considered operational from a teaming perspective, even if the port itself is actually in the Down state, Blocking state (if STP is enabled on the port), or Not Aggregated state (if part of an LACP trunk).

A control port is considered to have failed only if the monitor trigger is in the Down state.

To view the state of any port, use one of the following commands:

```
>> # show interface link(View port link status)>> # show interface port <x> spanning-tree stp <x>(View port STP status)>> # show lacp information(View port LACP status)
```

# **L2 Failover with Other Features**

L2 Failover works together with Link Aggregation Control Protocol (LACP) and with Spanning Tree Protocol (STP), as described below.

### LACP

Link Aggregation Control Protocol allows the switch to form dynamic trunks. You can use the *admin key* to add up to two LACP trunks to a failover trigger using automatic monitoring. When you add an *admin key* to a trigger, any LACP trunk with that *admin key* becomes a member of the trigger.

# **Spanning Tree Protocol**

If Spanning Tree Protocol (STP) is enabled on the ports in a failover trigger, the switch monitors the port STP state rather than the link state. A port failure results when STP is not in a Forwarding state (such as Listening, Learning, Blocking, or No Link). The switch automatically disables the appropriate control ports.

When the switch determines that ports in the trigger are in STP Forwarding state, then it automatically enables the appropriate control ports. The switch *fails back* to normal operation.

# **Configuration Guidelines**

This section provides important information about configuring Layer 2 Failover.

- Any specific failover trigger can monitor ports only, static trunks only, or LACP trunks only. The different types cannot be combined in the same trigger.
- A maximum of 52 LACP keys can be added per trigger.
- Port membership for different triggers should not overlap. Any specific port should be a member of only one trigger.

# **Configuring Layer 2 Failover**

Use the following procedure to configure a Layer 2 Failover Manual Monitor.

1. Specify the links to monitor.

>> # failover trigger 1 mmon monitor member 1-5

2. Specify the links to disable when the failover limit is reached.

```
>> # failover trigger 1 mmon control member 6-10
```

3. Configure general Failover parameters.

```
>> # failover enable
>> # failover trigger 1 enable
>> # failover trigger 1 limit 2
```

# CHAPTER 20 Virtual Router Redundancy Protocol

The BNT RackSwitch G8052 (G8052) supports high-availability network topologies through an enhanced implementation of the Virtual Router Redundancy Protocol (VRRP).

The following topics are discussed in this chapter:

- "VRRP Overview" on page 252. This section discusses VRRP operation and BLADEOS redundancy configurations.
- "Failover Methods" on page 254. This section describes the three modes of high availability.
- "BLADEOS Extensions to VRRP" on page 256. This section describes VRRP enhancements implemented in BLADEOS.
- "Virtual Router Deployment Considerations" on page 257. This section describes issues to consider when deploying virtual routers.
- "High Availability Configurations" on page 258. This section discusses the more useful and easily deployed redundant configurations.

# **VRRP** Overview

In a high-availability network topology, no device can create a single point-of-failure for the network or force a single point-of-failure to any other part of the network. This means that your network will remain in service despite the failure of any single device. To achieve this usually requires redundancy for all vital network components.

VRRP enables redundant router configurations within a LAN, providing alternate router paths for a host to eliminate single points-of-failure within a network. Each participating VRRP-capable routing device is configured with the same virtual router IP address and ID number. One of the virtual routers is elected as the master, based on a number of priority criteria, and assumes control of the shared virtual router IP address. If the master fails, one of the backup virtual routers will take control of the virtual router IP address and actively process traffic addressed to it.

With VRRP, Virtual Interface Routers (VIR) allow two VRRP routers to share an IP interface across the routers. VIRs provide a single Destination IP (DIP) for upstream routers to reach various servers, and provide a virtual default Gateway for the servers.

# **VRRP Components**

Each physical router running VRRP is known as a VRRP router.

### Virtual Router

Two or more VRRP routers can be configured to form a *virtual router* (RFC 2338). Each VRRP router may participate in one or more virtual routers. Each virtual router consists of a user-configured *virtual router identifier* (VRID) and an IP address.

### Virtual Router MAC Address

The VRID is used to build the *virtual router MAC Address*. The five highest-order octets of the virtual router MAC Address are the standard MAC prefix (00-00-5E-00-01) defined in RFC 2338. The VRID is used to form the lowest-order octet.

### **Owners and Renters**

Only one of the VRRP routers in a virtual router may be configured as the IP address owner. This router has the virtual router's IP address as its real interface address. This router responds to packets addressed to the virtual router's IP address for ICMP pings, TCP connections, and so on.

There is no requirement for any VRRP router to be the IP address owner. Most VRRP installations choose not to implement an IP address owner. For the purposes of this chapter, VRRP routers that are not the IP address owner are called *renters*.

#### Master and Backup Virtual Router

Within each virtual router, one VRRP router is selected to be the virtual router master. See "Selecting the Master VRRP Router" on page 254 for an explanation of the selection process.

Note – If the IP address owner is available, it will always become the virtual router master.

The virtual router master forwards packets sent to the virtual router. It also responds to Address Resolution Protocol (ARP) requests sent to the virtual router's IP address. Finally, the virtual router master sends out periodic advertisements to let other VRRP routers know it is alive and its priority.

Within a virtual router, the VRRP routers not selected to be the master are known as virtual router backups. Should the virtual router master fail, one of the virtual router backups becomes the master and assumes its responsibilities.

#### Virtual Interface Router

At Layer 3, a Virtual Interface Router (VIR) allows two VRRP routers to share an IP interface across the routers. VIRs provide a single Destination IP (DIP) for upstream routers to reach various destination networks, and provide a virtual default Gateway.

**Note** – Every VIR must be assigned to an IP interface, and every IP interface must be assigned to a VLAN. If no port in a VLAN has link up, the IP interface of that VLAN is down, and if the IP interface of a VIR is down, that VIR goes into INIT state.

### **VRRP** Operation

Only the virtual router master responds to ARP requests. Therefore, the upstream routers only forward packets destined to the master. The master also responds to ICMP ping requests. The backup does not forward any traffic, nor does it respond to ARP requests.

If the master is not available, the backup becomes the master and takes over responsibility for packet forwarding and responding to ARP requests.

## **Selecting the Master VRRP Router**

Each VRRP router is configured with a priority between 1–254. A bidding process determines which VRRP router is or becomes the master—the VRRP router with the highest priority.

The master periodically sends advertisements to an IP multicast address. As long as the backups receive these advertisements, they remain in the backup state. If a backup does not receive an advertisement for three advertisement intervals, it initiates a bidding process to determine which VRRP router has the highest priority and takes over as master.

If, at any time, a backup determines that it has higher priority than the current master does, it can preempt the master and become the master itself, unless configured not to do so. In preemption, the backup assumes the role of master and begins to send its own advertisements. The current master sees that the backup has higher priority and will stop functioning as the master.

A backup router can stop receiving advertisements for one of two reasons—the master can be down, or all communications links between the master and the backup can be down. If the master has failed, it is clearly desirable for the backup (or one of the backups, if there is more than one) to become the master.

**Note** – If the master is healthy but communication between the master and the backup has failed, there will then be two masters within the virtual router. To prevent this from happening, configure redundant links to be used between the switches that form a virtual router.

# **Failover Methods**

With service availability becoming a major concern on the Internet, service providers are increasingly deploying Internet traffic control devices, such as application switches, in redundant configurations. BLADEOS high availability configurations are based on VRRP. The BLADEOS implementation of VRRP includes proprietary extensions.

## **Active-Active Redundancy**

In an active-active configuration, shown in Figure 33, two switches provide redundancy for each other, with both active at the same time. Each switch processes traffic on a different subnet. When a failure occurs, the remaining switch can process traffic on all subnets.

For a configuration example, see "High Availability Configurations" on page 258.

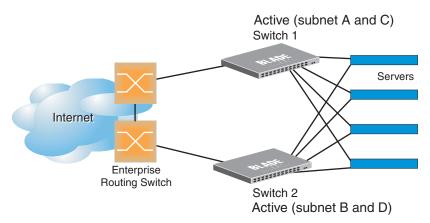

Figure 33 Active-Active Redundancy

## **Virtual Router Group**

The virtual router group ties all virtual routers on the switch together as a single entity. As members of a group, all virtual routers on the switch (and therefore the switch itself), are in either a master or standby state.

A VRRP group has the following characteristics:

- When enabled, all virtual routers behave as one entity, and all group settings override any individual virtual router settings.
- All individual virtual routers, once the VRRP group is enabled, assume the group's tracking and priority.
- When one member of a VRRP group fails, the priority of the group decreases, and the state of the entire switch changes from Master to Standby.

Each VRRP advertisement can include up to 128 addresses. All virtual routers are advertised within the same packet, conserving processing and buffering resources.

# **BLADEOS Extensions to VRRP**

This section describes VRRP enhancements that are implemented in BLADEOS.

BLADEOS supports a tracking function that dynamically modifies the priority of a VRRP router, based on its current state. The objective of tracking is to have, whenever possible, the master bidding processes for various virtual routers in a LAN converge on the same switch. Tracking ensures that the selected switch is the one that offers optimal network performance. For tracking to have any effect on virtual router operation, preemption must be enabled.

BLADEOS can track the attributes listed in Table 17 (Router VRRP mode):

| Parameter                                                                                                    | Description                                                                                                    |
|----------------------------------------------------------------------------------------------------|----------------------------------------------------------------------------------------------------|
| Number of IP interfaces on the switch<br>that are active ("up")<br>tracking-priority-increment<br>interfaces | Helps elect the virtual routers with the most available<br>routes as the master. (An IP interface is considered<br>active when there is at least one active port on the same<br>VLAN.) This parameter influences the VRRP router's<br>priority in virtual interface routers. |
| Number of active ports on the same<br>VLAN<br>tracking-priority-increment<br>ports                           | Helps elect the virtual routers with the most available<br>ports as the master. This parameter influences the<br>VRRP router's priority in virtual interface routers.                                                                                                    |
| Number of virtual routers in master mode<br>on the switch<br>tracking-priority-increment<br>virtual-routers  | Useful for ensuring that traffic for any particular<br>client/server pair is handled by the same switch,<br>increasing routing efficiency. This parameter<br>influences the VRRP router's priority in virtual<br>interface routers.                                          |

Table 17 VRRP Tracking Parameters

Each tracked parameter has a user-configurable weight associated with it. As the count associated with each tracked item increases (or decreases), so does the VRRP router's priority, subject to the weighting associated with each tracked item. If the priority level of a standby is greater than that of the current master, then the standby can assume the role of the master.

See "Configuring the Switch for Tracking" on page 257 for an example on how to configure the switch for tracking VRRP priority.

# **Virtual Router Deployment Considerations**

#### Assigning VRRP Virtual Router ID

During the software upgrade process, VRRP virtual router IDs will be automatically assigned if failover is enabled on the switch. When configuring virtual routers at any point after upgrade, virtual router ID numbers must be assigned. The virtual router ID may be configured as any number between 1 and 255. Use the following command to configure the virtual router ID:

```
RS G8052(config)# router vrrp
RS G8052(config-vrrp)# virtual-router 1 virtual-router-id <1-255>
```

#### Configuring the Switch for Tracking

Tracking configuration largely depends on user preferences and network environment. Consider the configuration shown in Figure 33 on page 255. Assume the following behavior on the network:

- Switch 1 is the master router upon initialization.
- If switch 1 is the master and it has one fewer active servers than switch 2, then switch 1 remains the master.

This behavior is preferred because running one server down is less disruptive than bringing a new master online and severing all active connections in the process.

- If switch 1 is the master and it has two or more active servers fewer than switch 2, then switch 2 becomes the master.
- If switch 2 is the master, it remains the master even if servers are restored on switch 1 such that it has one fewer or an equal number of servers.
- If switch 2 is the master and it has one active server fewer than switch 1, then switch 1 becomes the master.

The user can implement this behavior by configuring the switch for tracking as follows:

- 1. Set the priority for switch 1 to 101.
- 2. Leave the priority for switch 2 at the default value of 100.
- **3.** On both switches, enable tracking based on ports, interfaces, or virtual routers. You can choose any combination of tracking parameters, based on your network configuration.

**Note** – There is no shortcut to setting tracking parameters. The goals must first be set and the outcomes of various configurations and scenarios analyzed to find settings that meet the goals.

# **High Availability Configurations**

Figure 34 shows an example configuration where two G8052s are used as VRRP routers in an active-active configuration. In this configuration, both switches respond to packets.

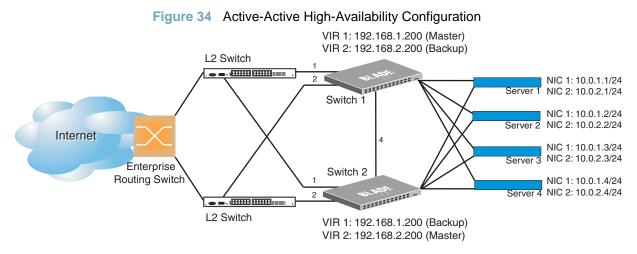

Although this example shows only two switches, there is no limit on the number of switches used in a redundant configuration. It is possible to implement an active-active configuration across all the VRRP-capable switches in a LAN.

Each VRRP-capable switch in an active-active configuration is autonomous. Switches in a virtual router need not be identically configured.

In the scenario illustrated in Figure 34, traffic destined for IP address 10.0.1.1 is forwarded through the Layer 2 switch at the top of the drawing, and ingresses G8052 1 on port 1. Return traffic uses default gateway 1 (192.168.1.1).

If the link between G8052 1 and the Layer 2 switch fails, G8052 2 becomes the Master because it has a higher priority. Traffic is forwarded to G8052 2, which forwards it to G8052 1 through port 4. Return traffic uses default gateway 2 (192.168.2.1), and is forwarded through the Layer 2 switch at the bottom of the drawing.

To implement the active-active example, perform the following switch configuration.

#### Task 1: Configure G8052 1

1. Configure client and server interfaces.

```
RS G8052(config)# interface ip 1
RS G8052(config-ip-if)# ip address 192.168.1.100 255.255.255.0
RS G8052(config-ip-if)# vlan 10
RS G8052(config-ip-if)# enable
RS G8052(config-ip-if)# exit
RS G8052(config)# interface ip 2
RS G8052(config-ip-if)# ip address 192.168.2.101 255.255.255.0
RS G8052(config-ip-if)# vlan 20
RS G8052(config-ip-if)# enable
RS G8052(config-ip-if)# exit
RS G8052(config)# interface ip 3
RS G8052(config-ip-if)# ip address 10.0.1.100 255.255.255.0
RS G8052(config-ip-if)# enable
RS G8052(config-ip-if)# exit
RS G8052(config)# interface ip 4
RS G8052(config-ip-if)# ip address 10.0.2.101 255.255.255.0
RS G8052(config-ip-if)# enable
RS G8052(config-ip-if)# exit
```

2. Configure the default gateways. Each default gateway points to a Layer 3 router.

RS G8052(config)# ip gateway 1 address 192.168.1.1 RS G8052(config)# ip gateway 1 enable RS G8052(config)# ip gateway 2 address 192.168.2.1 RS G8052(config)# ip gateway 2 enable

3. Turn on VRRP and configure two Virtual Interface Routers.

```
RS G8052(config)# router vrrp
RS G8052(config-vrrp)# enable
RS G8052(config-vrrp)# virtual-router 1 virtual-router-id 1
RS G8052(config-vrrp)# virtual-router 1 interface 1
RS G8052(config-vrrp)# virtual-router 1 address 192.168.1.200
RS G8052(config-vrrp)# virtual-router 1 enable
RS G8052(config-vrrp)# virtual-router 2 virtual-router-id 2
RS G8052(config-vrrp)# virtual-router 2 interface 2
RS G8052(config-vrrp)# virtual-router 2 address 192.168.2.200
RS G8052(config-vrrp)# virtual-router 2 enable
```

4. Enable tracking on ports. Set the priority of Virtual Router 1 to 101, so that it becomes the Master.

```
RS G8052(config-vrrp)# virtual-router 1 track ports
RS G8052(config-vrrp)# virtual-router 1 priority 101
RS G8052(config-vrrp)# virtual-router 2 track ports
RS G8052(config-vrrp)# exit
```

5. Configure ports.

```
RS G8052(config)# vlan 10

RS G8052(config-vlan)# enable

RS G8052(config-vlan)# member 1

RS G8052(config-vlan)# exit

RS G8052(config)# vlan 20

RS G8052(config-vlan)# enable

RS G8052(config-vlan)# member 2

RS G8052(config-vlan)# exit
```

6. Turn off Spanning Tree Protocol globally.

RS G8052(config)# no spanning-tree stp 1

#### Task 2: Configure G8052 2

1. Configure client and server interfaces.

```
RS G8052(config)# interface ip 1
RS G8052(config-ip-if)# ip address 192.168.1.101 255.255.255.0
RS G8052(config-ip-if)# vlan 10
RS G8052(config-ip-if)# enable
RS G8052(config-ip-if)# exit
RS G8052(config)# interface ip 2
RS G8052(config-ip-if)# ip address 192.168.2.100 255.255.255.0
RS G8052(config-ip-if)# vlan 20
RS G8052(config-ip-if)# enable
RS G8052(config-ip-if)# exit
RS G8052(config)# interface ip 3
RS G8052(config-ip-if)# ip address 10.0.1.101 255.255.255.0
RS G8052(config-ip-if)# enable
RS G8052(config-ip-if)# exit
RS G8052(config)# interface ip 4
RS G8052(config-ip-if)# ip address 10.0.2.100 255.255.255.0
RS G8052(config-ip-if)# enable
RS G8052(config-ip-if)# exit
```

2. Configure the default gateways. Each default gateway points to a Layer 3 router.

RS G8052(config)# ip gateway 1 address 192.168.2.1 RS G8052(config)# ip gateway 1 enable RS G8052(config)# ip gateway 2 address 192.168.1.1 RS G8052(config)# ip gateway 2 enable

3. Turn on VRRP and configure two Virtual Interface Routers.

```
RS G8052(config)# router vrrp
RS G8052(config-vrrp)# enable
RS G8052(config-vrrp)# virtual-router 1 virtual-router-id 1
RS G8052(config-vrrp)# virtual-router 1 interface 1
RS G8052(config-vrrp)# virtual-router 1 address 192.168.1.200
RS G8052(config-vrrp)# virtual-router 1 enable
RS G8052(config-vrrp)# virtual-router 2 virtual-router-id 2
RS G8052(config-vrrp)# virtual-router 2 interface 2
RS G8052(config-vrrp)# virtual-router 2 address 192.168.2.200
RS G8052(config-vrrp)# virtual-router 2 enable
```

4. Enable tracking on ports. Set the priority of Virtual Router 2 to 101, so that it becomes the Master.

```
RS G8052(config-vrrp)# virtual-router 1 track ports
RS G8052(config-vrrp)# virtual-router 2 track ports
RS G8052(config-vrrp)# virtual-router 2 priority 101
RS G8052(config-vrrp)# exit
```

5. Configure ports.

```
RS G8052(config)# vlan 10

RS G8052(config-vlan)# enable

RS G8052(config-vlan)# member 1

RS G8052(config-vlan)# exit

RS G8052(config)# vlan 20

RS G8052(config-vlan)# enable

RS G8052(config-vlan)# member 2

RS G8052(config-vlan)# exit
```

6. Turn off Spanning Tree Protocol globally.

RS G8052(config)# no spanning-tree stp 1

# Part 7: Network Management

**BLADEOS 6.3 Application Guide** 

# CHAPTER 21 Link Layer Discovery Protocol

The BLADEOS software support Link Layer Discovery Protocol (LLDP). This chapter discusses the use and configuration of LLDP on the switch:

- "LLDP Overview" on page 265
- "Enabling or Disabling LLDP" on page 266
- "LLDP Transmit Features" on page 267
- "LLDP Receive Features" on page 271
- "LLDP Example Configuration" on page 273

## **LLDP** Overview

Link Layer Discovery Protocol (LLDP) is an IEEE 802.1AB-2005 standard for discovering and managing network devices. LLDP uses Layer 2 (the data link layer), and allows network management applications to extend their awareness of the network by discovering devices that are direct neighbors of already known devices.

With LLDP, the G8052 can advertise the presence of its ports, their major capabilities, and their current status to other LLDP stations in the same LAN. LLDP transmissions occur on ports at regular intervals or whenever there is a relevant change to their status. The switch can also receive LLDP information advertised from adjacent LLDP-capable network devices.

In addition to discovery of network resources, and notification of network changes, LLDP can help administrators quickly recognize a variety of common network configuration problems, such as unintended VLAN exclusions or mis-matched port aggregation membership.

The LLDP transmit function and receive function can be independently configured on a per-port basis. The administrator can allow any given port to transmit only, receive only, or both transmit and receive LLDP information.

The LLDP information to be distributed by the G8052 ports, and that which has been collected from other LLDP stations, is stored in the switch's Management Information Base (MIB). Network Management Systems (NMS) can use Simple Network Management Protocol (SNMP) to access this MIB information. LLDP-related MIB information is read-only.

Changes, either to the local switch LLDP information or to the remotely received LLDP information, are flagged within the MIB for convenient tracking by SNMP-based management systems.

For LLDP to provide expected benefits, all network devices that support LLDP should be consistent in their LLDP configuration.

# **Enabling or Disabling LLDP**

## **Global LLDP Setting**

By default, LLDP is disabled on the G8052. To turn LLDP on or off, use the following command:

RS G8052(config)# [no] lldp enable (Turn LLDP on or off globally)

## **Transmit and Receive Control**

The G8052 can also be configured to transmit or receive LLDP information on a port-by-port basis. By default, when LLDP is globally enabled on the switch, G8052 ports transmit and receive LLDP information (see the tx\_rx option below). To change the LLDP transmit and receive state, the following commands are available:

| RS G8052(config)# interface port 1             | (Select a switch port)       |
|------------------------------------------------|------------------------------|
| RS G8052(config-if)# lldp admin-status tx_rx   | (Transmit and receive LLDP)  |
| RS G8052(config-if)# lldp admin-status tx_only | (Only transmit LLDP)         |
| RS G8052(config-if)# lldp admin-status rx_only | (Only receive LLDP)          |
| RS G8052(config-if)# no lldp admin-status      | (Do not participate in LLDP) |
| RS G8052(config-if)# exit                      | (Exit port mode)             |

To view the LLDP transmit and receive status, use the following commands:

RS G8052(config)# show lldp port(status of all ports)RS G8052(config)# show interface port <n> lldp(status of selected port)

# **LLDP Transmit Features**

Numerous LLDP transmit options are available, including scheduled and minimum transmit interval, expiration on remote systems, SNMP trap notification, and the types of information permitted to be shared.

### **Scheduled Interval**

The G8052 can be configured to transmit LLDP information to neighboring devices once each 5 to 32768 seconds. The scheduled interval is global; the same interval value applies to all LLDP transmit-enabled ports. However, to help balance LLDP transmissions and keep them from being sent simultaneously on all ports, each port maintains its own interval clock, based on its own initialization or reset time. This allows switch-wide LLDP transmissions to be spread out over time, though individual ports comply with the configured interval.

The global transmit interval can be configured using the following command:

```
RS G8052(config)# 11dp refresh-interval <interval>
```

where *interval* is the number of seconds between LLDP transmissions. The range is 5 to 32768. The default is 30 seconds.

## **Minimum Interval**

In addition to sending LLDP information at scheduled intervals, LLDP information is also sent when the G8052 detects relevant changes to its configuration or status (such as when ports are enabled or disabled). To prevent the G8052 from sending multiple LLDP packets in rapid succession when port status is in flux, a transmit delay timer can be configured.

The transmit delay timer represents the minimum time permitted between successive LLDP transmissions on a port. Any interval-driven or change-driven updates will be consolidated until the configured transmit delay expires.

The minimum transmit interval can be configured using the following command:

RS G8052(config)# lldp transmission-delay <interval>

where *interval* is the minimum number of seconds permitted between successive LLDP transmissions on any port. The range is 1 to one-quarter of the scheduled transmit interval (lldp refresh-interval <*value>*), up to 8192. The default is 2 seconds.

## **Time-to-Live for Transmitted Information**

The transmitted LLDP information is held by remote systems for a limited time. A time-to-live parameter allows the switch to determine how long the transmitted data should be held before it expires. The hold time is configured as a multiple of the configured transmission interval.

```
RS G8052(config)# lldp holdtime-multiplier <multiplier>
```

where *multiplier* is a value between 2 and 10. The default value is 4, meaning that remote systems will hold the port's LLDP information for 4 x the 30-second msgtxint value, or 120 seconds, before removing it from their MIB.

## **Trap Notifications**

If SNMP is enabled on the G8052 (see "Using SNMP" on page 30), each port can be configured to send SNMP trap notifications whenever LLDP transmissions are sent. By default, trap notification is disabled for each port. The trap notification state can be changed using the following commands (Interface Port mode):

```
RS G8052(config)# interface port 1
RS G8052(config-if)# [no] lldp trap-notification
RS G8052(config-if)# exit
```

In addition to sending LLDP information at scheduled intervals, LLDP information is also sent when the G8052 detects relevant changes to its configuration or status (such as when ports are enabled or disabled). To prevent the G8052 from sending multiple trap notifications in rapid succession when port status is in flux, a global trap delay timer can be configured.

The trap delay timer represents the minimum time permitted between successive trap notifications on any port. Any interval-driven or change-driven trap notices from the port will be consolidated until the configured trap delay expires.

The minimum trap notification interval can be configured using the following command:

RS G8052(config)# lldp trap-notification-interval <interval>

where *interval* is the minimum number of seconds permitted between successive LLDP transmissions on any port. The range is 1 to 3600. The default is 5 seconds.

If SNMP trap notification is enabled, the notification messages can also appear in the system log. This is enabled by default. To change whether the SNMP trap notifications for LLDP events appear in the system log, use the following command:

```
RS G8052(config)# [no] logging log lldp
```

### **Changing the LLDP Transmit State**

When the port is disabled, or when LLDP transmit is turned off for the port using the LLDP admin-status command options (see "Transmit and Receive Control" on page 266), a final LLDP packet is transmitted with a time-to-live value of 0. Neighbors that receive this packet will remove the LLDP information associated with the G8052 port from their MIB.

In addition, if LLDP is fully disabled on a port and then later re-enabled, the G8052 will temporarily delay resuming LLDP transmissions on the port in order to allow the port LLDP information to stabilize. The reinitialization delay interval can be globally configured for all ports using the following command:

```
RS G8052(config)# lldp reinit-delay <interval>
```

where *interval* is the number of seconds to wait before resuming LLDP transmissions. The range is between 1 and 10. The default is 2 seconds.

## **Types of Information Transmitted**

When LLDP transmission is permitted on the port (see "Enabling or Disabling LLDP" on page 266), the port advertises the following required information in type/length/value (TLV) format:

- Chassis ID
- Port ID
- LLDP Time-to-Live

LLDP transmissions can also be configured to enable or disable inclusion of optional information, using the following command (Interface Port mode):

```
RS G8052(config)# interface port 1
RS G8052(config-if)# [no] lldp tlv <type>
RS G8052(config-if)# exit
```

where *type* is an LLDP information option from Table 18:

| Table 18 | LLDP Optional Inform | nation Types |
|----------|----------------------|--------------|
|----------|----------------------|--------------|

| Туре     | Description                                                                                                    |
|----------|----------------------------------------------------------------------------------------------------|
| portdesc | Port Description                                                                                                    |
| sysname  | System Name                                                                                                    |
| sysdescr | System Description                                                                                                    |
| syscap   | System Capabilities                                                                                                    |
| mgmtaddr | Management Address                                                                                                    |
| portvid  | IEEE 802.1 Port VLAN ID                                                                                                    |
| portprot | IEEE 802.1 Port and Protocol VLAN ID                                                                                                    |
| vlanname | IEEE 802.1 VLAN Name                                                                                                    |
| protid   | IEEE 802.1 Protocol Identity                                                                                                    |
| macphy   | IEEE 802.3 MAC/PHY Configuration/Status, including the auto-negotiation, duplex, and speed status of the port.                            |
| powermdi | IEEE 802.3 Power via MDI, indicating the capabilities and status of devices that require or provide power over twisted-pair copper links. |
| linkaggr | IEEE 802.3 Link Aggregation status for the port.                                                                                          |
| framesz  | IEEE 802.3 Maximum Frame Size for the port.                                                                                               |
| all      | Select all optional LLDP information for inclusion or exclusion.                                                                          |

By default, all optional LLDP information types are included in LLDP transmissions.

# **LLDP Receive Features**

## **Types of Information Received**

When the LLDP receive option is enabled on a port (see "Enabling or Disabling LLDP" on page 266), the port may receive the following information from LLDP-capable remote systems:

- Chassis Information
- Port Information
- LLDP Time-to-Live
- Port Description
- System Name
- System Description
- System Capabilities Supported/Enabled
- Remote Management Address

The G8052 stores the collected LLDP information in the MIB. Each remote LLDP-capable device is responsible for transmitting regular LLDP updates. If the received updates contain LLDP information changes (to port state, configuration, LLDP MIB structures, deletion), the switch will set a change flag within the MIB for convenient notification to SNMP-based management systems.

## **Viewing Remote Device Information**

LLDP information collected from neighboring systems can be viewed in numerous ways:

- Using a centrally-connected LLDP analysis server
- Using an SNMP agent to examine the G8052 MIB
- Using the G8052 Browser-Based Interface (BBI)
- Using CLI or isCLI commands on the G8052

Using the CLI the following command displays remote LLDP information:

RS G8052(config)# **show lldp remote-device** [<*index number*>]

To view a summary of remote information, omit the Index number parameter. For example:

To view detailed information for a remote device, specify the *Index number* as found in the summary. For example, in keeping with the sample summary, to list details for the first remote device (with an Index value of 1), use the following command:

```
RS G8052(config)# show lldp remote-device 1
Local Port Alias: 3
                                 : 1
        Remote Device Index
        Remote Device TTL : 99
       Remote Device RxChanges : false
       Chassis Type: Mac AddressChassis Id: 00-18-b1-33-1d-00Port Type: Locally AssignedPort Id: 23
                                 : 00-18-b1-33-1d-00
        Port Description : 7
        System Name :
        System Description : BNT 1/10Gb Uplink Ethernet Switch Module,
                                flash image: version 5.1.0,
                               boot image: version 5.1.0.12
        System Capabilities Supported : bridge, router
        System Capabilities Enabled : bridge, router
        Remote Management Address:

        Subtype
        : IPv4

        Address
        : 10.100.120.181

                Interface Subtype : ifIndex
                 Interface Number : 128
                 Object Identifier :
```

**Note** – Received LLDP information can change very quickly. When using show commands, it is possible that flags for some expected events may be too short-lived to be observed in the output.

## **Time-to-Live for Received Information**

Each remote device LLDP packet includes an expiration time. If the switch port does not receive an LLDP update from the remote device before the time-to-live clock expires, the switch will consider the remote information to be invalid, and will remove all associated information from the MIB.

Remote devices can also intentionally set their LLDP time-to-live to 0, indicating to the switch that the LLDP information is invalid and should be immediately removed.

# **LLDP Example Configuration**

1. Turn LLDP on globally.

```
RS G8052(config)# lldp enable
```

2. Set the global LLDP timer features.

```
RSG8052(config)#Ildp transmission-delay 30(Transmit each 30 seconds)RSG8052(config)#Ildp transmission-delay 2(No more often than 2 sec.)RSG8052(config)#Ildp holdtime-multiplier 4(Remote hold 4 intervals)RSG8052(config)#Ildp trap-notification-interval(Wait 2 sec. after reinit.)RSG8052(config)#Ildp trap-notification-interval5(Minimum 5 sec. between)
```

3. Set LLDP options for each port.

```
RS G8052(config)# interface port <n> (Select a switch port)

RS G8052(config-if)# lldp admin-status tx_rx(Transmit and receive LLDP)

RS G8052(config-if)# lldp trap-notification (Enable SNMP trap notifications)

RS G8052(config-if)# lldp tlv all (Transmit all optional information)

RS G8052(config-if)# exit
```

4. Enable syslog reporting.

RS G8052(config)# logging log lldp

**5.** Verify the configuration settings:

RS G8052(config)# **show lldp** 

6. View remote device information as needed.

```
RS G8052(config)# show lldp remote-device
    or
    RS G8052(config)# show lldp remote-device <index number>
```

**BLADEOS 6.3 Application Guide** 

# Part 8: Monitoring

The ability to monitor traffic passing through the G8052 can be invaluable for troubleshooting some types of networking problems. This sections cover the following monitoring features:

- Remote Monitoring (RMON)
- sFLOW
- Port Mirroring

**BLADEOS 6.3 Application Guide** 

# CHAPTER 22 Remote Monitoring

Remote Monitoring (RMON) allows network devices to exchange network monitoring data.

RMON allows the switch to perform the following functions:

- Track events and trigger alarms when a threshold is reached.
- Notify administrators by issuing a syslog message or SNMP trap.

## **RMON Overview**

The RMON MIB provides an interface between the RMON agent on the switch and an RMON management application. The RMON MIB is described in RFC 1757.

The RMON standard defines objects that are suitable for the management of Ethernet networks. The RMON agent continuously collects statistics and proactively monitors switch performance. RMON allows you to monitor traffic flowing through the switch.

The switch supports the following RMON Groups, as described in RFC 1757:

- Group 1: Statistics
- Group 2: History
- Group 3: Alarms
- Group 9: Events

# **RMON Group 1—Statistics**

The switch supports collection of Ethernet statistics as outlined in the RMON statistics MIB, in reference to etherStatsTable. You can configure RMON statistics on a per-port basis.

RMON statistics are sampled every second, and new data overwrites any old data on a given port.

Note – RMON port statistics must be enabled for the port before you can view RMON statistics.

#### Example Configuration

1. Enable RMON on a port.

```
RS G8052(config)# interface port 1
RS G8052(config-if)# rmon
```

2. View RMON statistics for the port.

| RS G8052(config)# <b>show interface</b> | port 3 rmon-cou | nters |
|-----------------------------------------|-----------------|-------|
| RMON statistics for port 3:             |                 |       |
| etherStatsDropEvents:                   | NA              |       |
| etherStatsOctets:                       | 7305626         |       |
| etherStatsPkts:                         | 48686           |       |
| etherStatsBroadcastPkts:                | 4380            |       |
| etherStatsMulticastPkts:                | 6612            |       |
| etherStatsCRCAlignErrors:               | 22              |       |
| etherStatsUndersizePkts:                | 0               |       |
| etherStatsOversizePkts:                 | 0               |       |
| etherStatsFragments:                    | 2               |       |
| etherStatsJabbers:                      | 0               |       |
| etherStatsCollisions:                   | 0               |       |
| etherStatsPkts64Octets:                 | 27445           |       |
| etherStatsPkts65to1270ctets:            | 12253           |       |
| etherStatsPkts128to2550ctets:           | 1046            |       |
| etherStatsPkts256to5110ctets:           | 619             |       |
| etherStatsPkts512to10230ctets:          | 7283            |       |
| etherStatsPkts1024to15180ctets:         | 38              |       |

# **RMON Group 2—History**

The RMON History Group allows you to sample and archive Ethernet statistics for a specific interface during a specific time interval. History sampling is done per port.

**Note** – RMON port statistics must be enabled for the port before an RMON History Group can monitor the port.

Data is stored in *buckets*, which store data gathered during discreet sampling intervals. At each configured interval, the History index takes a sample of the current Ethernet statistics, and places them into a bucket. History data buckets reside in dynamic memory. When the switch is re-booted, the buckets are emptied.

Requested buckets are the number of buckets, or data slots, requested by the user for each History Group. Granted buckets are the number of buckets granted by the system, based on the amount of system memory available. The system grants a maximum of 50 buckets.

You can use an SNMP browser to view History samples.

## **History MIB Object ID**

The type of data that can be sampled must be of an *ifIndex* object type, as described in RFC 1213 and RFC 1573. The most common data type for the History sample is as follows:

```
1.3.6.1.2.1.2.2.1.1.<x>
```

The last digit (x) represents the number of the port to monitor.

## **Configuring RMON History**

Perform the following steps to configure RMON History on a port.

1. Enable RMON on a port.

```
RS G8052(config)# interface port 1
RS G8052(config-if)# rmon
RS G8052(config-if)# exit
```

2. Configure the RMON History parameters for a port.

```
RS G8052(config)# rmon history 1 interface-oid 1.3.6.1.2.1.2.2.1.1.<x>
RS G8052(config)# rmon history 1 requested-buckets 30
RS G8052(config)# rmon history 1 polling-interval 120
RS G8052(config)# rmon history 1 owner "rmon port 1 history"
```

where  $\langle x \rangle$  is the number of the port to monitor. For example, the full OID for port 1 would be:

1.3.6.1.2.1.2.2.1.1.1

3. View RMON history for the port.

```
RS G8052(config) # show rmon history
RMON History group configuration:
Index
         IFOID
                Interval Rbnum Gbnum
----- ------
                             _____ ____
                                   30
  1 1.3.6.1.2.1.2.2.1.1.1
                        120
                              30
Index
                   Owner
____
    _____
  1 rmon port 1 history
```

# **RMON Group 3—Alarms**

The RMON Alarm Group allows you to define a set of thresholds used to determine network performance. When a configured threshold is crossed, an alarm is generated. For example, you can configure the switch to issue an alarm if more than 1,000 CRC errors occur during a 10-minute time interval.

Each Alarm index consists of a variable to monitor, a sampling time interval, and parameters for rising and falling thresholds. The Alarm Group can be used to track rising or falling values for a MIB object. The object must be a counter, gauge, integer, or time interval.

Use one of the following commands to correlate an Alarm index to an Event index:

RS G8052(config)# rmon alarm <alarm number> rising-crossing-index <event number> RS G8052(config)# rmon alarm <alarm number> falling-crossing-index <event number>

When the alarm threshold is reached, the corresponding event is triggered.

### **Alarm MIB objects**

The most common data types used for alarm monitoring are *ifStats*: errors, drops, bad CRCs, and so on. These MIB Object Identifiers (OIDs) correlate to the ones tracked by the History Group. An example statistic follows:

1.3.6.1.2.1.5.1.0 - mgmt.icmp.icmpInMsgs
1.3.6.1.2.1.2.2.1.10.x - ifInOctets

The last digit (*x*) represents the interface on which to monitor, which corresponds to the interface number, port number, or trunk group (portchannel) number, as follows:

```
1-128 = IF 1-128
129-180 = port 1-52
181-232 = static trunk group 1-52 (trunk ID 1-52)
233-284 = dynamic trunk group 1-52 (trunk ID 53-104)
```

This value represents the alarm's MIB OID, as a string. Note that for non-tables, you must supply a . 0 to specify end node.

## **Configuring RMON Alarms**

#### Example 1

Configure the RMON Alarm parameters to track the number of packets received on port 1.

```
RS G8052(config)# rmon alarm 1 oid 1.3.6.1.2.1.2.2.1.10.129
RS G8052(config)# rmon alarm 1 alarm-type rising
RS G8052(config)# rmon alarm 1 rising-crossing-index 100
RS G8052(config)# rmon alarm 1 interval 3600
RS G8052(config)# rmon alarm 1 rising-limit 200000000
RS G8052(config)# rmon alarm 1 owner "Alarm for ifInOctets"
```

This configuration creates an RMON alarm that checks ifInOctets on port 1 once every hour. If the statistic exceeds two billion, an alarm is generated that triggers event index 100.

#### Example 2

Configure the RMON Alarm parameters to track ICMP messages.

```
RS G8052(config)# rmon alarm 1 oid 1.3.6.1.2.1.5.8.0
RS G8052(config)# rmon alarm 1 alarm-type rising
RS G8052(config)# rmon alarm 1 rising-crossing-index 110
RS G8052(config)# rmon alarm 1 interval-time 60
RS G8052(config)# rmon alarm 1 rising-limit 200
RS G8052(config)# rmon alarm 1 sample delta
RS G8052(config)# rmon alarm 1 owner "Alarm for icmpInEchos"
```

This configuration creates an RMON alarm that checks *icmpInEchos* on the switch once every minute. If the statistic exceeds 200 within a 60 second interval, an alarm is generated that triggers event index 110.

# **RMON Group 9—Events**

The RMON Event Group allows you to define events that are triggered by alarms. An event can be a log message, an SNMP trap, or both.

When an alarm is generated, it triggers a corresponding event notification. Use the following commands to correlate an Event index to an alarm:

RS G8052(config)# rmon alarm <alarm number> rising-crossing-index <event number> RS G8052(config)# rmon alarm <alarm number> falling-crossing-index <event number>

RMON events use SNMP and syslogs to send notifications. Therefore, an SNMP trap host must be configured for trap event notification to work properly.

RMON uses a syslog host to send syslog messages. Therefore, an existing syslog host must be configured for event log notification to work properly. Each log event generates a syslog of type RMON that corresponds to the event.

For example, to configure the RMON event parameters.

```
RS G8052(config)# rmon event 110 type log
RS G8052(config)# rmon event 110 description "SYSLOG_this_alarm"
RS G8052(config)# rmon event 110 owner "log icmpInEchos alarm"
```

This configuration creates an RMON event that sends a syslog message each time it is triggered by an alarm.

**BLADEOS 6.3 Application Guide** 

# CHAPTER 23 **SFLOW**

The G8052 supports sFlow technology for monitoring traffic in data networks. The switch includes an embedded sFlow agent which can be configured to provide continuous monitoring information to a central sFlow analyzer.

**Note** – The switch is responsible only for forwarding sFlow information. A separate sFlow analyzer is required elsewhere on the network in order to interpret sFlow data.

## **sFlow Statistical Counters**

The G8052 can be configured to send network statistics to an sFlow analyzer at regular intervals. For each port, a polling interval of 5 to 60 seconds can be configured, or 0 (the default) to disable this feature.

When polling is enabled, at the end of each configured polling interval, the G8052 reports general port statistics and port Ethernet statistics.

## sFlow Network Sampling

In addition to statistical counters, the G8052 can be configured to collect periodic samples of the traffic data received on each port. For each sample, 128 bytes are copied, UDP-encapsulated, and sent to the configured sFlow analyzer.

For each port, the sFlow sampling rate can be configured to occur once each 256 to 65536 packets, or 0 to disable (the default). A sampling rate of 256 means that one sample will be taken for approximately every 256 packets received on the port. The sampling rate is statistical, however. It is possible to have slightly more or fewer samples sent to the analyzer for any specific group of packets (especially under low traffic conditions). The actual sample rate becomes most accurate over time, and under higher traffic flow.

sFlow sampling has the following restrictions:

- Sample Rate—The fastest sFlow sample rate is 1 out of every 256 packets.
- ACLs—sFlow sampling is performed before ACLs are processed. For ports configured both with sFlow sampling and one or more ACLs, sampling will occur regardless of the action of the ACL.
- Port Mirroring—sFlow sampling will not occur on mirrored traffic. If sFlow sampling is enabled on a port that is configured as a port monitor, the mirrored traffic will not be sampled.

**Note** – Although sFlow sampling is not generally a CPU-intensive operation, configuring fast sampling rates (such as once every 256 packets) on ports under heavy traffic loads can cause switch CPU utilization to reach maximum. Use larger rate values for ports that experience heavy traffic.

# **sFlow Example Configuration**

1. Specify the location of the sFlow analyzer (the server and optional port to which the sFlow information will be sent):

```
RS G8052(config)# sflow server <IP address>(sFlow server address)RS G8052(config)# sflow port <service port>(Set the optional service port)RS G8052(config)# sflow enable(Enable sFlow features)
```

By default, the switch uses established sFlow service port 6343.

To disable sFlow features across all ports, use the no sflow enable command.

2. On a per-port basis, define the statistics polling rate:

```
RS G8052(config)# interface port cport>
RS G8052(config-if)# sflow polling <polling rate> (Statistics polling rate)
```

Specify a polling rate between 5 and 60 seconds, or 0 to disable. By default, polling is 0 (disabled) for each port.

3. On a per-port basis, define the data sampling rate:

RS G8052(config-if)# **sflow sampling** <sampling rate> (Data sampling rate)

Specify a sampling rate between 256 and 65536 packets, or 0 to disable. By default, the sampling rate is 0 (disabled) for each port.

4. Save the configuration.

# CHAPTER 24 Port Mirroring

The BLADEOS port mirroring feature allows you to mirror (copy) the packets of a target port, and forward them to a monitoring port. Port mirroring functions for all layer 2 and layer 3 traffic on a port. This feature can be used as a troubleshooting tool or to enhance the security of your network. For example, an IDS server or other traffic sniffer device or analyzer can be connected to the monitoring port in order to detect intruders attacking the network.

As shown in Figure 35, port 3 is configured as a monitoring port. *Ingress* traffic entering the switch on port 1, and both ingress and *egress* traffic (leaving the switch) on port 2 are copied and forwarded to the monitor. A device can then be attached to port 3 to analyze the mirrored traffic.

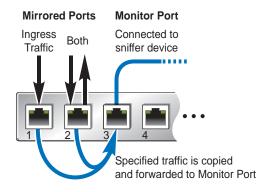

Figure 35 Mirroring Ports

Figure 35 shows two mirrored ports being monitored by a single port. The following configurations are also supported: One mirrored port to one monitoring port, or more than two mirrored ports to one monitoring port.

The G8052 supports four monitor ports in stand-alone mode.

BLADEOS does not support mirroring traffic from any specific port to multiple monitoring ports. For instance, port 1 traffic cannot be monitored by both port 3 and 4 simultaneously, nor can port 1 ingress traffic be monitored by a different port than its egress traffic.

Ingress and egress traffic is duplicated and sent to the monitor port after processing.

#### Configuring Port Mirroring

To configure port mirroring for the example shown in Figure 35:

1. Specify the monitoring port, the mirroring port(s), and the port-mirror direction.

RS G8052(config)# port-mirroring monitor-port 3 mirroring-port 1 in RS G8052(config)# port-mirroring monitor-port 3 mirroring-port 2 both

**2.** Enable port mirroring.

RS G8052(config)# port-mirroring enable

3. View the current configuration.

```
RS G8052# show port-mirroring
Port Monitoring: Enabled
Monitoring port Mirrored ports
1
                   none
2
                   none
3
                   (1,in) (2,both)
4
                   none
5
                   none
б
                   none
7
                   none
8
                   none
9
                   none
10
                   none
. . .
```

# **Part 9: Appendices**

BMD00210, September 2010

**BLADEOS 6.3 Application Guide** 

# APPENDIX A Glossary

| CNA              | Converged Network Adapter. A device used for I/O consolidation such as that in<br>Converged Enhanced Ethernet (CEE) environments implementing Fibre Channel over<br>Ethernet (FCoE). The CNA performs the duties of both a Network Interface Card<br>(NIC) for Local Area Networks (LANs) and a Host Bus Adapter (HBA) for Storage<br>Area Networks (SANs).                                                                                                   |
|------------------|----------------------------------------------------------------------------------------------------|
| DIP              | The destination IP address of a frame.                                                                                                    |
| Dport            | The destination port (application socket: for example, http-80/https-443/DNS-53)                                                                                                    |
| HBA              | Host Bus Adapter. An adapter or card that interfaces with device drivers in the host operating system and the storage target in a Storage Area Network (SAN). It is equivalent to a Network Inteface Controller (NIC) from a Local Area Network (LAN).                                                                                                    |
| NAT              | Network Address Translation. Any time an IP address is changed from one source IP or destination IP address to another address, network address translation can be said to have taken place. In general, half NAT is when the destination IP or source IP address is changed from one address to another. Full NAT is when both addresses are changed from one address to another. No NAT is when neither source nor destination IP addresses are translated. |
| Preemption       | In VRRP, preemption will cause a Virtual Router that has a lower priority to go into backup should a peer Virtual Router start advertising with a higher priority.                                                                                                    |
| Priority         | In VRRP, the value given to a Virtual Router to determine its ranking with its peer(s). Minimum value is 1 and maximum value is 254. Default is 100. A higher number will win out for master designation.                                                                                                    |
| Proto (Protocol) | The protocol of a frame. Can be any value represented by a 8-bit value in the IP header adherent to the IP specification (for example, TCP, UDP, OSPF, ICMP, and so on.)                                                                                                    |
| SIP              | The source IP address of a frame.                                                                                                    |
| SPort            | The source port (application socket: for example, HTTP-80/HTTPS-443/DNS-53).                                                                                                    |

| Tracking       | In VRRP, a method to increase the priority of a virtual router and thus master designation (with preemption enabled). Tracking can be very valuable in an active/active configuration.                                                                                                    |
|----------------|----------------------------------------------------------------------------------------------------|
|                | <ul> <li>You can track the following:</li> <li>Active IP interfaces on the Web switch (increments priority by 2 for each)</li> <li>Active ports on the same VLAN (increments priority by 2 for each)</li> <li>Number of virtual routers in master mode on the switch</li> </ul>                                                                                                    |
| VIR            | Virtual Interface Router. A VRRP address is an IP interface address shared between two or more virtual routers.                                                                                                    |
| Virtual Router | A shared address between two devices utilizing VRRP, as defined in RFC 2338. One virtual router is associated with an IP interface. This is one of the IP interfaces that the switch is assigned. All IP interfaces on the G8052s must be in a VLAN. If there is more than one VLAN defined on the Web switch, then the VRRP broadcasts will only be sent out on the VLAN of which the associated IP interface is a member.                                                                                                    |
| VRID           | Virtual Router Identifier. In VRRP, a numeric ID is used by each virtual router to create its MAC address and identify its peer for which it is sharing this VRRP address. The VRRP MAC address as defined in the RFC is 00-00-5E-00-01-< <i>VRID</i> >.                                                                                                    |
|                | If you have a VRRP address that two switches are sharing, then the VRID number needs to be identical on both switches so each virtual router on each switch knows with whom to share.                                                                                                    |
| VRRP           | Virtual Router Redundancy Protocol. A protocol that acts very similarly to Cisco's proprietary HSRP address sharing protocol. The reason for both of these protocols is so devices have a next hop or default gateway that is always available. Two or more devices sharing an IP interface are either advertising or listening for advertisements. These advertisements are sent via a broadcast message to an address such as 224.0.0.18.                                                                                                    |
|                | With VRRP, one switch is considered the master and the other the backup. The master<br>is always advertising via the broadcasts. The backup switch is always listening for the<br>broadcasts. Should the master stop advertising, the backup will take over ownership of<br>the VRRP IP and MAC addresses as defined by the specification. The switch<br>announces this change in ownership to the devices around it by way of a Gratuitous<br>ARP, and advertisements. If the backup switch didn't do the Gratuitous ARP the Layer<br>2 devices attached to the switch would not know that the MAC address had moved in<br>the network. For a more detailed description, refer to RFC 2338. |

# Index

## Symbols

| []                  | 19 |
|---------------------|----|
| Numerics            |    |
| 802.1Q VLAN tagging | 84 |

#### Α

| Access Control List (ACL)       | 127     |
|---------------------------------|---------|
| Access Control Lists. See ACLs. |         |
| accessing the switch            |         |
| Browser-based Interface         |         |
| LDAP                            | 58      |
| RADIUS authentication           |         |
| security                        | 41, 51  |
| TACACS+                         |         |
| ACL metering                    | 73, 128 |
| ACLs                            |         |
| active-active redundancy        |         |
| administrator account           |         |
| aggregating routes              |         |
| example                         |         |
| anycast address, IPv6           |         |
| application ports               |         |
| authenticating, in OSPF         |         |
| autoconfiguration, IPv6         |         |
| autonomous systems (AS)         |         |
|                                 |         |

#### В

#### BBI

| See Browser-Based Interface | 216 |
|-----------------------------|-----|
| boot using USB              | 36  |

| Border Gateway Protocol (BGP)    | 197 |
|----------------------------------|-----|
| attributes                       | 204 |
| failover configuration           | 206 |
| route aggregation                | 203 |
| route maps                       | 199 |
| selecting route paths            | 205 |
| Bridge Protocol Data Unit (BPDU) | 111 |
| broadcast domains                | 81  |
| broadcast storm control          | 78  |
| Browser-Based Interface          |     |

#### С

| Cisco EtherChannel            | 102, 104 |
|-------------------------------|----------|
| CIST                          | 121      |
| Class of Service queue        | 135      |
| command conventions           |          |
| Command Line Interface        | 216      |
| Community VLAN                |          |
| configuration rules           |          |
| Trunking                      |          |
| configuring                   |          |
| BGP failover                  |          |
| IP routing                    | 164      |
| OSPF                          |          |
| port trunking                 |          |
| spanning tree groups          |          |
| Spanning area Broads musicing |          |

#### D

| default gateway                           | 163 |
|-------------------------------------------|-----|
| configuration example                     | 166 |
| default password                          | 54  |
| default route                             |     |
| OSPF                                      | 220 |
| Differentiated Services Code Point (DSCP) | 129 |
| DSCP                                      | 129 |

#### Е

| EAPoL                                          |
|------------------------------------------------|
| ECMP route hashing167                          |
| End user access control                        |
| configuring 47                                 |
| EtherChannel 100                               |
| as used with port trunking 102, 104            |
| Extensible Authentication Protocol over LAN 62 |
| external routing 197, 215                      |

#### F

| failover           |                |
|--------------------|----------------|
| overview           |                |
| frame tagging. See | VLANs tagging. |

#### G

gateway. See default gateway.

#### Н

| high-availability | 251 |
|-------------------|-----|
| Host routes       |     |
| OSPF              | 226 |
| Hot Links         | 244 |
| HP-OpenView       | 30  |

### 

| IBM Director                       |
|------------------------------------|
| ICMP                               |
| IEEE standards                     |
| 802.1D                             |
|                                    |
| 802.1p                             |
| 802.1Q                             |
| 802.1s                             |
| 802.1x                             |
| IGMP                               |
| IGMP Relay                         |
| IGMP Snooping 188                  |
| IGMPv3                             |
| incoming route maps                |
| internal routing                   |
| Internet Group Management Protocol |
| IP address                         |
| routing example164                 |
| Telnet                             |
| IP interfaces                      |
| example configuration 164, 166     |

| IP routing                    |          |
|-------------------------------|----------|
| cross-subnet example          | 161      |
| default gateway configuration | 166      |
| IP interface configuration    | 164, 166 |
| IP subnets                    | 162      |
| network diagram               | 162      |
| subnet configuration example  | 163      |
| switch-based topology         | 163      |
| IP subnets                    | 163      |
| routing                       | 162, 163 |
| VLANs                         | 81       |
| IPv6                          | 171      |
| IPv6 addressing               | 171      |
| ISL Trunking                  | 100      |
| Isolated VLAN                 | 96       |

#### L

| LACP                              | 106 |
|-----------------------------------|-----|
| Layer 2 Failover                  | 247 |
| LDAP                              |     |
| authentication                    | 58  |
| Link Aggregation Control Protocol | 106 |
| Link Layer Discovery Protocol     | 265 |
| LLDP                              | 265 |
| logical segment. See IP subnets.  |     |
| LSAs                              | 214 |

#### Μ

| manual style conventions        | 19  |
|---------------------------------|-----|
| meter (ACL)                     |     |
| mirroring ports                 |     |
| monitoring ports                |     |
| MSTP                            |     |
| multi-links between switches    |     |
| using port trunking             | 99  |
| multiple spanning tree groups   |     |
| Multiple Spanning Tree Protocol | 121 |

#### Ν

| Neighbor Discovery, IPv6 | 175 |
|--------------------------|-----|
| network management       | 30  |

#### 0

| OSPF                   |     |
|------------------------|-----|
| area types             |     |
| authentication         | 223 |
| configuration examples | 228 |
| default route          |     |
| external routes        |     |
| filtering criteria     |     |
| host routes            | 226 |
| link state database    |     |
| neighbors              |     |
| overview               |     |
| redistributing routes  |     |
| route maps             |     |
| route summarization    |     |
| router ID              |     |
| virtual link           |     |
| outgoing route maps    |     |
| r                      |     |

### Ρ

| password                    |     |
|-----------------------------|-----|
| administrator account       | 54  |
| default                     | 54  |
| user account                |     |
| Per Hop Behavior (PHB)      |     |
| port mirroring              |     |
| Port Trunking               |     |
| port trunking               |     |
| configuration example       | 103 |
| description                 | 104 |
| EtherChannel                |     |
| ports                       |     |
| for services                | 70  |
| monitoring                  | 287 |
| physical. See switch ports. |     |
| Private VLANs               |     |
| promiscuous port            |     |
| protocol types              |     |
| PVID (port VLAN ID)         |     |
| PVLAN.                      |     |
|                             |     |

#### Q

| QoS                | 125 |
|--------------------|-----|
| Quality of Service | 125 |

## R

| RADIU | JS |
|-------|----|

| RADIUS                                |              |
|---------------------------------------|--------------|
| authentication                        | 51           |
| port 1812 and 1645                    | 70           |
| port 1813                             | 70           |
| SSH/SCP                               | 46           |
| Rapid Spanning Tree Protocol          |              |
| redistributing routes19               | 99, 203, 208 |
| redundancy                            |              |
| active-active                         |              |
| re-mark                               | 73, 128      |
| RIP (Routing Information Protocol)    |              |
| advertisements                        |              |
| distance vector protocol              |              |
| hop count                             |              |
| TCP/IP route information              |              |
| version 1                             |              |
| RMON alarms                           |              |
| RMON events                           |              |
| RMON History                          |              |
| RMON statistics                       |              |
| route aggregation                     | 203, 208     |
| route maps                            |              |
| configuring                           |              |
| incoming and outgoing                 |              |
| route paths in BGP                    |              |
| Router ID                             |              |
| OSPF                                  |              |
| routers                               | 162, 166     |
| border                                |              |
| peer                                  |              |
| port trunking                         |              |
| switch-based routing topology         |              |
| routes, advertising                   |              |
| routing                               | 197          |
| internal and external                 |              |
| Routing Information Protocol. See RIP |              |
| RSA keys                              | 45           |
| RSTP                                  | 115          |
|                                       |              |

#### S

| SecurID                       | 46  |
|-------------------------------|-----|
| security                      |     |
| LDAP authentication           | 58  |
| port mirroring                | 287 |
| RADIUS authentication         | 51  |
| TACACS+                       | 55  |
| VLANs                         | 81  |
| segmentation. See IP subnets. |     |

| segments. See IP subnets.     |     |
|-------------------------------|-----|
| server ports                  |     |
| service ports                 |     |
| SNMP                          |     |
| HP-OpenView                   |     |
| Source-Specific Multicast     | 189 |
| Spanning-Tree Protocol        |     |
| multiple instances            | 119 |
| SSH/SCP                       |     |
| configuring                   | 42  |
| RSA host and server keys      | 45  |
| summarizing routes            |     |
| switch failover               |     |
| switch ports VLANs membership |     |
|                               |     |

#### Т

| TACACS+                     | 5 |
|-----------------------------|---|
| tagging. See VLANs tagging. |   |
| ТСР 6                       | 9 |
| technical terms             |   |
| port VLAN identifier (PVID) | 4 |
| tagged frame                | 4 |
| tagged member               | 4 |
| untagged frame              | 4 |
| untagged member             | 4 |
| VLAN identifier (VID)       | 4 |
| text conventions1           | 9 |
| Trunking                    |   |
| configuration rules 10      | 2 |
| typographic conventions1    |   |

#### U

| UDP          | 69 |
|--------------|----|
| uplink ports |    |
| USB Boot     |    |
| user account | 54 |

#### V

| virtual interface router (VIR)          |     |
|-----------------------------------------|-----|
| virtual link, OSPF                      | 221 |
| Virtual Local Area Networks. See VLANs. |     |
| virtual router group                    | 255 |
| virtual router ID numbering             |     |

#### VLANs

| VLANS                                     |
|-------------------------------------------|
| broadcast domains81                       |
| default PVID83                            |
| example showing multiple VLANs            |
| ID numbers82                              |
| IP interface configuration166             |
| multiple spanning trees110                |
| multiple VLANs                            |
| port members83                            |
| PVID                                      |
| routing164                                |
| security81                                |
| Spanning-Tree Protocol110                 |
| tagging                                   |
| topologies                                |
| VRRP (Virtual Router Redundancy Protocol) |
| active-active redundancy                  |
| overview                                  |
| virtual interface router252               |
| virtual router ID numbering257            |
| vrid                                      |
|                                           |